Федеральное государственное бюджетное образовательное учреждение высшего образования «Брянский государственный аграрный университет» Факультет энергетики и природопользования Кафедра природообустройства и водопользования

Дёмина О.Н.

# Учебно-методическое пособие для практических и самостоятельных работ по дисциплине

# **«Геоинформационные системы»**

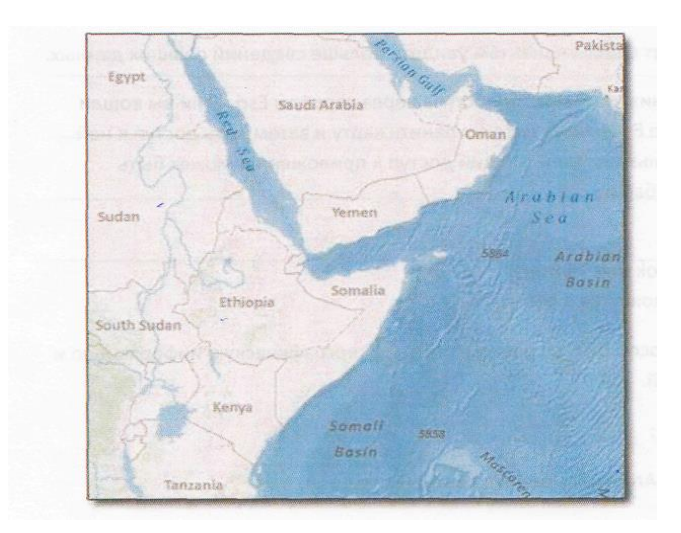

Брянск, 2015

 Дёмина О.Н. «Геоинформационные системы». Учебно-методическое пособие для практических и самостоятельных работ. -Брянск: Издательство Брянской ГСХА, 2012г. – 83 с.

 Пособие предназначено для студентов очного и заочного обучения направлений 20.03.02 Природообустройство и водопользование, 21.03.02 Землеустройство и кадастры.

 В данном пособии представлены материалы для изучения функциональных возможностей геоиформационной системы ArcGis, созданию вэб-карт, работой с системами координат и проекциями, работой с векторными и растровыми данными в ArcMap, работой со связью пространственной и атрибутивной информации в ArcGis.

Учебное пособие может быть применено в учебном процессе при освоении студентами дисциплин профессионального цикла, во время учебных практик, выполнения научноисследовательской и дипломной работ.

Рецензенты: к.т.н., доцент БГАУ Панкова Е.А. к.т.н., доцент БГИТА Мельникова Е.А.

> © Брянский ГАУ, 2015 © Дёмина О.Н.., 2015

# **Содержание**

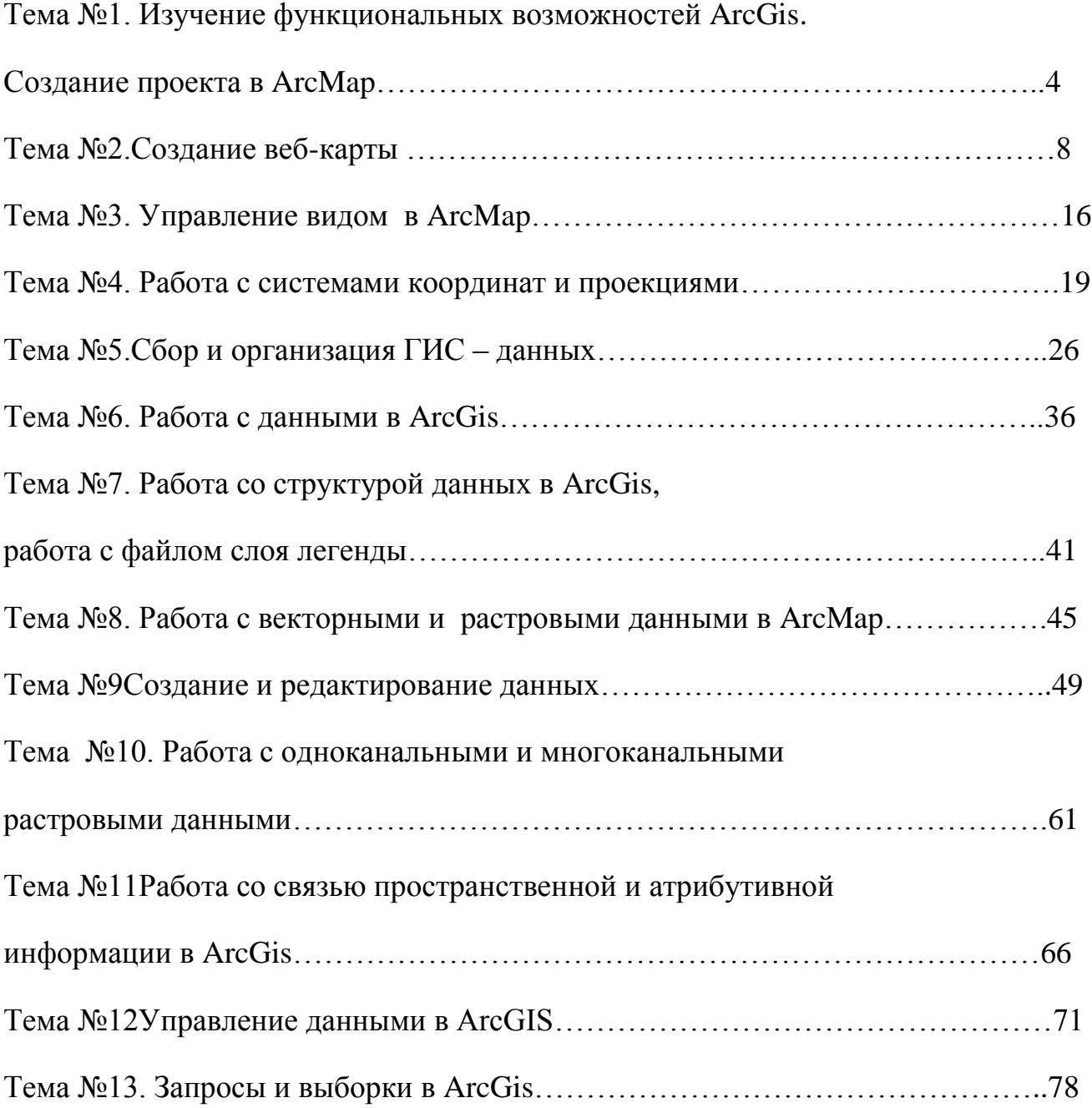

# **Тема.№1.Изучение функциональных возможностей ArcGis.Создание проекта в ArcMap.**

**Проект** - специальный файл, в котором находится определенным образом организованная пространственная информация.

 Проекту соответствует специальный файл на диске имеющий расширение - **mxd**. В ArcGis возможно два варианта создания проекта - создание пустого нового проекта и создание проекта по шаблону. Если Вы создаете проект по шаблону, то в нем будет находиться определенный набор готовых данных (слоев) и шаблон Макета карты. В этот шаблонный проект можно добавлять свои данные. Для работы с проектом используется программа ArcMap.

 Интерфейсом проекта является набор панелей инструментов (toolbars) и строка основного меню (main menu). Различные категории задач имеют свои панели инструментов. Например, блок инструментов отвечающих за привязку называется **Georeferencing** и размещен на отдельной панели. Включение\выключение панелей инструментов осуществляется через меню. Все функции доступные через панели, в основном меню не дублируются. Часто панели сами имеют свое меню, располагающееся на панели. Все панели и меню легко могут быть модифицированы, убраны, на каждую могут быть добавлены новые иструменты и т.д.

#### **Режимы работы в проекте**

 При работе в проекте возможны два режима работы: **View** (**Вид**) и **Layout** (**Макет Карты**) В режиме работы Вида Вы можете исследовать и редактировать данные, создавать запросы и выборки, анализировать и менять символы. В Виде может быть несколько наборов данных (dataframe), каждый набор данных существует отдельно, но несколько наборов данных могут быть использованы одновременно на Макете карты. В режиме Вида возможна работа с неограниченным числом слоев, но только с одним набором данных в определенный момент времени. Наличие нескольких наборов данных позволяет легко создавать сложные карты с так называемыми картами-врезками.

В режиме работы Макета Карты (Компоновки) карту подготавливается к публикации. В этом режиме отображаются набор или наборы данных, вспомогательные элементы карты, такие как масштабная линейка, направление на север, легенда, логотип и другие дополнительные элементы.

## **Таблица содержания Вида и Макета карты**

 Данные загруженные в Вид отображаются в **Таблице Содержания** (**Table of Content -TOC**). Это специальное окно, содержащее список наборов данных и содержащихся в них слоев, загруженных в проект и показывающее, какие символы и цвета используются для каждого слоя (легенду каждого слоя). Таблица содержания остается одинаковой независимо от того, работаете ли Вы в режиме Вида или в режиме Макета.

Важно помнить, что порядок расположения слоев в TOC определяет порядок их отображения. Слой расположенный первым (верхним) в TOC будет находиться поверх слоев, расположенных в таблице содержания ниже. Порядок загрузки данных в проект не важен, так как Вы всегда можете переместить слои так, как вам необходимо. Необходимо также помнить, что нумерация слоев в TOC начинается с нуля, т.е. самый верхний слой в таблице содержания имеет нулевой порядковый номер (особенно важно учитывать эту особенность при написании скриптов и приложений)

## **Относительные и абсолютные ссылки**

Каждый слой представляет собой некий набор файлов на диске. Когда Вы сохраняете проект, то для каждого слоя сохраняется путь, указывающий в какой папке и на каком диске находится этот слой в виде файлов. Удобство ArcGIS состоит в том, что он позволяет сохранять не только абсолютные, но и относительные ссылки на данные, что позволяет переносить данные вместе с проектом без необходимости каждый раз показывать ему при открытии местоположение соответствующих файлов. Пример абсолютной ссылки: **c:\gis\data\topomap\theme1.shp** (то есть путь к файлу начинается от корня диска). Пример относительной ссылки: **topomap\theme1.shp** (путь к файлу до папки topomap может быть любым, но файл должен лежать в директории topomap.

### Практическая часть

В данной практической части Вы научитесь:

- Открывать, сохранять, закрывать проект;
- $\mathbf{m}$  . Отличать вид от макета карты;
- Создавать перемещаемые проекты (использовать относительные ссылки).

## Упражнение 1. Создание проекта и основные элементы интерфейса.

1. Запустите ArcMap из меню Start (Пуск). Выберите при этом вариант A new empty map (**ОТКРЫТЬ** новый проект)

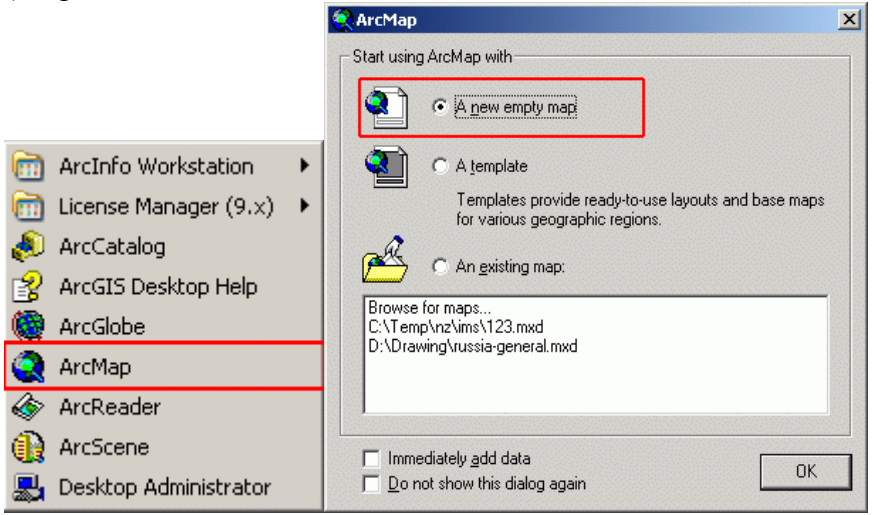

При этом будет автоматически создан новый проект, по умолчанию называемый Untitled. Название проекта можно видеть заголовке окна.  $\overline{B}$ 

Untitled - ArcMap - ArcInfo

File Edit View Insert Selection Tools Window Help

2. Добавьте слой country.shp

Дл этого в главном меня выберите File\Add Data...

Слой country.shp находится в папке chapt06 (папка будет расположена там, куда вы распаковали архив с учебными материалами)

3. Сохраните проект в директорию chapt06 под именем project06-1.mxd Для этого нажмите в главном меню File\Save As... и задайте имя проекту. Сохраненный проект (как и любой другой проект в ArcGIS) будет иметь расширение .mxd

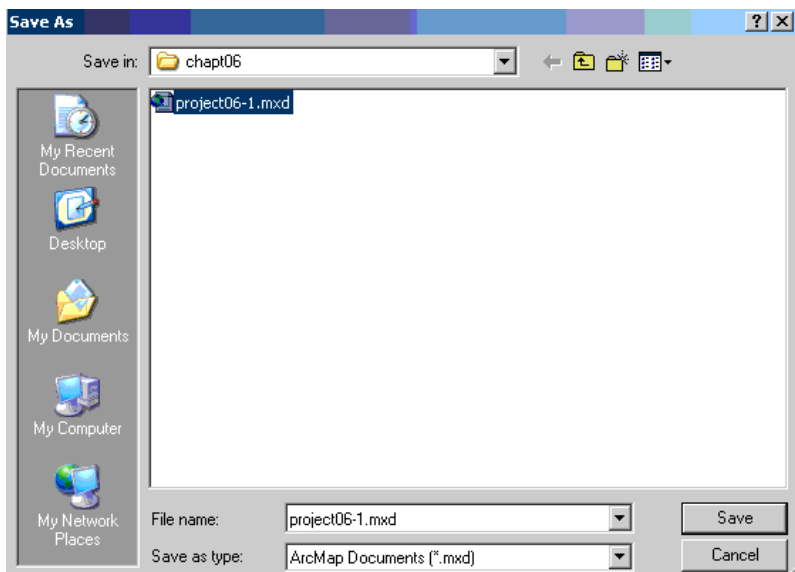

4. Переключитесь в режим макета карты (нажмите **View\Layout View**) и обратно в режим вида (нажмите **View\Data View**) (обратите внимание чем визуально отличаются режимы работы в Виде и в режиме Макета Карты)

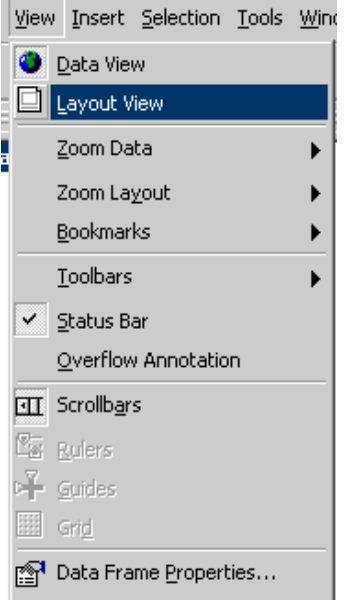

5. Переключитесь обратно в режим Вида с помощью кнопок переключения режима в нижней части экрана ( $\bullet$  - переключение в режим Вида,  $\bullet$  - переключение в режим работы Макета Карты)

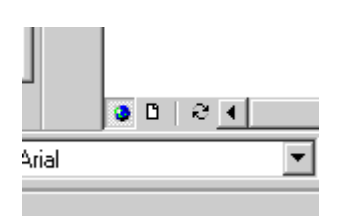

Оба варианта переключения между режимами Вида и Макета Карты равнозначны. Переключение с помощью кнопок в нижней части экрана представляется несколько более удобным с точки зрения экономии времени

6. Выключите и включите обратно TOC, измените его размер **Window\Table of Contents**

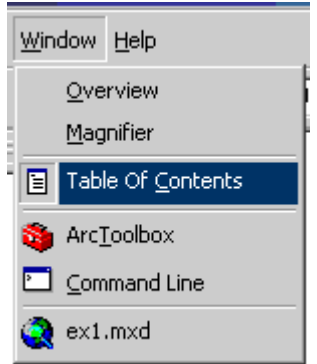

Изменение размера окна ТОС осуществлется простым перемещением (сужением\растяжением) границ ТОС с помощью мышки

- 7. Сохраните и закройте проект. **File\Exit**
- 8. Откройте проект **ex1.mxd**

# **File\Open...**

Обратите внимание, что в открытом проекте на макете карты присутствует несколько карт (карта всей России и карта п-ва Камчатка), каждой карте на макете соответствует один набор данных (**Data frame**). Каждый набор данных содержит несколько слоев. Набор данных **Russia** содержит только один слой - **oblasts**, а набор данных **Kamchatka** содержит

три слоя - oopt-kamchatka, fareast и oblasts. В данный момент активным набором данных является набор **Kamchatka** и название набора выделено черным жирным шрифтом

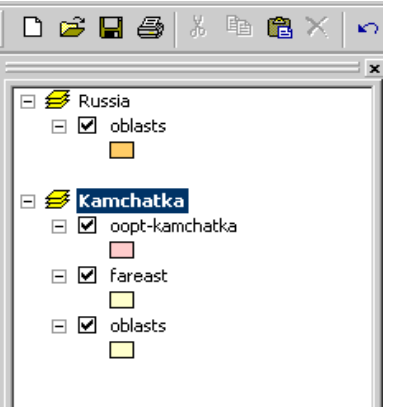

9. Переключитесь в режим вида View\Data View

Теперь вы можете работать только с одним - активным - набором данных. В нашем случае таким набором является data frame **Kamchatka**. Для того, чтобы переключится на набор данных Russia, выделите курсором название набора данных Russia, щелкните левой кнопкой мыши и нажмите Activate

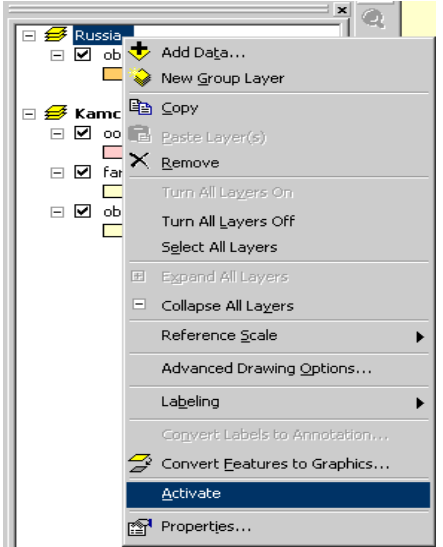

- 10. Переключитесь между наборами данных несколько раз посмотрите как меняется карта
- 11. Переключитесь обратно в режим Макета Карты. Переключение между наборами данных в этом режиме может осуществляться простым щелчком мыши по тому набору данных, который необходимо сделать активным. Переключитесь несколько раз между наборами данных таким способом.
- 12. Закройте проект без сохранения.

## Упражнение 2. Работа с относительными ссылками в проекте

- 1. Откройте **Windows explorer** и переименуйте папку с проектом и данными, задайте новое название - chapt06-2. Переименование директории с данными эквивалентно ее перемещению в другую место.
- 2. Попробуйте открыть проект project06-1.mxd. Обратите внимание, что слой, который находился в проекте не отображается. (Ответьте на вопрос: Почему не отобразились данные?). Закройте проект.
- 3. Переименуйте папку обратно.
- 4. Откройте проект и выберите File\Map Properties\Data Source Options\Store relative path names (использовать относительные ссылки). Сохраните и закройте проект.
- 5. Откройте **Windows explorer** и снова перенесите или переименуйте папку с проектом и данными. Откройте проект. Обратите внимание, что проект загрузился нормально.
- 6. Закройте проект.

## Тема №2.Создание веб-карты

ArcClS for Desktor является отправным пунктом для распространения ГИС-карт и данных внутри любой организации или в Интернет при помощи рабочего процесса: создание > общий доступ > использование

Создание подразумевает построение карты в ArcMap с использованием местных и/или онлайн источников данных. Вам необходимо стать автором карты, чтобы применять данные для ответа на вопросы или для принятия решений.

Существует множество способов организовать общий доступ к географическим данным. Вы можете открыть онлайн доступ к картам, чтобы другие люди могли к ним обратиться с помощью веб-браузера. Можно создать пакеты, содержащие карты и данные, чтобы другие могли загружать и использовать их в ArcClS for Desktor.

Когда вы открываете общий доступ к вашей географической информации, вы позволяете другим людям видеть закономерности распределения и отношения в ваших данных, а также воссоздавать ваши рабочие процессы, но уже с их собственными данными. В зависимости от аудитории в ArcClS можно организовать общий доступ к вашим данными многими способами. Можно полелиться данными с другими профессиональными пользователями Desktor или с кем угодно при помощи веб-или мобильных картографических приложений.

Следующий процесс можно использовать для создания веб-карты (рис 2.1.). Описание каждого шага рабочего процесса приведено в последующих разделах.

#### Назначение символов слоям в АгсМар

ArcClS for Desktor - это программное обеспечение, которое вы будете использовать для создания вашей карты. В процесс создания входит назначение символов для слоев, которые будут отображаться конечному пользователю. Рабочие слои или слои, на которых в основном сфокусирована ваша карта, должны иметь условные обозначения. Это слои, с которыми на вашей карте будет работать конечный пользователь. При наличии дополнительных слоев, таких как слои базовой карты, которые обеспечивают основу для расположения ваших рабочих слоев, вы можете не публиковать их, а использовать базовые карты, доступные на ArcClS.com. Публикация сервиса

После назначения символов на карте, выберите публикацию вашей карты как сервиса. При этом появится диалоговое окно, где можно ввести свойства карты, такие как заголовок и теги для поиска, по которым другие смогут найти и использовать вашу карту.

#### Рис. 2.1 Рабочий процесс создания веб-карты

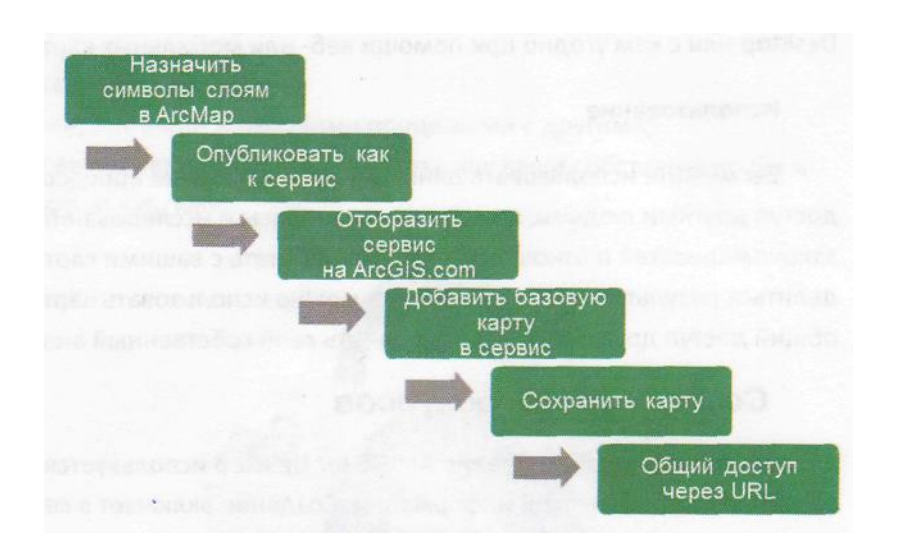

## **Упражнение 1**

## Создание веб-карты при помощи рабочего процесса: **создание>общий доступ>использование**

 В упражнении используются данные местоположений мирового пиратства, полученные сообщений о случаях срыва морских перевозок (АSАМ), с целью показать закономерности распространения пиратства в мире. Вы определите местоположения случаев пиратства, произошедших далее 50 км от береговой линии, и опубликуете результаты в виде веб-карты. В этом упражнении вы:

- Визуализируете и проанализируете данные;
- Создадите данные;
- Опубликуете данные о пиратстве на сервере вашей организации;
- Скомбинируете данные о пиратстве с базовой картой при помощи АrсСlS.соm

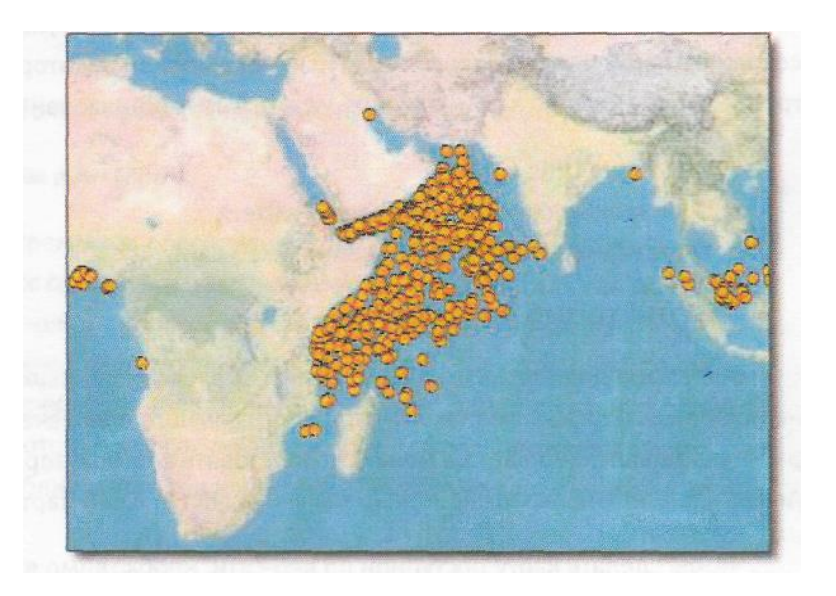

Рис. 1.4 Местоположения пиратов, опубликованные из АrсСlS fоr Desktor, скомбинированы с базовой картой при помощи АrсС1S.соm. Если у вас есть учетная запись АrсС1S.соm, вы можете сохранить вашу карту и организовать общий доступ к ней.

## Шаг 1: Открытие документа карты о пиратстве

•

В этом упражнении вы изучите данные местоположений мирового пиратства, полученных из отчет о действиях по срыву морских перевозок (АSАМ), собранных Национальным агентством географической разведки (NGА). Вы выполните анализ данных, определите закономерности распространения пиратства и местных инцидентов далее 50 км от береговой линии. Затем вы опубликуете данные на веб-карте, чтобы те, у кого нет АrсС1S, могли увидеть результаты вашего анализа.

а. Откройте ArcMap, нажав на иконку ArcMap на панели задач Windows;

 Или вы можете запустить АrсМар, щёлкнув на кнопке Пуск (Start.) в Windows и указав Все программы > АrсС1S, затем - АrсМар 10.1.

*б.* В диалоговом окне АrсМар - Начало работы (АrсМар – Cetting Started), в Существующих картах (Ехisting Maps), щелкните Найти... (Вrоwse for more);

в. Перейдите к папке С:\Student/ARC2/Web\_Maps;

г*.* Выберите Рiracy.mxd и щелкните Открыть (Ореn;)

д*.* На панели инструментов Стандартная (Standard), щелкните на кнопке Полный экстент (Full Ехtent)  $\bullet$ 

е. Этот документ карты содержит два слоя:

- Случаи пиратства показаны оранжевыми точками.
- Континенты показаны полигонами нейтрального цвета.

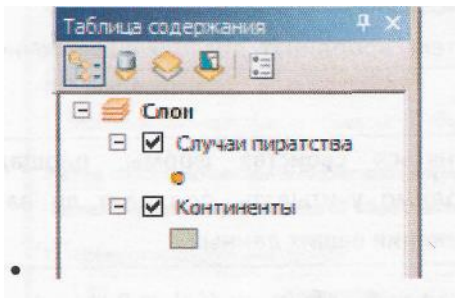

Фон для фрейма данных окрашен в голубой цвет, чтобы обозначить мировой океан.

## Шаг 2: Определение закономерностей в пространственном распределении

В этом шаге вы проанализируете распределение данных о пиратстве.

а. На панели Инструменты (Tools) используйте инструменты Приблизить (Zoom in)

Уменьшить (Zoom Qut)  $\mathbb{R}^n$ , и Переместить (Pan)  $\mathbb{R}^n$ , чтобы изучить данные о пиратстве;

б. Нажмите на кнопку Полный экстент (Full Extent) **•**, чтобы перейти к полному экстенту данных.

## Шаг 3: Выбор объектов на основе пространственного местоположения

В этом шаге вы примените АrсСlS для поиска инцидентов, произошедших далее 50 км от береговой линии.

В системе координат вашей карты измерения расстояний не являются точными для всей поверхности Земли. Расстояния сохраняют точность рядом с экватором, и искажаются при приближении к северному и южному полюсу. Так как данные о пиратстве располагаются в экваториальной зоне, вы можете выбрать с высокой точностью местоположения в пределах 50 км от береговой линии, используя текущую систему координат. Однако если данные расположены рядом с полюсами, следует выбирать систему координат, позволяющую точно измерять расстояния в этих областях.

В системе координат могут сохраняться свойства формы, площади, расстояния и направления. Всегда необходимо учитывать, подходит ли ваша система координат для планируемого применения ваших данных.

а. В меню Выборка (Sе1есtion) укажите Выбрать по расположению (Sе1есt Ву Location);

Откроется диалоговое окно Выбрать по расположению (Sе1есt Ву Location). Этот инструмент позволяет выбирать пространственные объекты по пространственному отношению к другим объектам в документе карты.

б. Заполните диалоговое окно в соответствии со следующими указаниями:

- Метод выборки (Selection method): выбрать объекты (Select features from)
- Целевые слои (Target layers (s)): Отметьте Случаи пиратства
- Исходный слой (Source layer): Оставьте Континенты выбранными в ниспадающем списке

в) В Методе пространственной выборки (Sраtial selection method) выберите из ниспадающего списка опцию лежат в пределах расстояния от объекта исходного слоя (аrе within a distance of the source layer feature);

г. Внизу диалогового окна укажите расстояние 50 и выберите Километры в ниспадающем списке.

д*.* Диалоговое окно Выбор по расположению (Sеlect By Location) должно выглядеть следующим образом.

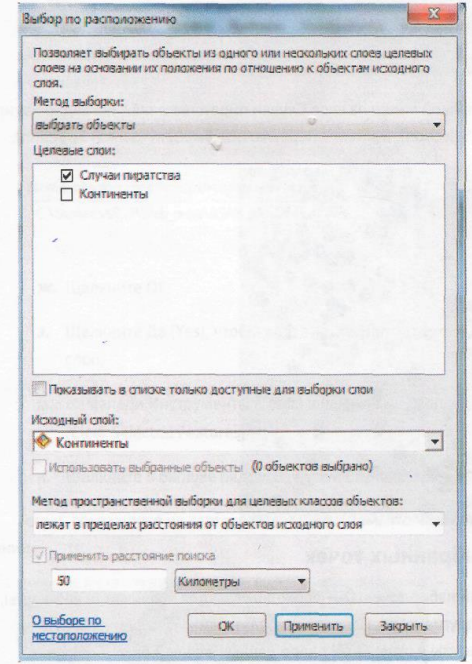

е. Щелкните ОК, чтобы выбрать местоположения пиратов в пределах 50 км от берега;

Выбранные точки находятся в 50 км и ближе от береговой линии, и не подходят для анализа. Теперь вы переключите выборку и выберете все объекты на расстоянии дальше 50 км от берега.

ж. Щелкните правой кнопкой мыши на слое Случаи пиратства в таблице содержания,

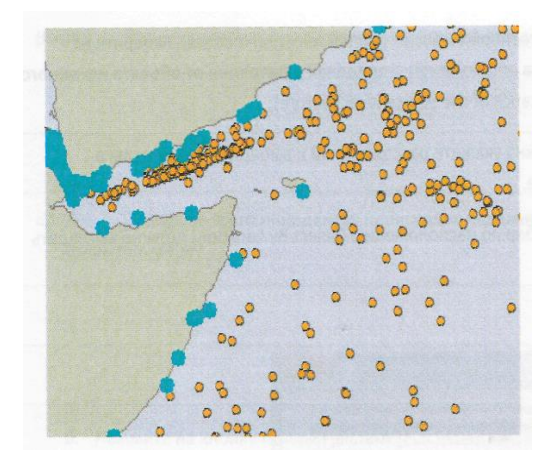

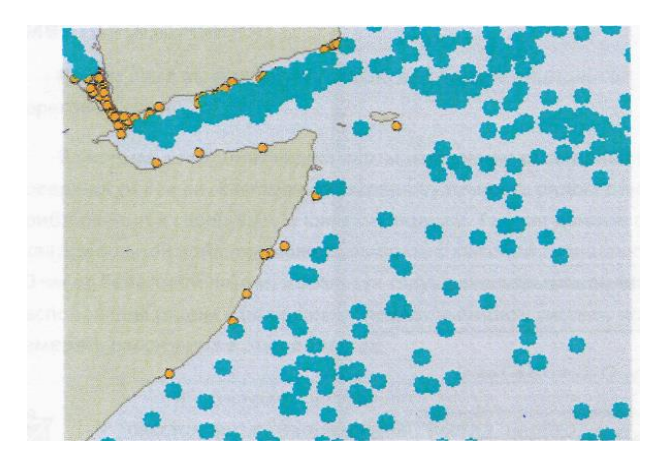

## Шаг 4: Экспорт выбранных точек

Сейчас у вас есть желаемый набор точек. Он необходим вам для публикации веб-карты, которую будут просматривать другие люди. Перед тем, как опубликовать карту, вы будете экспортировать выбранные объекты в отдельный набор данных в вашей базе геоданных.

а. Щёлкните правой кнопкой мыши на слое Случаи пиратства, укажите Данные (Data) и выберите Экспорт данных (Export Data);

б. Щёлкните на кнопке Обзор (Brovse)

в. В диалоговом окне Сохранение данных (Saving Data) щелкните на кнопке

Home  $\mathbf{\hat{\bullet}}$ ;

Эта кнопка дает возможность быстро перейти к расположению вашего документа карты.

В данном случае, база геоданных, в которой хранятся точки Piracy, расположена в той же папке. г. Дважды щелкните на базе геоданных ASAM;

Эта база геоданных содержит используемые на карте данные о континентах и пиратстве.

д. В качестве Имени (Name) напечатайте Offeshore Piracy и нажмите Сохранить (Save);

е. Диалоговое окно Экспорт данных (Export Data) должно выглядеть следующим образом;

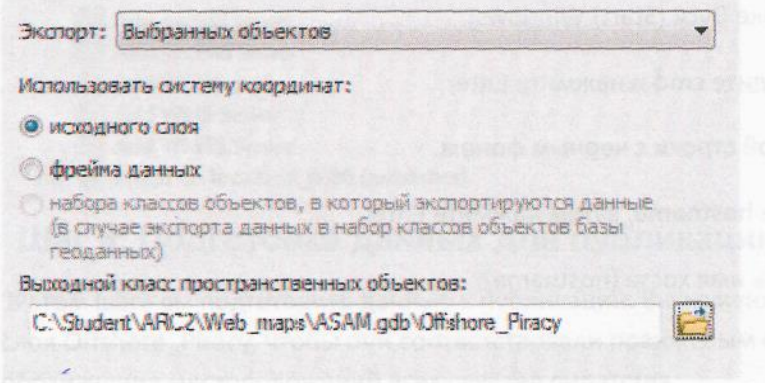

## ж. Щелкните ОК;

з. Щелкните Да (Yes), чтобы добавить экспортируемые данные в качестве нового слоя;

и. На панели Инструменты (Tools) щёлкните на кнопке Очистить выбранные объекты (Clear Selected Features);

к. Щелкните в окошке рядом со слоем Случаи пиратства, чтобы выключить его.

Точки, показанные на карте, соответствуют тем, что находятся далее 50 км от береговой линии.

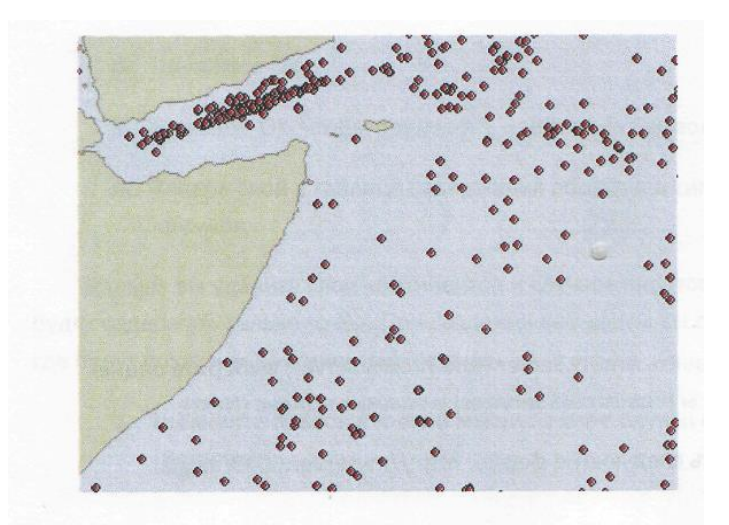

## Шаг 5: Создание подключения к серверу

В этом шаге вы предоставите общий доступ к результатам, опубликовав веб-карту. Вы можете опубликовать вашу карту на любом сайте, запущенном на ArcGIS for Server, например, на ArcGIS.com или локальном сервере вашей организации.

Вы начнете с создания локального картографического сервиса, затем добавите базовую карту из ArcGIS.com.

тобы выполнить подключение к серверу и получить доступ к его сервисам, необходимо знать имя хоста сервера.

 $a$ . Щелкните на кнопке Пуск (Start) Windows;

б. В окне поиска введите cmd и нажмите Enter;

Появится окно командной строки с черным фоном.

в. Введите в окне hostname, затем нажмите Enter;

г. Запишите здесь имя хоста (hostname):

д. Закройте окно командной строки;

е. Щёлкните на закладке Каталог (Catalog) в правой части окна ArcMap;

Если вы не видите закладку, щелкните на кнопке Окно Каталога (Catalog window) на панели инструментов Стандартные (Standart).

ж. В нижней части дерева каталога щелкните на знаке плюс (+) рядом с ГИС-серверами (GIS Servers), чтобы раскрыть список, если это необходимо;

з. Дважды щелкните Добавить ArcGIS Server (Add ArcGIS Server);

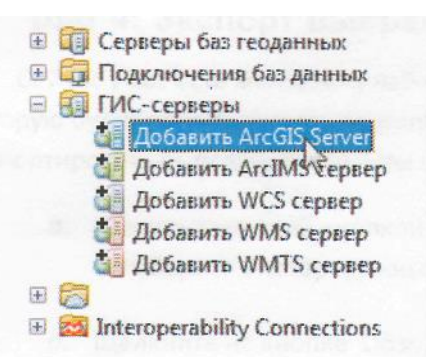

и. В диалоговом окне Добавить ArcGIS Server (Add ArcGIS Server) выберите опцию Публиковать ГИС-сервисы (Publish GIS services) и нажмите Далее (Next);

URL-адрес сервера будет иметь следующую форму: http.//myserver :6080/arcgis.

к. Введите URL, заменив имя хоста myserver тем, которое вы только что записали.

л. Введите student и для Имени пользователя (User Name), и для Пароля (Password), затем нажмите Готово (Finish).

м. *Если* необходимо, нажмите Да (Yes) в сообщении Небезопасный URL-адрес сервиса токенов (Insecure Token Service URL)

Ваше подключение добавлено в окно Каталога, как показано ниже. Показано имя подключения по умолчанию, с вашим уровнем привилегий (издатель) в скобках.

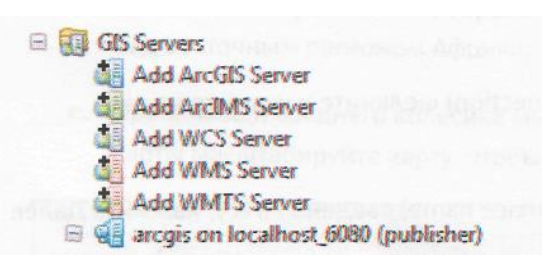

## Шаг 6: Подготовка данных для публикации

В этом шаге вы подготовите данные к публикации. Вы измените символы по умолчанию для слоя Offeshore\_Piracy, чтобы они соответствовали оранжевым символам, используемым для обозначения местоположений всех случаев пиратства.

а. В таблице содержания ArcMap щелкните правой кнопкой мыши на слое Offeshore\_Piracy и выберите Свойства (Properties);

б. Шелкните на закладке Символы (Sumbology);

На этой закладке вы можете управлять тем, как слой будет отображаться на карте. Вы скопируете символы, используемые для слоя Случаи пиратства.

в. Щёлкните Импорт (Import);

г. В диалоговом окне Импорт символов (Import Sumbology) убедитесь, что Случае пиратства выбран в ниспадающем списке Слой (Layer);

д. Щелкните ОК;

е. Нажмите ОК, чтобы применить изменения символов и закрыть свойства слоя;

ж. Теперь слой в таблице содержания обозначен символами в виде оранжевых

кружков;

Дальше вы удалите слои континентов и случаев пиратства с карты. Публикуемая карта будет содержать только точки. При создании веб-карты вы добавите к точкам базовую карту, где будут показаны континенты и океаны

з. Щелкните правой кнопкой мыши на слое Случаи пиратства и выберите Удалить (Remove); и. Удалите слой Континенты.

## Шаг 7: Публикация карты как сервиса

Теперь вы готовы опубликовать вашу карту как картографический сервис ArcGIS for Service);

а. В меню Файл (File) укажите Опубликовать как (Share As), затем выберите Сервис (servise);

б. Так как вы публикуете сервис, примите выбор по умолчанию и нажмите Далее (Next);

в. В Выборе подключения (Choose a connection) щелкните и укажите ваше подключение как издателя из шага 1;

г. Убедитесь, что для Имени сервиса (Service name) введено Piracy, нажмите Далее (Next);

д. В качестве корневого каталога по умолчанию примите существующую папку и нажмите Продолжить (Continue);

Откроется Редактор сервисов (Service Editor), где можно задать свойства нового сервиса.

 $e$ . В левой части диалогового окна щелкните Описание элемента (lnet Description);

ж. В Краткой информации (обязательно) (Summary (required)) введите Местоположение пиратских нападений в мире, произошедших далее 50 км от береговой линии;

*з.* В Тегах (обязательно) (Таgs (rеquired)) введите пираты, мир;

Ваша итоговая информация и теги включены в Описание элемента нового картографического сервиса.

*и.* Вверху окна Редактор сервисов (Sеrviсе Еditor) щелкните Опубликовать (Рublish);

АrсСIS for Server анализирует ваши карту и данные, чтобы проверить все рекомендации для публикации.

*к.* Щелкните ОК, чтобы принять сообщение Копирование данных на сервер (Соруing Data to Server);

*л.* Когда в диалоговом окне Результат публикации сервиса (Sеrviсе Рublish Result) появится сообщение об успешной публикации, щелкните ОК.

Шаг 8: Создание веб-карты

Теперь, когда запущен локальный сервер, вы готовы построить приложение, где вы скомбинируете или объедините рабочий слой и базовую онлайн карту.

*а.* Откройте веб-браузер Моzilla Firefox и введите в адресной строке www.arcgis.com;

б. Вверху страницы щелкните ссылку КАРТА (МАР);

Это вьюер карт АrсGIS.соm, размещенный Еsri. Здесь уже загружены базовые карты, а набор из нескольких меню вверху страницы позволяет настроить ваше приложение. Базовые карты размещены на серверах Еsri (АrсGIS Оnline) и Мicrosoft (Вing Маps).

в. Вверху приложения щелкните Базовая карта (Ваsеmap), чтобы сделать ваш выбор;

*г.* Щелкните на базовой карте Океаны;

*д.* Щелкните и перетащите изображение вашей карты, чтобы она отцентрировалась над восточным регионом Африки;

> При помощи среднего колесика мыши или индикатора масштаба в левой части карты масштабируйте карту, чтобы она стала похожа на следующий рисунок;

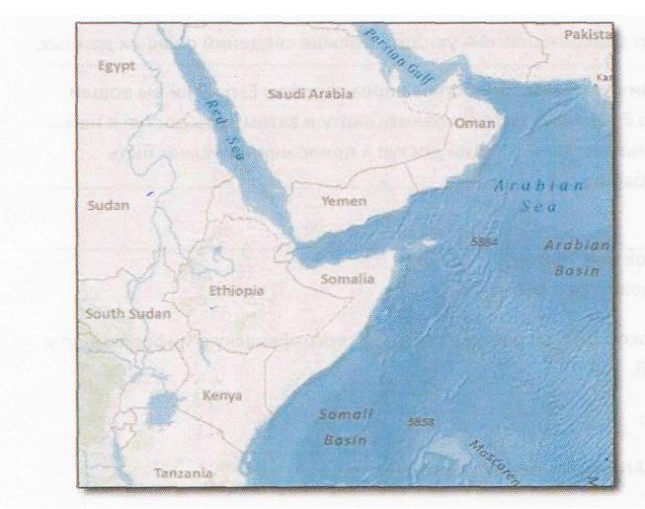

Для того, чтобы добавить новый сервис во вьюер, необходимо ввести URL-адрес.

ж. Нажмите Добавить (Аdd), затем щелкните Поиск слоев (Sеаrсh for Layers);

*з.* Здесь щелкните стрелку ниспадающего меню В (ln) и выберите ГИС-сервер (GIS server);

*и.* В окне URL введите http://<hostname>:6080/аrcgis, используя имя хоста, записанное ранее, и нажмите Еnterг;

*к.* Щелкните имя вашего сервиса на панели результатов.

Обратите внимание, что вы можете добавить сервис на карту, просмотреть информацию о нем или использовать в качестве базовой карты.

*л.* В списке результатов щелкните Добавить (Аdd);

Ваш сервис теперь показан как рабочий слой поверх слоя базовой карты.

м. Внизу панели нажмите Добавить слои (Done Adding Layers); Панель теперь показывает содержание вашей карты.

н. Шелкните заголовок слоя, чтобы раскрыть подслой: Подслой автоматически назван так же, как слой в АгсМар.

о. Щелкните маленькую стрелку рядом с именем подслоя и выберите Включить всплывающее окно (Enable Pop-up);

п. Приблизьтесь к любому местоположению случаев пиратства;

р. Щелкните на одном местоположении на карте. Всплывающее окно позволит вашим клиентам увидеть больше сведений о ваших данных.

Ваша карта готова для организации общего доступа через серверы Esri. Если вы вошли под глобальной учетной записью Esri вы можете сохранить карту и затем дать доступ к ней широкой публике или группе пользователей. Общий доступ к приложению может быть организован следующими способами:

- Ссылка на URL:
- Социальные сети (Facebook или Twitter):
- Встраивание вашего приложения в веб-сайт.

ArcGIS.com - прекрасный способ быстро разместить вашу географическую информацию и организовать общий доступ к ней.

с. Закройте веб-браузер;

 $m$ . Из меню Файл (File) в АгсМар выберите Выход (Exit);

у Щелкните Нет (No) в ответ на запрос о сохранении изменений.

## Тема №3. Управление видом в АгсМар

Географический охват (extent) - это пространственные границы географических данных, определяемое наименьшим ограничивающим их прямоугольником (т.е. фактически двумя точками с минимальными и максимальными координатами х.у для данного конкретного набора данных).

У каждого объекта, группы объектов и слоя, свой географический охват. Географический охват фрейма данных является совокупным географическим охватом всех тем, загруженных во фрейм данных.

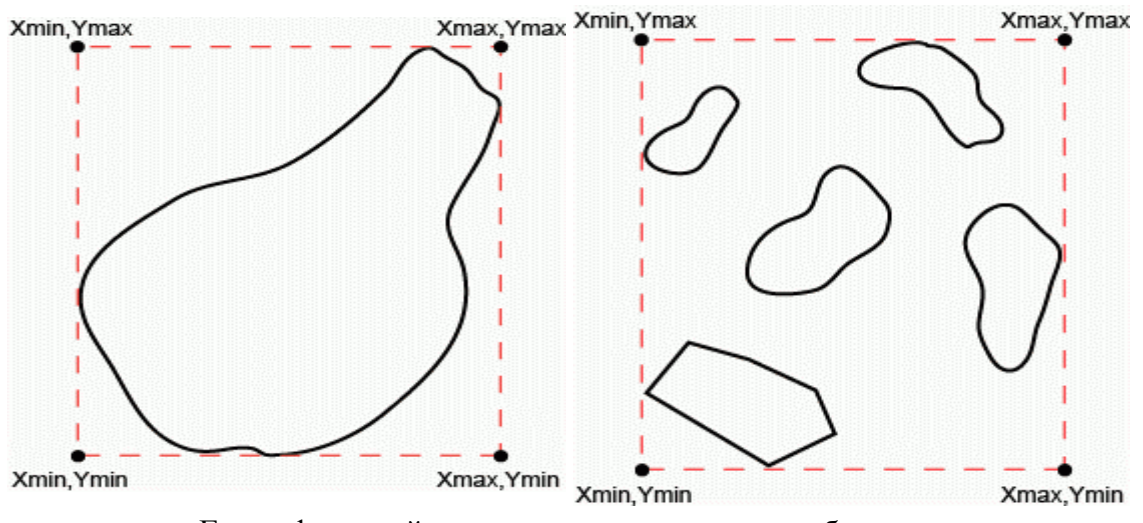

Географический охват одного и нескольких объектов. Масштаб - это отношение длины некоторого отрезка на карте к длине того же отрезка на местности.

16

#### **Практическая часть**

В данной практической части Вы научитесь:

- Осуществлять навигацию в проекте;
- Измерять расстояние на карте;
- Работать с масштабом и географическим охватом вида.

## **Упражнение 1. Навигация в проекте**

- 1. Откройте проект **chapt06**\**ex1.mxd**. Этот проект должен был быть создан на предыдущем этапе, если вы пропустили это упражнение, откройте проект **chapt07**\**ex2.mxd**
- 2. Сделайте активным набор данных **Russia** и переключитесь в режим **Вида** (о переключение между режимами Вида и Макета Карты [>>>\)](http://gis-lab.info/docs/giscourse/06-project.html)
- 3. Добавьте в набор данных **Russia** слой **bird1.shp** из папки **chapt07**
- 4. Переместите слой областей России в самый низ, чтобы он не закрывал слой **bird1**.
- 5. Масштабируйте вид по максимальному географическому охвату. Для этого

нажмите на кнопку Full Extent  $\bullet$  в панели инструментов:

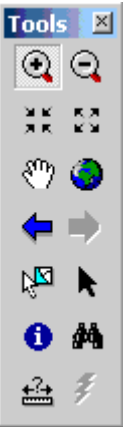

Если вы не видите этой панели в окне проекта, то в главном меню выберите View, затем Toolbars и в списке панелей подключите панель Tools.

6. Масштабируйте вид по охвату добавленной темы (Bird1). Для этого, выделите слой в таблице содержания (просто нажав на него левой кнопкой мыши), далее нажмите правой кнопкой мыши на названии слоя и выберите из списка Zoom To Layer

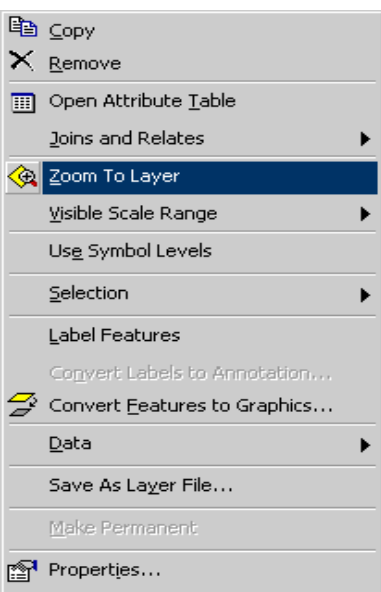

- 7. С помощью инструмента увеличения Zoom in в панели инструментов увеличьте одну из областей.
- 8. Сдвиньте вид вправо и вниз с помощью инструмента Pan в панели инструментов  $\frac{1}{2}$ . Переместитесь на несколько областей вниз.
- 9. В стандартном меню задайте новый масштаб равный 1:30 000 000

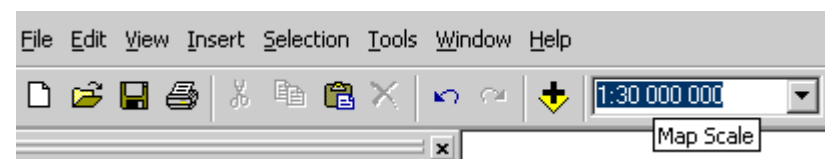

- 10. Увеличьте п-ов Камчатка
- 11. Включите окно общего обзора **Window\Overview**.

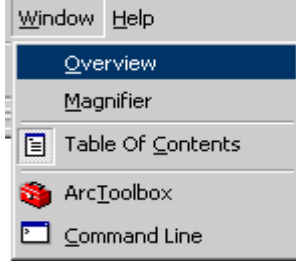

Окно **Overview** позволяет увидеть полный географический охват активного набора данных и определить увеличенный участок (заштрихованный прямоугольник). Попробуйте перемещаться по окну Overview:

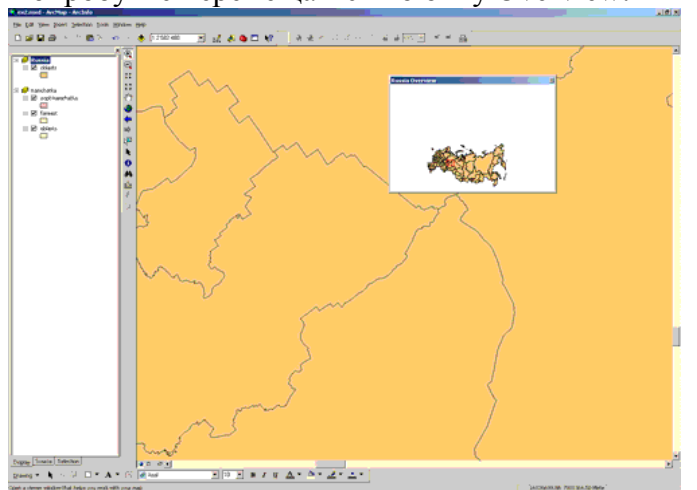

- 12. Масштабируйте вид по максимальному географическому охвату.
- 13. Увеличьте часть территории с помощью инструмента Fixed Zoom In из панели инструментов . В главном меню выберите **View**, затем **Bookmarks** и затем **Create**

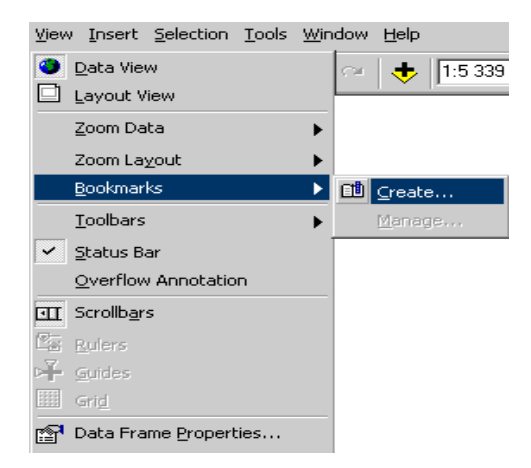

14. В окне создания закладки Spatial Bookmark задайте имя закладки - New и нажмите  $\alpha$ 

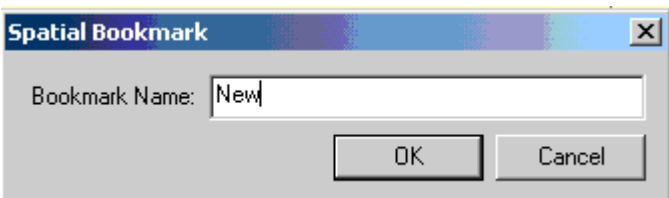

Масштабируйте вид по полному экстенту. Затем выберите созданную только что заклалку View - Bookmarks - New

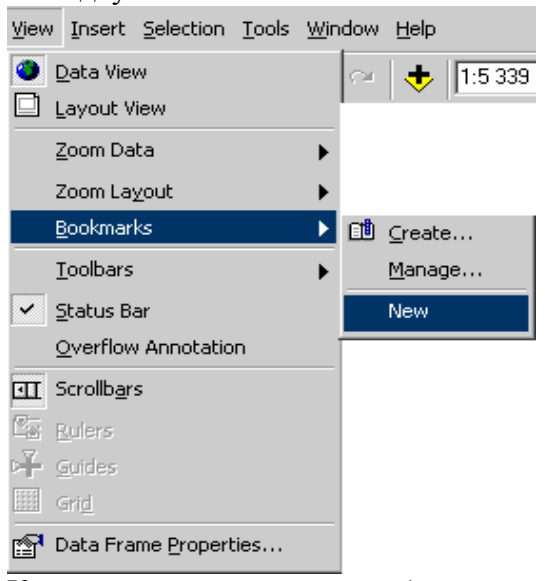

Как вы видите, вид масшатибровался так, как была сохранена закладка

15. Включите инструмент линейка из панели инструментов  $\frac{42}{3}$  и измерьте расстояние между двумя линиями. Для это щелкните мышкой в той точке, от которой вы хотите начать измерение расстояния, и затем в конечной. В нижней части экрана в строке интерактивной подсказки будет записано расстояние между этими точками. Обратите внимание, что это расстояние будет выражено в тех единицах измерения, которые установлены для вида (в нашем примере эти единицы измерения - метры)

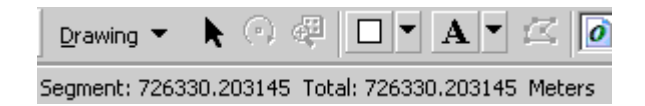

## Тема №4. Работа с системами координат и проекциями

Один из важных первых шагов в создании ГИС - выбор системы координат, которые вместе с масштабом, эллипсоидом и проекцией являются частью математической основы карты и ГИС в целом. Понимать такие термины как «система координат», «проекция» также чрезвычайно важно для обмена информацией с другими ГИС.

Объекты на карте связаны с реальными объектами на местности с помощью пространственных координат. Местоположение объектов на поверхности земли определяется при помощи географических координат. Хотя географические координаты хорошо подходят для определения местоположения объекта, они не годятся для определения его пространственных характеристик, таких как длина, площадь и т.д., так как географические широта и долгота не являются однозначными единицами измерения.

Градус широты равен градусу долготы только на экваторе. Для преодоления этих трудностей, данные переводят из сферических географических координат, в прямоугольные спроектированные координаты.

Системы координат в которых осуществляется ввод данных и работа в ГИС могут отличаться от систем координат вывода. Например оцифровка материалов может проводиться в одной проекции, а составление макета карты и вывод данных на печать - в другой.

#### Переход между системами координат

Последнее время, с развитием спутниковой навигации, проблема перехода из универсальной общеземной системы координат используемой приборами GPS - WGS84 в другие системы координат, например СК-42 (Pulkovo 1942) встает особенно явно. Для перехода из одной системы координат в другую используется набор параметров определяющих отличие эллипсоида на котором базируется одна СК от другого. Это т.н. линейные элементы трансформирования определяющие сдвиг центра масс эллипсоида относительно общеземного и угловые элементы трансформирования определяющие соответственно поворот эллипсоида относительно общеземного. Обычная разница между одними и теми же координатами в разных системах составляет порядка 150 метров. Если вы видите, что одни ваши данные равномерно смещены относительно других слоев на эту величину, то скорее всего вы используете данные находящиеся в разных системах координат, например одновременно используются данные в WGS84 и Pulkovo 1942.

#### Файл описания проекции

Проекция данных записывается в специальный файл (имеющий расширение ргј), в котором указывается система координат, проекция, единицы измерения и другие данные, важные для пространственной привязки данных. Без этого файла, определение проекции данных может быть затруднительно. Этот файл помогает ГИС определить пространственную привязку данных и перевести их в другую проекцию, если такая команда будет дана ГИС.

#### Практическая часть

В данной практической части Вы научитесь:

- Назначать и менять систему координат фрейму данных;
- Узнавать систему координат слоев для которых она указана;
- Правильно отображать данные в разных системах координат;
- Менять систему координат данных с созданием нового слоя.

#### Упражнение 1. Назначение спроектированной системы координат фрейму данных

- 1. Создайте новый проект ех3. тх
- 2. Выберите свойства набора данных (на данный момент единственного) Выбор свойств набора данных может осуществляться двумя способами:

- нажатием правой кнопкой мыши на названии набора данных в таблице содержания вида

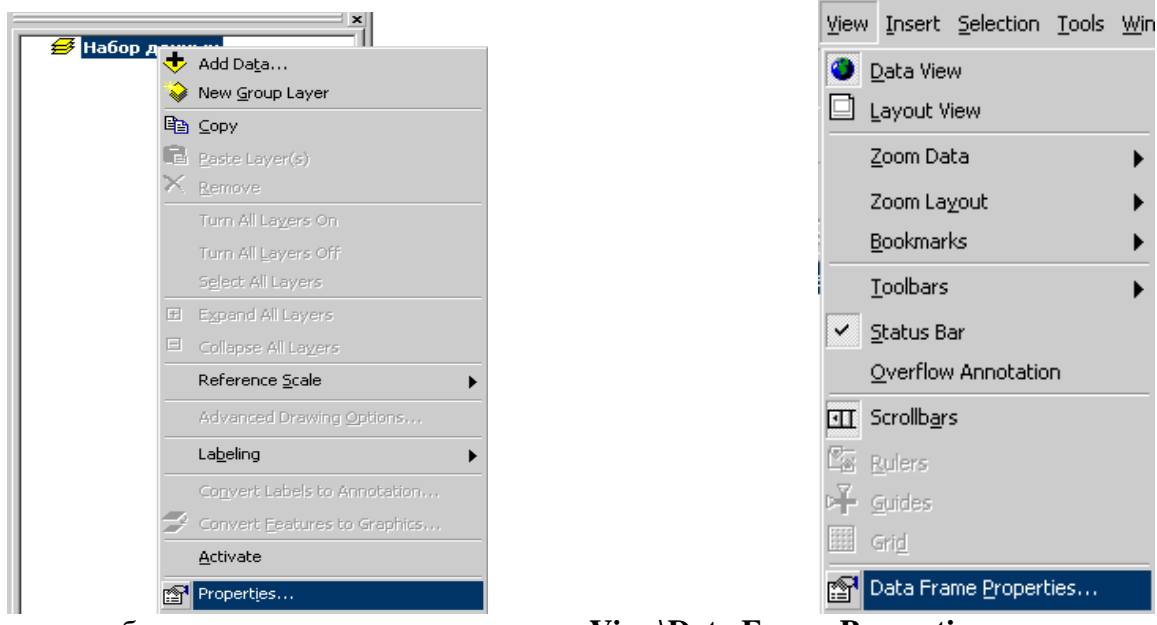

- или выбором в главном меню в закладке **View\Data Frame Properties...**

 В свойствах фрейма данных необходимо выбрать закладку **Coordinate System**  и указать систему координат из папки *Predefined* (спроектированную - из папки *Projected Coordinate Systems* или географическую - из папки *Geographic Coordinate Systems*). С помощью кнопки **Modify...** параметры любой системы координат или проекции могут быть изменены. Используя кнопку **New** вы можете создавать новые проекции c необходимыми Вам параметрами.

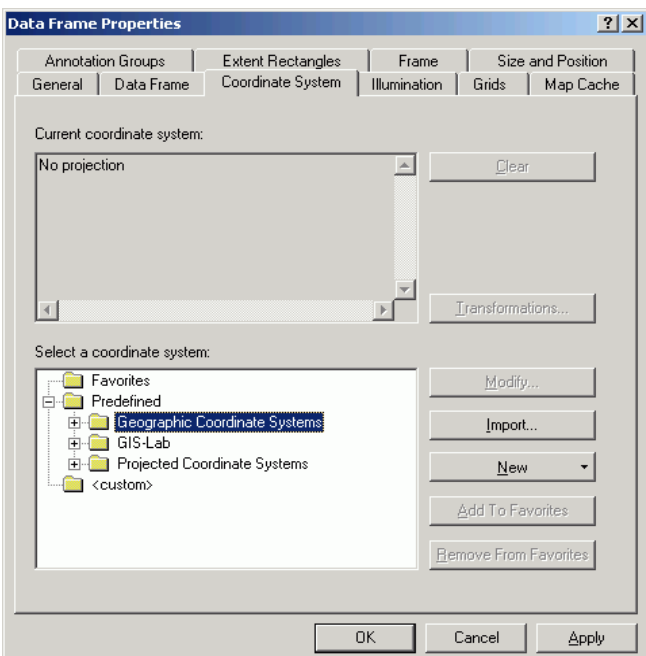

3. Установите проекцию Albers со следующими параметрами. Для этого нажмите кнопку **New\Projected Coordinate System** и установите следующие параметры проекции: **Name:** Albers-Europe **Projection Name:** Albers

**False\_Easting:** 8500000.000 **False\_Northing:** 0.000 **Central\_Meridian:** 45.000

21

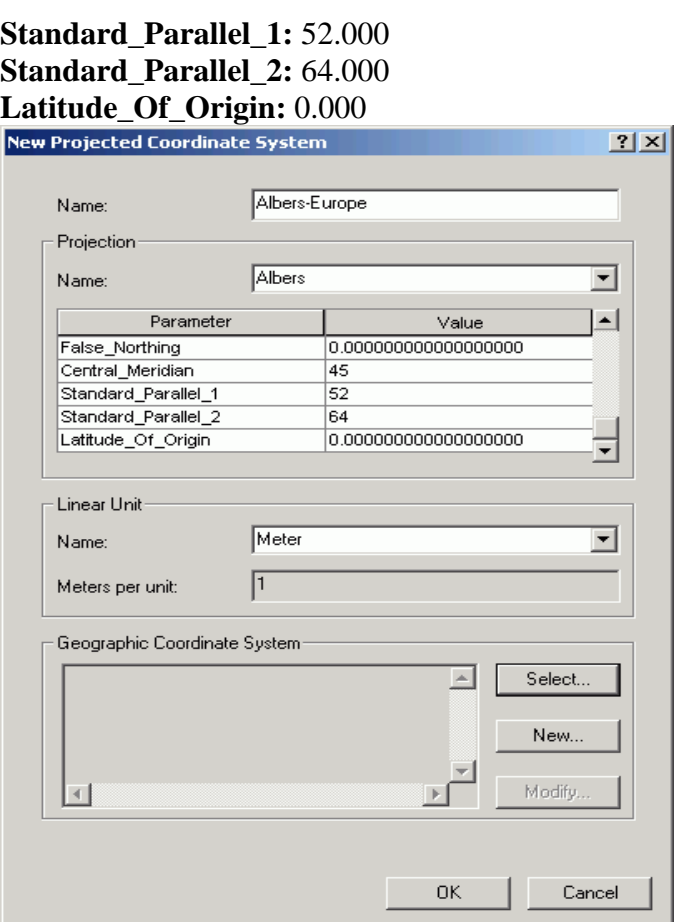

Кроме задания парметров проекции необходимо указать используемую географическую систему координат. Для этого нажмите кнопку **Select** и из папки *Europe* выберите систему координат *Pulkovo 1942.prj*

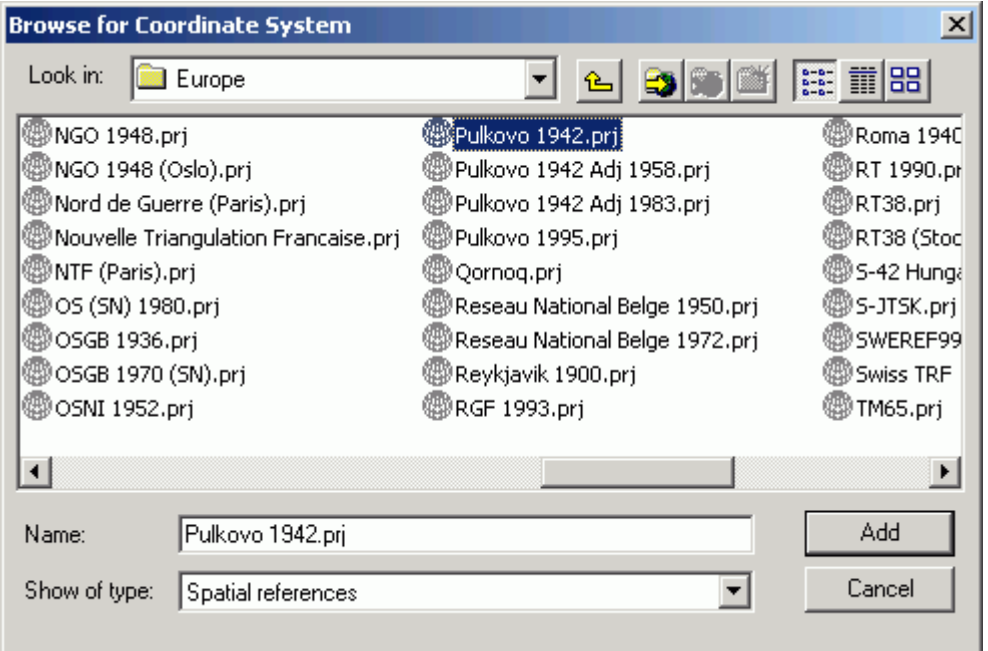

Как Вы увидите, вновь созданная проекция добавилась в папку *<custom>*

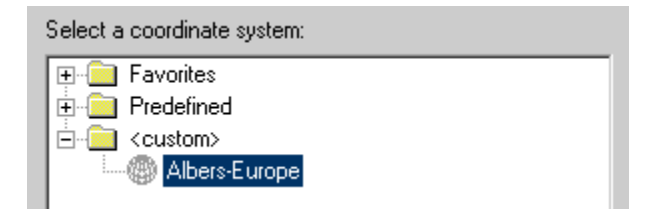

Часто бывает так, что заданные вручную параметры проекции необходимо будет использовать многократно. Для того, чтобы не прописывать эти параметры каждый раз заново, Вы можете сохранить свою проекцию в папку Favorites. Для этого необходимо нажать кнопку Add To Favorites

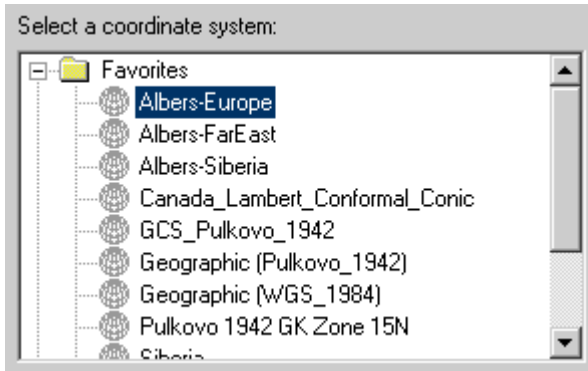

Теперь для того, чтобы задать эту проекцию фрейму данных его нужно будет просто выбрать из списка в папке Favorites и нажать Apply. Подробнее о добавлении проекций в ArcGIS >>>

## Упражнение 2. Смена географической системы координат

- 1. В созданный на предыдущем шаге проект с заданной проекцией загрузите растровую карту Висимского заповедника File\Add Data\...\chapt08\040-24.tif (путь к папке определяется тем, куда вы распаковали архив с упражнением)
- 2. Ответьте "нет" на вопрос о создании пирамидных слоев. Данные слои помогают ускорить отображение больших растров, в данном случае они нам не понадобятся.

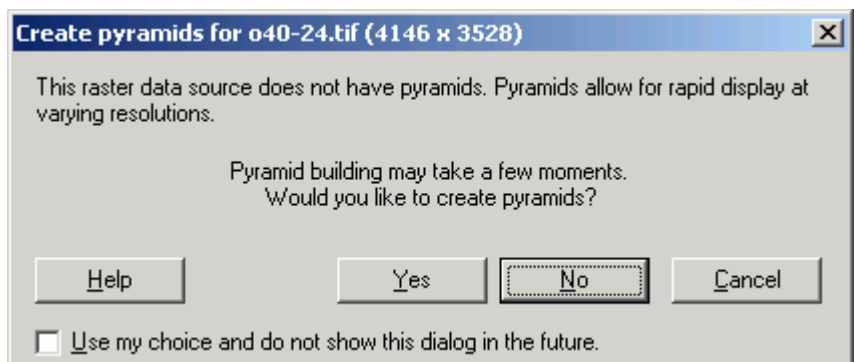

- 3. Нажмите правой кнопкой мыши на слое с картой, обратите внимание на проекцию карты. Топографическая карта имеет ту же проекцию и систему координат, что и набор данных (Data Frame)
- 4. Нажав правой кнопкой мыши в любом месте окна карты, также проверьте проекцию и систему координат фрейма данных (Properties Coordinate System). Если система координат набора данных не установлена, то, после загрузки первого слоя, набор данных приобретает систему координат и проекцию первого загруженного слоя. Это является особенностью ArcGIS.

5. Загрузите векторный слой границ Висимского заповедника File\Add Data\...\chapt08\zp-bcc.lyr (именно zp-bcc.lyr, а не zp-bcc.shp)

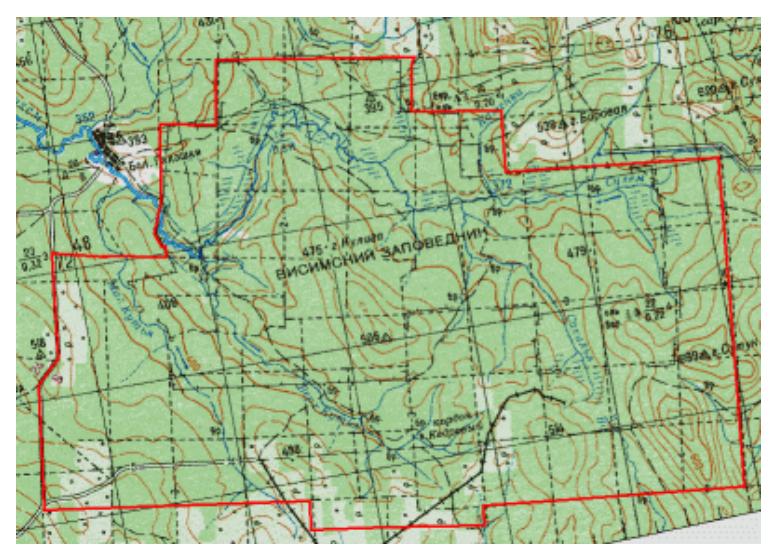

6. Увеличьте правый верхний угол заповедника и измерьте расстояние от просеки (черная пунктирная линия на карте), по которой реально проходит граница заповедника, до векторной линии ее представляющей в данный момент. Хорошо видно, что граница заповедника смещена на расстояние порядка 150 метров.

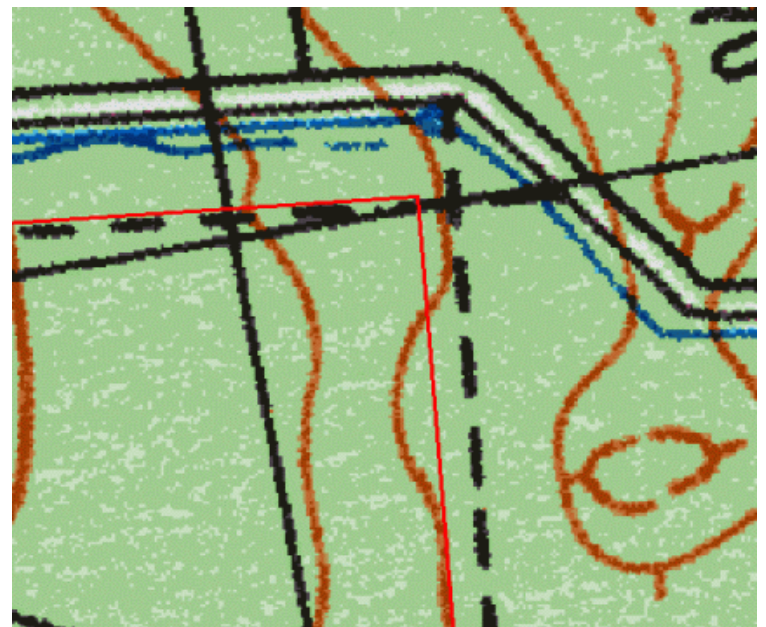

- 7. Допустим, что мы знаем, что слой границы заповедника получен из точечного слоя измерений GPS на вынесенных в натуру границ и, также, что точность привязки топографических карт также гораздо лучше 150 метров. В этом случае, мы можем предположить, что сдвиг связан с тем, что перехода из одной системы координат (тема zp-bcc, система координат WGS84, см. предыдущее упражнение) в другую (тема o40-24.tif, система координат Pulkovo 1942, см. предыдущее упражнение) автоматически не произошло, несмотря на то, что проекцией фрейма данных является проекция Albers-Europe и система координат Pulkovo 1942. Это также ArcGIS, является особенностью которую необходимо учитывать,  $\Pi$ использовании данных в разных системах координат. Подробнее про настройку системы координат и различия в измерениях >>>
- 8. Наша задача состоит в том, что бы такой переход все таки был осуществлен. Для этого откроем еще раз настройки системы координат в свойствах вида View\Data

Frame Properties\Coordinate System и укажем явным образом трансформацию нажатием на кнопку Transformations...

- 9. В пункте "трансформировать из" (Convert from:) укажем систему координат GCS WGS 1984, а в пункте "трансформировать в" (Into:) - GCS Pulkovo 1942. После этого станет доступна опция "трансформировать используя" (Using:), где нужно выбрать Pulkovo\_1942\_To\_WGS\_1984. Нажмите Ок.
- 10. Как видно из нижеследующей иллюстрации, граница "встала" на место.

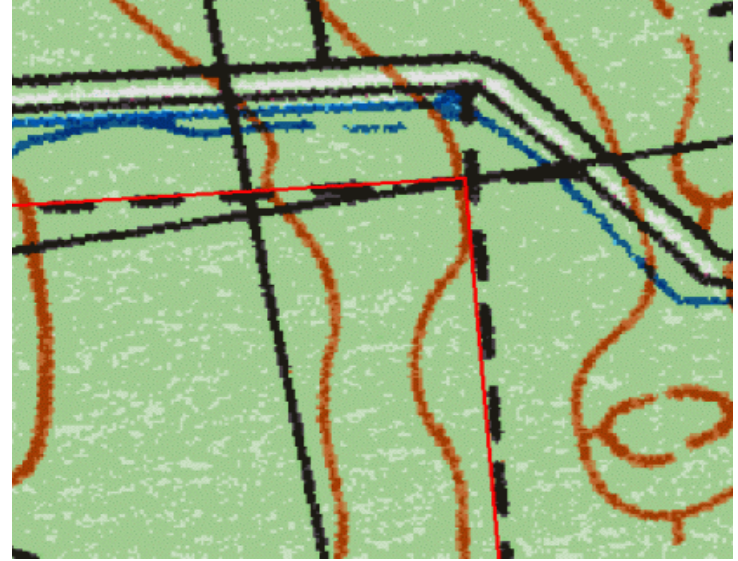

## **Упражнение 3. Экспорт данных в другой системе координат (перепроектировка)**

- 1. В результате предыдущего упражнения, на экране мы фактически получили все слои в одной системе координат - Pulkovo 1942. Однако, это сохраняется только в проекте, загрузив эти же данные в другой проект, нам придется заново устанавливать необходимые настройки. Для хранения данных в определенной системе координат постоянно может возникнуть необходимость для этих слоев навсегда задать эту систему координат.
- 2. Используя результаты предыдущего проекта, щелкните правой кнопкой на теме, которую вы хотите сохранить в текущей проекции и системе координат фрейма данных.
- 3. Выберите Data\Export Data... (Данные\Экспорт данных).
- 4. В открывшемся окне, установите переключатель в положение Use the same Coordinate System as the data frame (для экспортируемого слоя использовать систему систему координат равную системе координат фрейма данных).
- 5. После экспорта будет предложено добавить экспортированный и сконвертированный слой добавить в проект - сделайте это.
- 6. Удалите предыдущую тему в системе координат WGS84.
- 7. Отмените проектирование фрейма данных, выбрав его свойства, систему координат и нажав кнопку Clear (Очистить). При этом, так как система координат фрейму данных не задается, все слои будут показываться в той системе координат, в которой они находятся изначально, без проектирования "на лету" ArcGIS.
- 8. Как мы видим, слой границ все так же хорошо соответствует топографической карте и в свойствах этих двух слоев значится одинаковая спроектированная система координат.

# **Тема №5.Сбор и организация ГИС – данных**

Один из первых шагов в ГИС-проекте - это сбор данных. Вы можете работать с одной или несколькими из этих категорий данных:

- Адреса;
- Демографические данные;
- Проектирование;
- Охрана окружающей среды;
- Рельеф;
- СР5/геодезия;
- Снимки (космические, аэроснимки, цифровые снимки и т.п.);
- Документирование земельных участков;
- Таблицы/электронные таблицы (пользователей, рабочих заказов и т.д.);
- Инженерные коммуникации.
	- По окончании этого занятия вы сможете:
	- Определить различные типы данных, которые можно использовать на карте;
	- Создать файловую базу геоданных;
	- Создать классы объектов базы геоданных на основе различных источников;
		- Описать свойства класса пространственных объектов

## **Упражнение 1**

 В штате Луизиана работают многочисленные нефтяные и газовые скважины. Вы определите, где в областях обитания устриц и в других природоохранных зонах эти скважины располагаются.

В этом упражнении вы выполните:

- Поиск локальных и онлайн данных;
- Отображение данных;
- Выборку и организацию данных.

В этом упражнении вы выполните поиск данных, которые помогут вам определить, какие из газовых и нефтяных скважин располагаются в области обитания устриц и могут пагубно на них влиять. Вы создадите новую файловую базу геоданных., чтобы организовать ваши

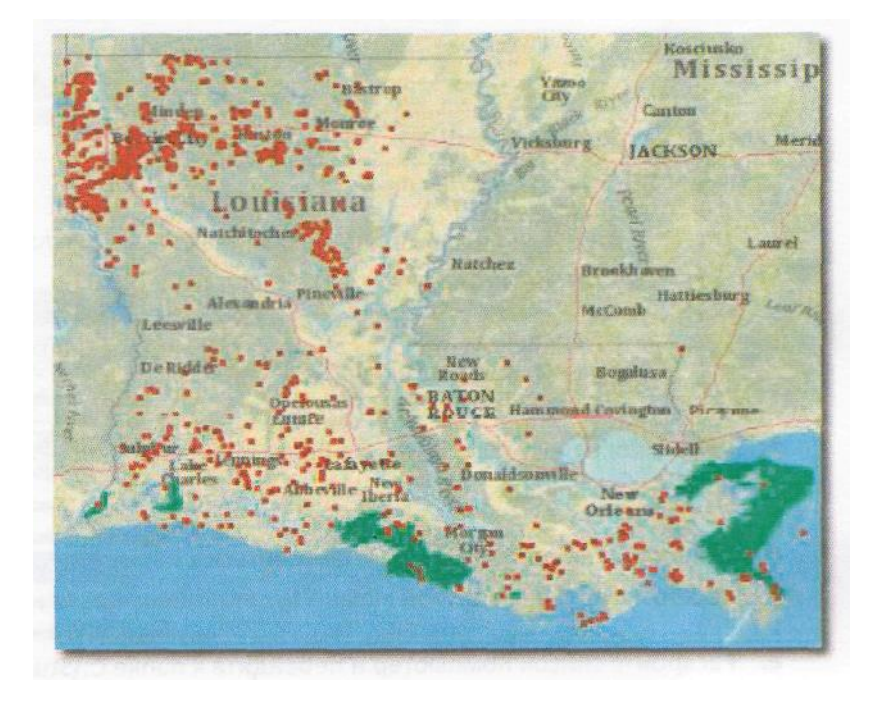

#### данные.

Рис. 2.4Нефтяные и газовые скважины с областями .обитания устриц показаны поверх базовой карты изАгсGIS Оnline.

#### Шаг 1: Создание подключения к папке

В этом шаге вы создадите подключение к папке, где находятся ГИС-данные, используемые в этом курсе. Подключения к папкам экономят ваше время, позволяя перейти непосредственно к локальной папке или сетевому местоположению, без необходимости навигации по дереву папок, начиная от верхнего уровня.

*а.* Откройте АrсМар;

*б.* В левой части диалогового окна АrсМар - Начало работы (АrсМар – Getting Started) щелкните Мои шаблоны (Му Теmplates), затем щелкните ОК, чтобы открыть новую пустую карту (В1аnk Мар);

в. Щёлкните на закладке Каталог (Саtalog) в правой части окна АrсМар;

Если вы не видите закладку, щелкните на кнопке Окно Каталога (Саtalog window) на панели инструментов Стандартные (Standart).

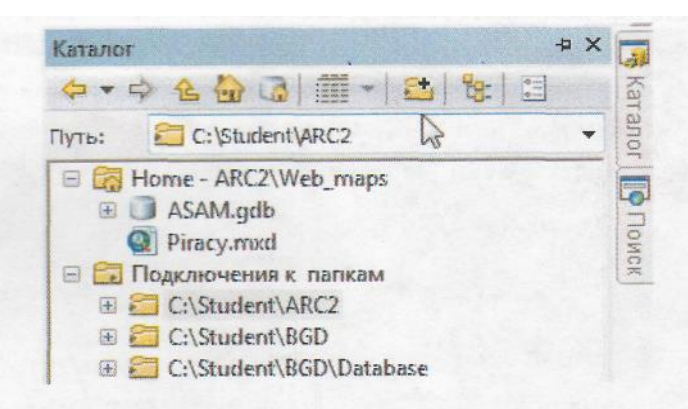

г. На панели вверху окна Каталога щёлкните на кнопке Подключиться к папке (Соnnесt To Folder);

*д.* Откроется диалоговое окно Подключиться к папке (Соnnесt To Folder). Здесь можно перейти к папке, к которой можно будет подключаться напрямую;

*е.* Раскройте список Компьютер и перейдите к папке С:\Student/ARC2;

Убедитесь, что перешли именно к папке С:\Student/ARC2, как указано выше. Папка Student, которую вы видите, открыв окно Подключиться к папке (Connect To Folder), неявляется вашей папкой С:\ Student.

ж. Щелкните на папке Student, чтобы выбрать дерево папок, как показано на следующем рисунке;

Интеграция данных

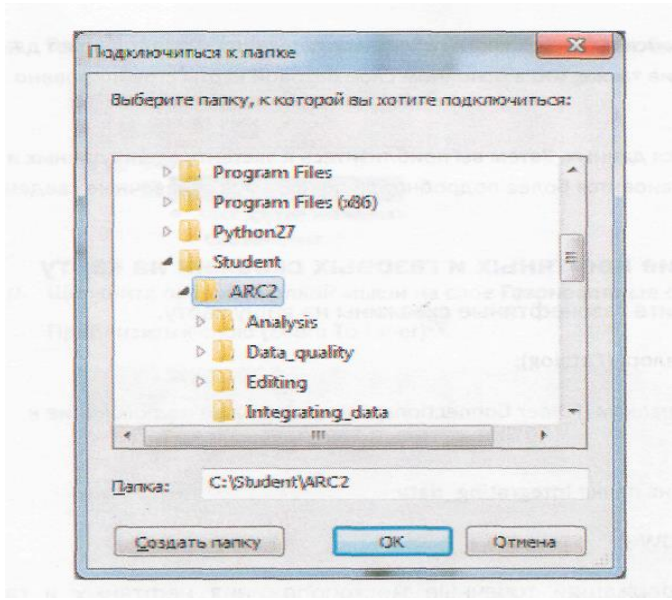

з. Щелкните ОК;

Вы должны увидеть подключение к вашей папке в списке окна Каталога.

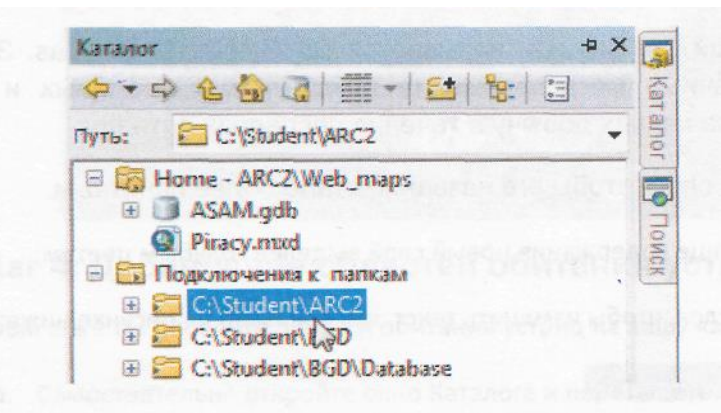

## Шаг 2: Добавление слоя базовой карты

Чтобы задать вашим данным некоторый контекст и основу, вы добавите слой базовой карты из АrсGIS Оnline.

*а.* На панели инструментов Стандартные (Standard) нажмите на стрелку вниз рядом с кнопкой Добавить данные (Аdd Data) ;

*б.* Выберите Добавить базовую карту (Аdd Ваsеmapр); В открывшемся окне перечислено несколько базовых карт.

*в.* Выберите карту Океаны (Осеаns) и нажмите Добавить (Аdd);

Отображение базовой карты может занять несколько секунд.

Слой базовой карты появится в нижней части таблицы содержания и представляет данные всего мира. Обратите внимание также, что в основном слое базовой карты сгруппировано несколько подслоев.

Далее вы выполните поиск данных. Затем вы приблизитесь к экстенту ваших данных и увидите, что базовая карты становится более подробной, и появляются справочные сведения для ваших рабочих слоев.

Шаг 3: Добавление нефтяных и газовых скважин на карту

В этом шаге вы добавите газонефтяные скважины на вашу карту.

*а.* Откройте окно Каталога (Саtа1оg);

*б.* В Подключениях к папкам (Folder Соnnесtions) раскройте ваше подключение к Student/ARC2;

*в.* Дважды щелкните на папке integrating\_data;

*г.* Раскройте Оil \_Gas DWG;

Это файл САПР, содержащий точечные местоположения нефтяных и газовых скважин.

*д.* Щелкните и перетащите данные Оil \_Gas из файла САПР на вашу карту;

На карту добавился слой Оil \_Gas. Он называется Оil \_Gas DWG. Это файл САПР, показывающий точечные местоположения действующих нефтяных и газовых скважин в штате Луизиана, начавших добычу в течение последних пяти лет.

Далее вы переименуете слой, чтобы его название стало более понятным:

*е.* Убедитесь, что в таблице содержания новый слой выделен голубым цветом;

ж. Щелкните на имени слоя, чтобы изменить текст, как показано на рисунке ниже;

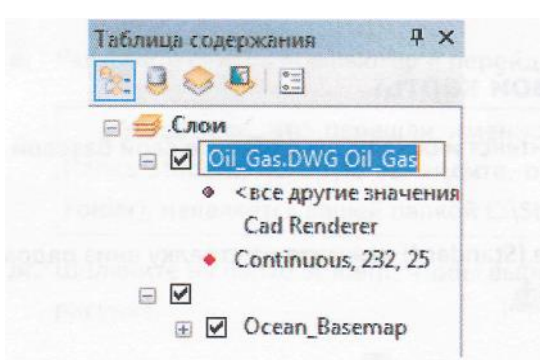

з. Введите Газонефтяные скважины и нажмите Enter, чтобы переименовать слой.

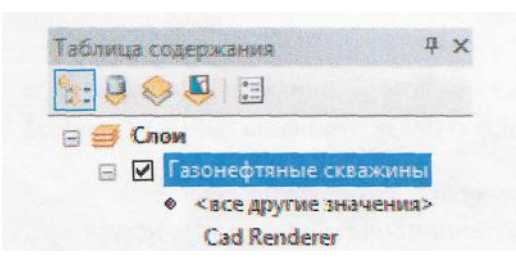

 $u$ . Щелкните правой кнопкой мыши на слое Газонефтяные скважины и выберите Приблизить к слою (Zoom To Layer).

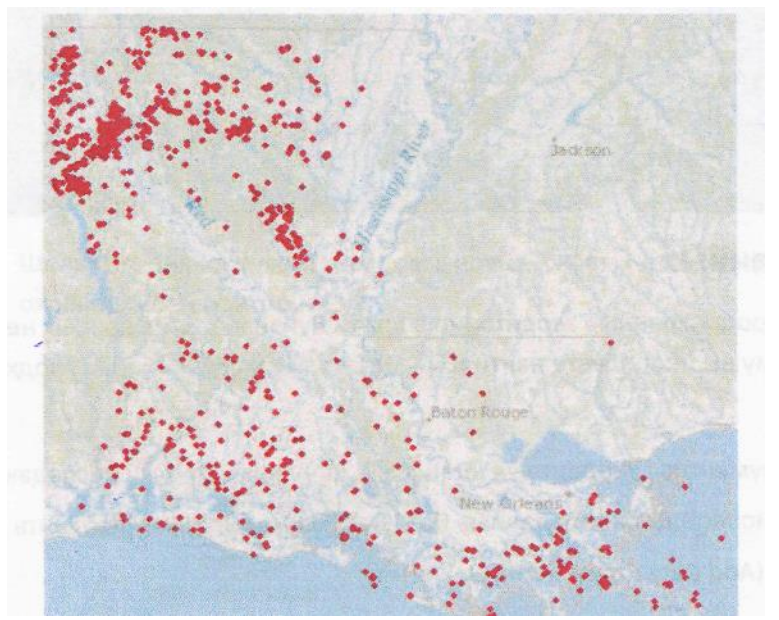

Шаг 4: Добавление областей обитания устриц на карту

В этом шаге вы добавите области обитания устриц на вашу карту.

а. Самостоятельно откройте окно Каталога и перетащите на карту Oyster\_harvest\_areas.shp из папки integrating\_data;

б. В сообщении «Внимание! Географическая система координат» (Geographic Coordinate Systems Warning) щелкните Закрыть (Close).

Системы координат полигонов обитания устриц и вашей карты разные. АгсМар спроецирует данные для корректного отображения на вашей карте.

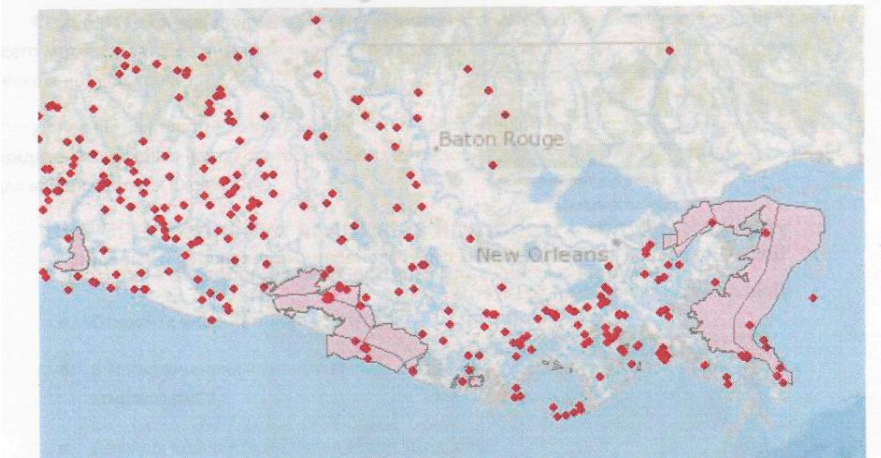

## Шаг 5: Поиск данных

Далее вы найдете природоохранные территории в штате Луизиана. Этих данных нет на вашем компьютере, поэтому вы попробуете найти их в сети, если там есть данные, подходящие к применению.

а. На панели инструментов Стандартные (Standard), щелкните стрелку ниспадающего меню рядом с кнопкой Добавить данные (Add Data) и выберите Добавить данные из ArcGIS Online (Add Data From ArcGIS Online);

б. В строке поиска в окне ArcGIS Online введите Louisiana protected areas и нажмите Enter; в. Найдите в результатах поиска «coastal Gulf of Mexiko protected areas» (прибрежные

охраняемые природные территории Мексиканского залива), см. следующий рисунок;

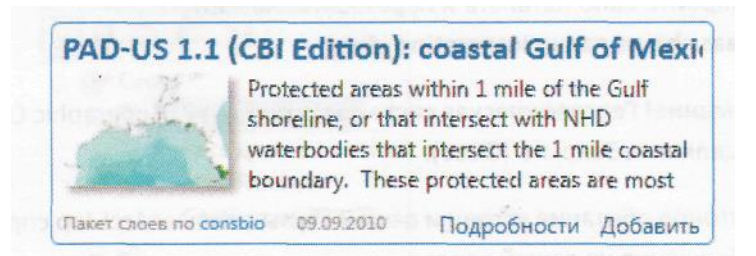

г. Щелкните на Подробности (Details), чтобы прочитать описание этих данных; Обратите внимание, что эти данные доступны в виде пакета слоев.

д. Щелкните на значке Добавить данные (Add Data)<sup>+</sup>, чтобы загрузить пакет слоев и отобразить данные в АгсМар;

Загрузка пакета слоев займет некоторое время. После загрузки он распакуется и появится в АгсМар в виде нового слоя.

е. В сообщении «Внимание! Географическая система координат» (Geographic Coordinate Systems Warning) щелкните Закрыть (Close);

Это предупреждение говорит о том, что загружаемый файл слоя имеет географическую систему координат, отличную от той, которая используется сейчас в документе карты. Вы узнаете больше об этом предупреждении позднее в этом курсе. Данные отображаются точно в этом мелком масштабе.

ж. Если необходимо, раздвиньте таблицу содержания, чтобы увидеть полные названия слоев вашей карты.

з. Щелкните значок плюс (+) рядом с новым слоем, чтобы увидеть различные категории охраняемых территорий;

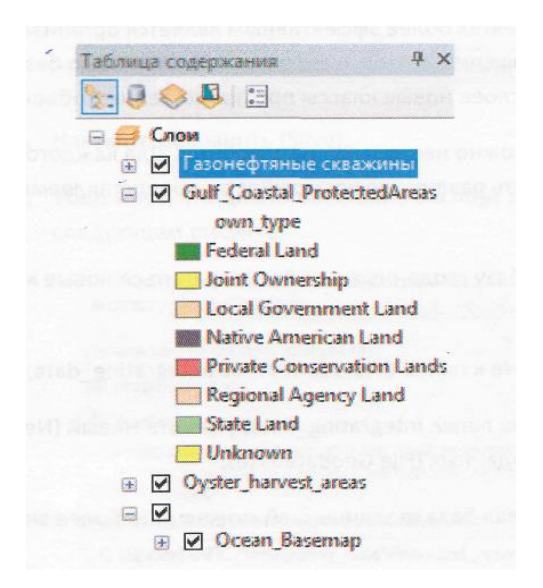

#### Шаг 6: Определение местоположения загруженных данных

В этом шаге вы определите местоположения загруженных из ArcGIS Online данных. о. Щёлкните правой кнопкой мыши на слое Gulf\_Coastal\_ProtectedAreas и выберите Свойства (Properties);

Появится диалоговое окно Свойства слоя (Layer Properties). В течение курса вы научитесь использовать многие из этих свойств.

**III** елкните Источник (Source).  $\overline{0}$ . на заклалке Вопрос 2. Какой тип данных здесь указан?

Вопрос 3. Как называется папка верхнего уровня, где находятся данные?

в. Щелкните Отмена (Cancel), чтобы закрыть диалоговое окно Свойства слоя (Layer Properties).

Шаг 7: Экспорт данных слоя в базу геоданных

В вашем документе сейчас содержится три слоя. Но все эти слои имеют разный формат и хранятся в разных местах. Во многих ГИС-проектах более эффективным является организация данных в одном формате и одном местоположении. В этом шаге вы создадите новую базу геоданных, а затем создадите из ваших трех слоев новые классы пространственных объектов.

Переместить данные в базу геоданных можно несколькими способами. Для каждого из слоев вы примените свой метод, чтобы изучить различные возможности, предоставляемые ArcGIS.

Сначала вы создадите новую файловую базу геоданных, где будут храниться новые классы объектов.

о. Откройте окно Каталога и перейдите к папке C:\Student/ARC2/Integrating data;

б. Щелкните правой кнопкой мыши на папке Integrating data укажите Новый (New), затем выберите Файловая база геоданных (FileGeodabase);

В дереве каталога появится новая файловая база геоданных, ей можно дать более значимое имя.

в. Переименуйте вашу файловую базу геоданных в Protected\_Areas;

В дереве каталога ваша база геоданных должна выглядеть, как на следующем рисунке.

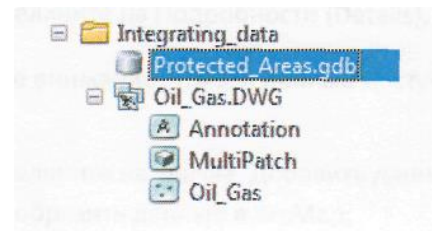

Теперь вы создадите новые классы пространственных объектов из ваших слоев АгсМар. г. В таблице содержания ArcMap, щёлкните правой кнопкой мыши на слое gulf Coastal ProtectedAreas, укажите Данные (Data), а затем - Экспорт данных (Export Data); д. В диалоговом окне Экспорт данных (Export Data) нажмите кнопку Обзор (Browse)....; е. В верхней части диалогового окна Сохранение данных (Saving Data) щёлкните на стрелке вниз и перейдите к подключению к папке C:\Student/ARC2;

ж. В Сохранить как тип (Save as type) выберите Классы пространственных объектов персональной и файловой баз геоданных (File and Personal Geodatabase feature classes);

з. Дважды щелкните на папке Integratiog\_data, а потом - на базе геоданных Protected\_Areas; u. Внизу диалогового окна в строке Имя (Name) введите Protected;

Имя: Protected Сохранить Сохранить Классы пространственных объектов персональной и -Отмена как тип: к. Нажмите Сохранить (Save); л. Убедитесь, что диалоговое окно Экспорт данных (Export Data) выглядит, как на следующем рисунке; Экспорт: Всех объектов ¥ Использовать систему координат: • исходного слоя фрейма данных набора классов объектов, в который экспортируются данные (в случае экспорта данных в набор классов объектов базы геоданных) Выходной класс пространственных объектов: CAStudent VARC2Vintegrating\_data \Protected\_Areas.gdb \Protected

м. Щелкните ОК, чтобы экспортировать ваши данные;

н. Щелкните Да (Yes), чтобы добавить новый класс объектов в качестве слоя на вашу карту.

Новый слой под названием Protected добавлен в таблицу содержания. Шаг 8: Экспорт данных при помощи окна Каталога

Вы создали первый класс пространственных объектов. Два других можно создать так же. Но теперь вы будете использовать для этого окно Каталога.

а. Откройте окно Каталога и перейдите к папке Integrationd\_Data;

Чтобы окно Каталога оставалось открытым, нажмите кнопку Скрыть (Auto Hide)  $\tilde{\mathcal{O}}$ . вверху окна;

B окне Каталога щелкните правой кнопкой шейп-файле **B.** МЫШИ на Oyster\_harvest\_aress, укажите Экспорт (Export), а затем - В Базу геоданных (единич.);

Откроется инструмент Класс объектов в класс объектов (Feature Class to Feature Class). Этот инструмент позволяет конвертировать данные различных форматов в новый класс пространственных объектов базы геоданных.

Внизу окна инструмента можно нажать на кнопку, открывающую или закрывающую справку инструмента. В справке можно прочитать общее описание инструмента, а также получить конкретную справку для каждого из параметров инструмента.

Зеленые точки выделяют обязательные параметры для запуска инструмента. У многих инструментов существуют дополнительные параметры.

Обратите внимание, что для первого параметра Входные объекты (Input Features) уже задан шейп-файл.

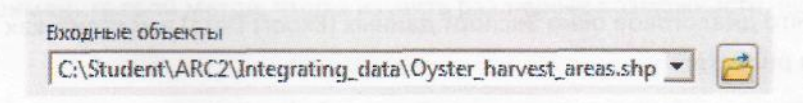

Далее вы зададите Выходное местоположение (Оutput Location).

При указании параметров инструмента можно использовать кнопки обзора или перетаскивать данные из окна Каталога в инструмент.

*г.* Перетащите базу геоданных Рrtected\_Areas в поле Выходное местоположение (Оutput Location), чтобы задать его;

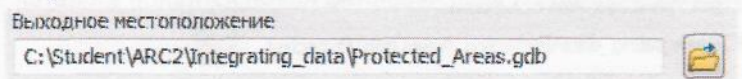

*д. В* строке Выходной класс пространственных объектов (Оutput Feature Class) напечатайте Оyster\_Наrvest;

В именах объектов баз данных не допускаются пробелы. Используйте нижнее подчеркивание вместо пробела для разделения слов при написании имен элементов.

*е.* Все остальные параметры являются необязательными. Окно инструмента должно выглядеть так, как изображено на следующем рисунке;

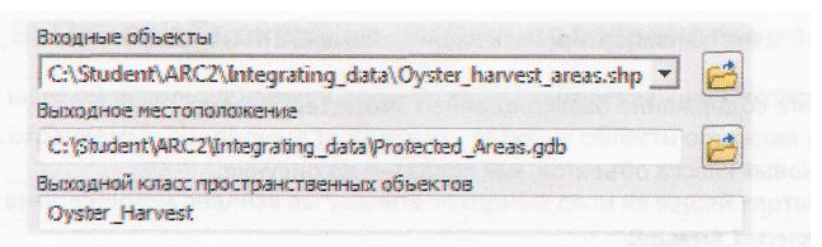

#### *ж.* Щелкните ОК, чтобы создать новый класс объектов;

Пока выполняется инструмент, вы увидите бегущий текст синего цвета в нижней части окна АrсМар. Инструменты геообработки по умолчанию работают в фоновом режиме. Некоторые операции геообработки в зависимости от их типа и сложности могут занимать много времени. Запуск таких инструментов в фоновом режиме дает возможность продолжать работать в АrсМар в.то время, пока эта операция выполняется. Новый класс объектов добавлен на карту в качестве слоя.

з. В окне Каталог (Саtalog) раскройте базу геоданных Рrotected\_Aress, чтобы увидеть новый класс пространственных объектов;

Если вы не видите этот класс в списке, щелкните правой кнопкой на базе ., геоданных и выберите Обновить (Refresh).

Далее вы создадите новый класс пространственных объектов из данных САПР по нефтяным и газовым скважинам.

и. Щелкните правой кнопкой на базе геоданных Рrotected\_Areas, укажите Импорт (import) и выберите Класс объектов (единич.) (Feature\_Class (single));

Заметьте, что это тот же инструмент, что вы использовали для экспорта шейп-файла.

 $\kappa$ . В окне Каталога перейдите к файлу CAIIP Oil\_Gas.DWG и нажмите на знак плюс  $(+)$ , чтобы раскрыть его содержание;

л. Перетащите точки Оil\_Gas во Входные объекты (Input Features) инструмента;

Обратите внимание, что в строке Выходное местоположение (Output Leature Class) уже указана ваша база геоданных.

*м. В* строке Выходной класс пространственных объектов (Output Leature Class) напечатайте Оil\_Gas;

н. Заполненное окно инструмента должно выглядеть так, как изображено на следующем рисунке

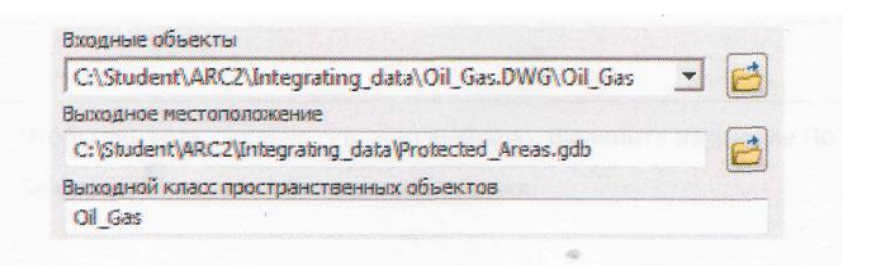

о. Щелкните ОК, чтобы импортировать ваши данные CAПP Oil\_Gas; n. Просмотрите содержание базы геоданных Protected\_Areas;

Вы увидите три новых класса объектов, как показано на рисунке.

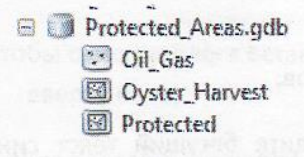

Исходные данные остаются неизменными. После конвертации данных в базу геоданных ваши данные теперь находятся в одном местоположении и формате. Исходные данные теперь можно удалить, если вы считаете, что они больше не понадобятся.

р. В таблице содержания ArcMap щёлкните правой кнопкой мыши на новом слое Oil\_Gas и откройте его свойства;

Вопрос 4. Какой тип этих данных?

Вопрос 5. Где расположены эти данные?

с. Закройте Свойства слоя (Layer properties);

т. Нажмите кнопку Скрыть (Auto Hide), чтобы закрыть окно Каталога.

Шаг 9: Поиск объектов на основе пространственного положения

В этом шаге вы используете ваши данные, чтобы найти скважины, которые могут оказать влияние на охраняемые природные территории, включая области обитания устриц.

Перед выполнением анализа вы удалите исходные слои из вашей карты.

а. Щелкните правой кнопкой мыши на исходном слое Газонефтяные скважины и выберите Удалить (Remove);

б. Удалите слои Gulf\_Coastal\_Protected\_Areas и Oyster\_harvest\_areas;

Теперь ваша карта показывает новые слои базы геоданных, а также базовую карту из  $ArcGIS$ 

В меню Выборка (Selection) укажите Выбрать по расположению (Select By Location);  $B<sub>1</sub>$ Это диалоговое окно позволит выбрать объекты на основе их местоположения. В данном сценарии вы хотите найти местоположения скважин, которые находятся в пределах областей обитания устриц.

г. В диалоговом окне Выбрать по расположению (Select By Location) в целевых слоях (target layar(s)) отметьте Oil Gas;

д. Для Исходного слоя (Source layer) выберите из ниспадающего списка Oyster Harvest;

e. Выберите Метод пространственной выборки (Spatial selection method) для объектов целевого слоя: находятся внутри объектов исходного слоя (are within the source layer feature);

Обратите внимание на опцию внизу окна. Вы можете также применить расстояние поиска, чтобы найти объекты, которые находятся близко к другим объектам, основываясь на измерении расстояния.

ж. Щелкните ОК;

Вопрос 6. Нашлись ли скважины внутри областей обитания устриц?

з. Чтобы увидеть, сколько скважин выбрано, щелкните на кнопке По выборке (List By Selection) вверху таблицы содержания.

Вы должны видеть 35 выбранных объектов в слое Oil Gas, как показано на  $\mathbf{u}$ 

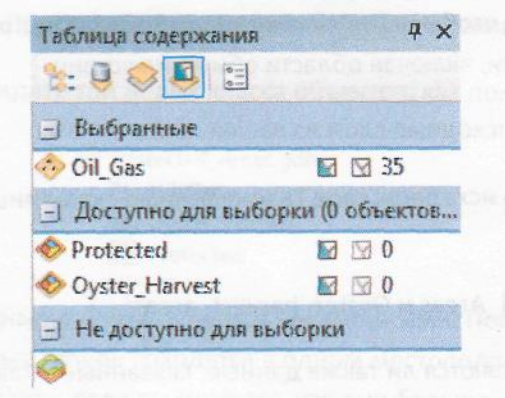

рисунке;

Вы обнаружили, что 35 газовых и нефтяных скважин могут повлиять на области обитания устриц.

к. Вверху окна таблицы содержания щелкните кнопку По отображению (List By Drawing Order) :

л. Самостоятельно экспортируйте объекты Oil\_Gas в вашу новую базу геоданных, назвав новый класс пространственных объектов Oyster Area Wells;

Подсказка: Используйте тот же метод, который применяли для экспорта слоя Gulf Coastal\_Areas ранее в этом упражнении. Проверьте, что экспортируете только выбранные объекты, как показано в диалоговом окне.

м. Щелкните Heт (No), чтобы не добавлять новый класс объектов на карту;

н. На панели Инструменты (Too1s) щелкните на кнопке Очистить выбранные объекты (C1ear Selected Features), чтобы отменить выборку скважин.

Шаг 10: Обновление Описания элемента

Создание описывающей документации для каждого набора данных является ключевым аспектом при работе с данными в Агс6!5. Эти описания элементов используются в ходе поиска в АгсС!5 для облегчения нахождения наборов данных, слоев и других элементов АгсС!5. Описание элемента также является частью большого всеохватывающего набора документации, называемого метаданными.

а. В окне Каталога в базе геоданных Protected Areas щелкните правой кнопкой мыши на Oyster\_harvest и выберите Описание элемента (Item Description);

Здесь показан образец данных (вверху), а также теги, которые можно использовать при поиске этих данных, как локально, так и онлайн.

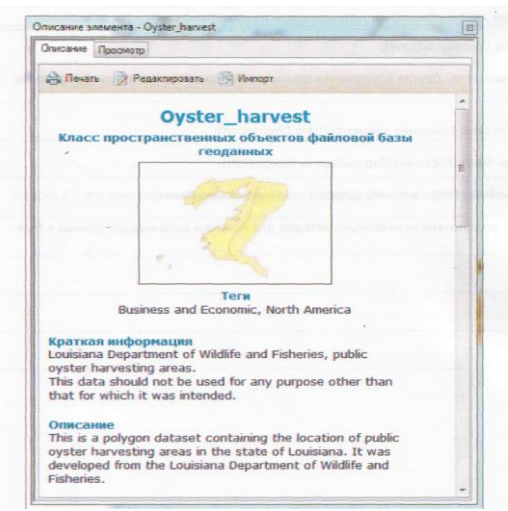

 $\delta$  Используйте Описание элемента (Item Description), чтобы ответить на следующие вопросы:

Сейчас у данных только два тега: Business and Economic, и North America. Теги важны, так как они дают возможность найти данные при Поиске в ArcGIS.

в. В верхней части окна Описание элемента (Item Description) щелкните Редактировать (Edit).

г. Ввелите лополнительные теги (ключевые слова), которые могут помочь при поиске, разделяя их запятыми;

При этом учитывайте и тему данных, и их пространственное расположение.

д. Нажмите Сохранить (Save);

Вы видите новые теги? Другие компоненты описания элемента можно изменить таким же способом

в. Закройте окно Описание элемента (Item Description);

- $\mathcal{K}$ Из меню Файл (File) в АгсМар выберите Выход (Exit.);
- Щелкните Нет (N0) в ответ на запрос о сохранении изменений.  $\overline{3}$ .

На этом уроке вы применили несколько методов для поиска и организации данных в базе геоланных

# Тема №6. Работа с данными в АгсGis

На данном практическом занятии Вы научитесь:

- Узнавать различные типы тематических данных;
- Выбирать данные необходимые для работы
- Различать степень детальности данных
- Анализировать информацию, предоставляемую различными типами данных

## Упражнение 1. Обзор основных типов данных

1. Откройте проект **ex4.mxd** и из папки **chapt09** загрузите в проект контур территории chapt09\vector\Khabarovsk.shp

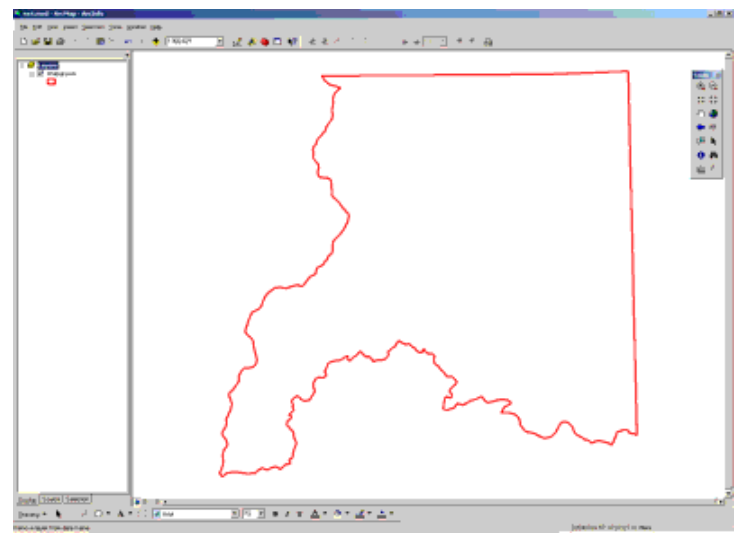

2. Для того, чтобы определить сколько топографических карт мастштаба 1:200000 потребуется для того, чтобы охватить свю территорию загрузите шейп-файл номенклатурной разграфки на топографические листы grid2km.shp из папки chapt09 (подробнее о номенклатурных разграфках)
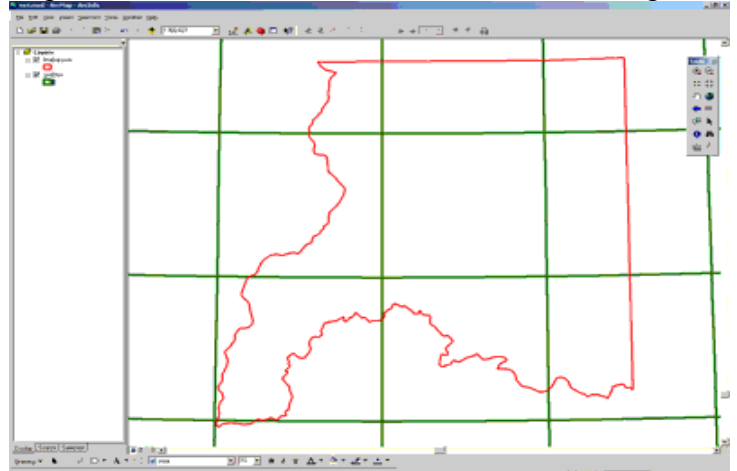

- 3. Ответьте на вопрос, сколько топографических карт этого масштаба необходимо для того, чтобы охватить всю территорию согласно выбранной номенклатуре.
- 4. Для того, чтобы не подсчитывать вручную количество листов топокарт, покрывающих изучаемую территорию, воспользуемся операцией Select by location. В главном меню выберите **Selection**\**Select by location...**

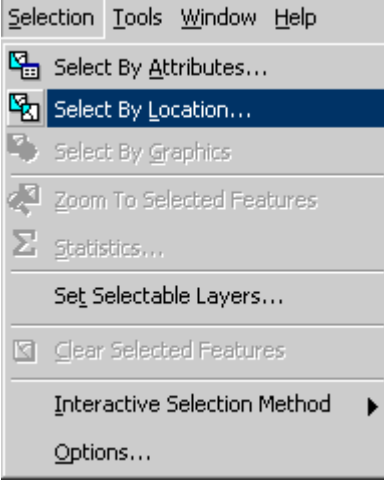

В поле **I want to** необходимо указать выполняемую операцию

- выбор объектов слоя - select features from

- добавление объектов к уже существующей выборке - add to the curently selected features in

- удаление части выбранных объектов из выбоки - remove from the curently selected features in

- выбор объектов из предыдущей выборки - select from the curently selected features in

Выберите из списка операцию **select features from**

В поле **the following layer(s):** нужно указать слой, из которого будут выбираться объекты - в нашем случае таким слоем является слой grid2km.shp

В поле **that** необходимо обозначить условие, согласно которому будет

# **создаваться выборка:**

- intersect пересекают
- are within a distance of расположены на расстоянии от
- completely contain полностью содержат
- are completely within содержаться полностью
- have their center in имеют свой центр в
- share a line segment with делят линейный участок с
- touch the boundary of касаются границ

Переместите этот слой под слой Khabarovsk.shp

- are identical to являются идентичными
- are crossed by the outline of пересекаются границей
- contain содержат
- are contained by содержаться

### Выберите из списка условие **Intersect**

В поле **the features in this layers** указывается по которому осуществляется выборка. Поставьте галочку напротив слоя **khabarovsk.shp** и нажмите **apply**

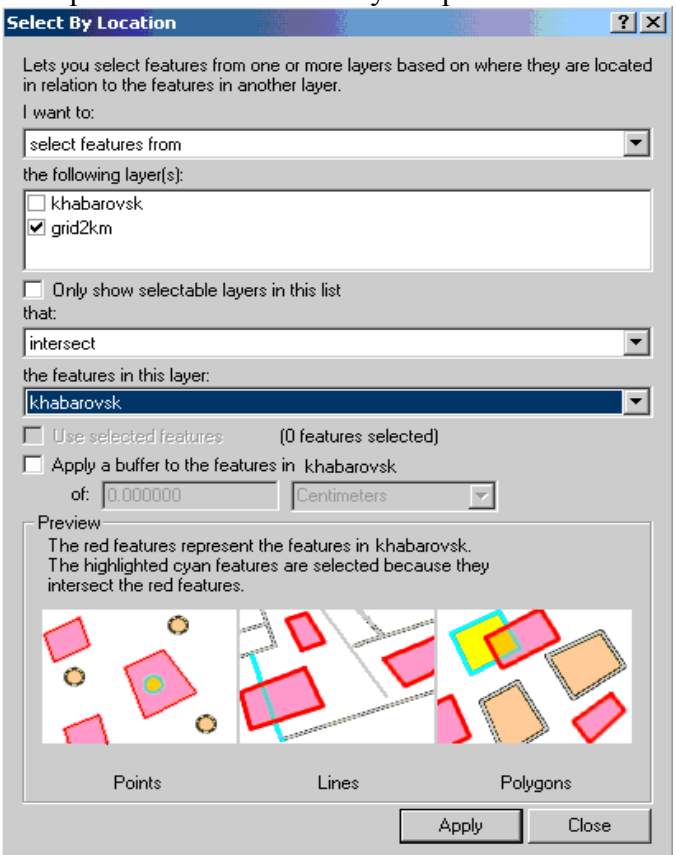

5. Нажмите левой кнопкой мыши по слою grid2km.shp в таблице содержания вида в нижнем левом углу в стороке с интерактивной подсказкой отобразится количество выбранных объектов (10).

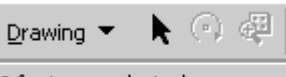

10 features selected

6. Загрузите слой **grid1km.shp** из папки chapt09.

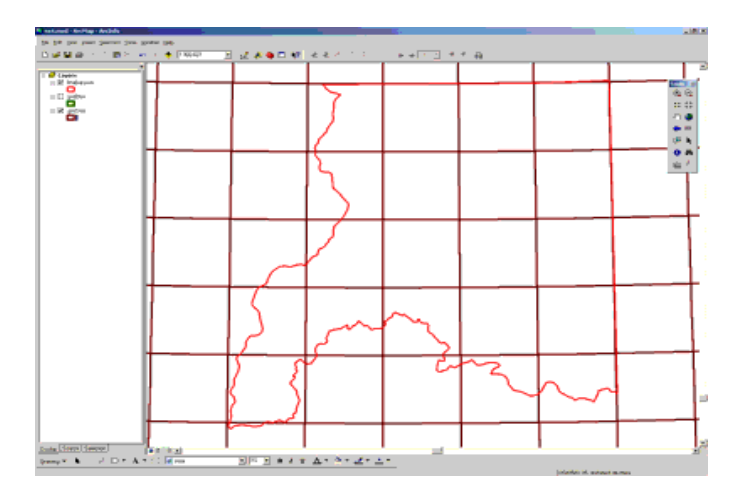

- 7. Ответьте на вопрос, сколько топографических карт этого масштаба необходимо для того, чтобы охватить всю территорию согласно генштабовской номенклатуре (31 лист).
- 8. Загрузите несколько листов топографических карт различного масштаба из папок **chapt09**\**topo2km** и **chapt09**\**topo1km** в проект arcmap.

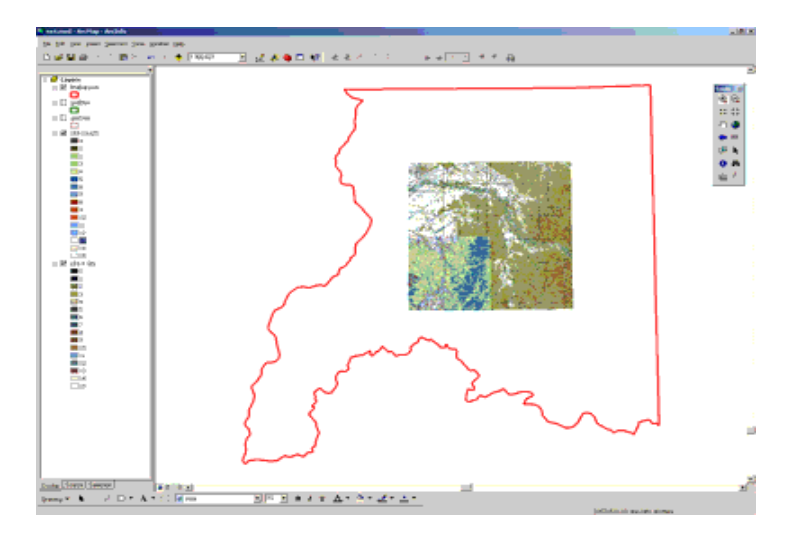

Ответьте на вопрос сколько листов топографических карт масшаба 1 км покрывают 1 лист топографической карты масштаба 2 км.

9. Увеличьте лист l53-4.gis (2-х километровый масштаб) и лист .gis (1 километровый масштаб). Проанализируйте детальность данных, отображаемых топокартами различного масштаба. Обратите внимание на разницу в условных обозначениях.

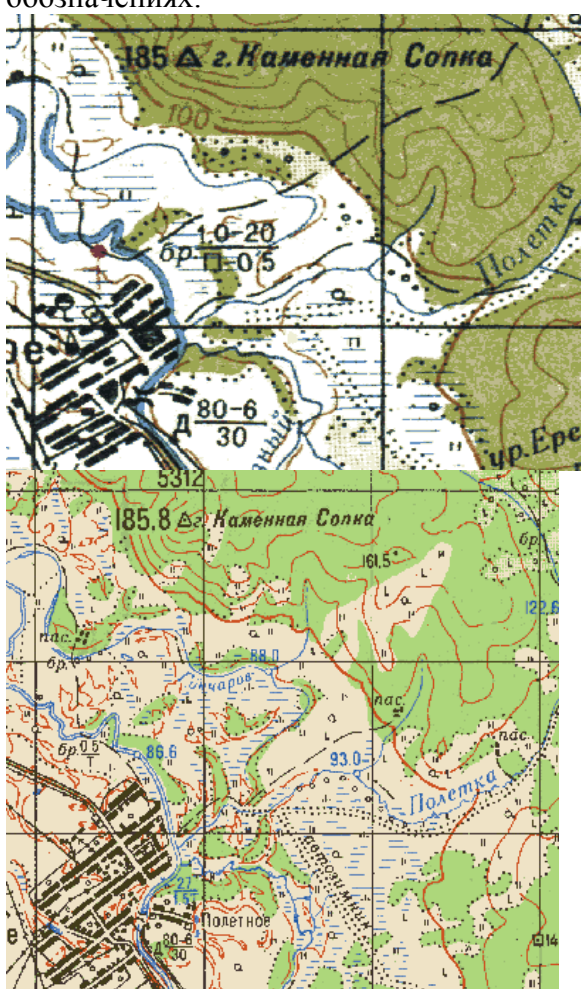

10. Загрузите фрагмент космического снимка 2000, принятого со спутника [Landsat-7](http://gis-lab.info/projects/ss/sat/landsat-7.html) (сенсор [ETM+\)](http://gis-lab.info/projects/ss/sensor/etmplus.html) из папки **chapt09**\**space**\.

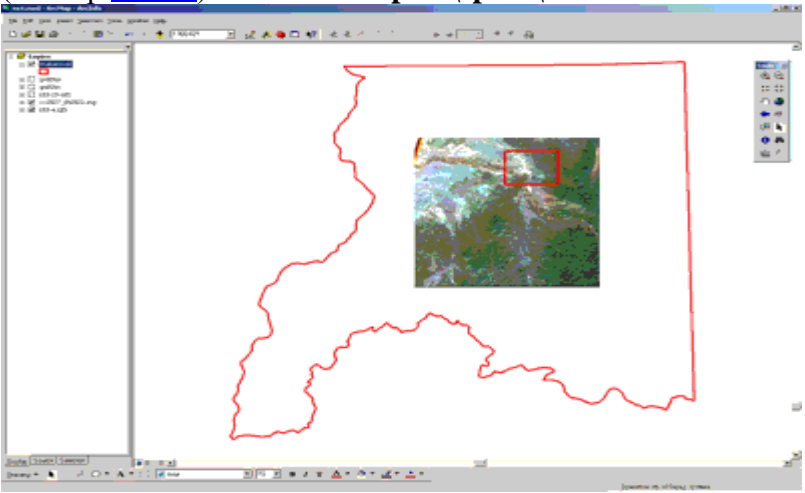

Увеличьте участок снимка и сравните детальность информации, видимой на снимке, с информацией, представленной на топографической карте.

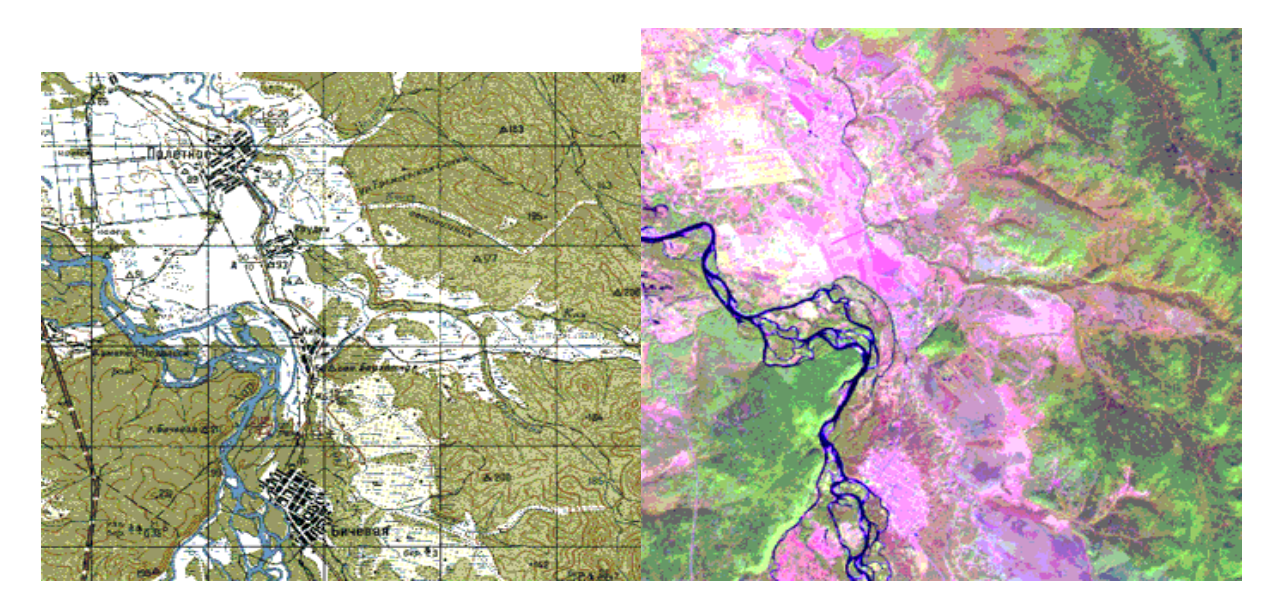

11. Загрузите фрагмент лесоустроительной карты **chapt09**\**lu**\**vyazemsky.img**

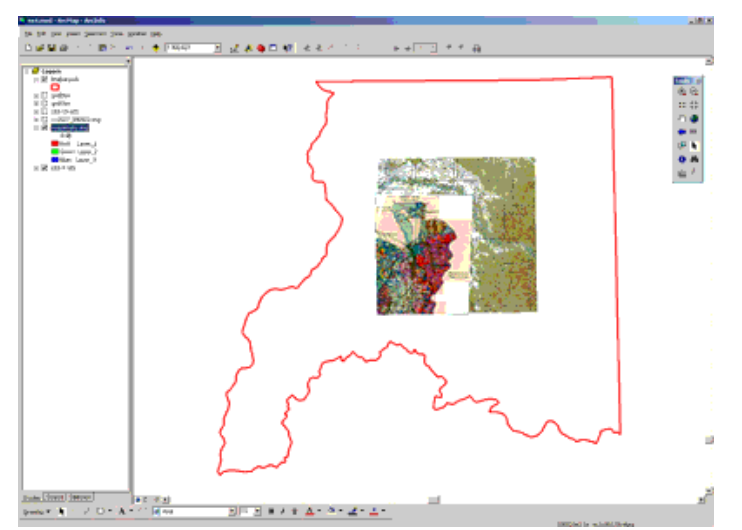

12. Обратите внимание на разницу между данными (например подробность гидрологической сети на топографических картах и на лесоустроительных

данных) - информация отличается не только детальностью (количество притоков), но и степенью генерализации. Также сравните границы озер обозначенных на топокарте масштаба 1 км и озер обозначенных на лесоустроительной карте.

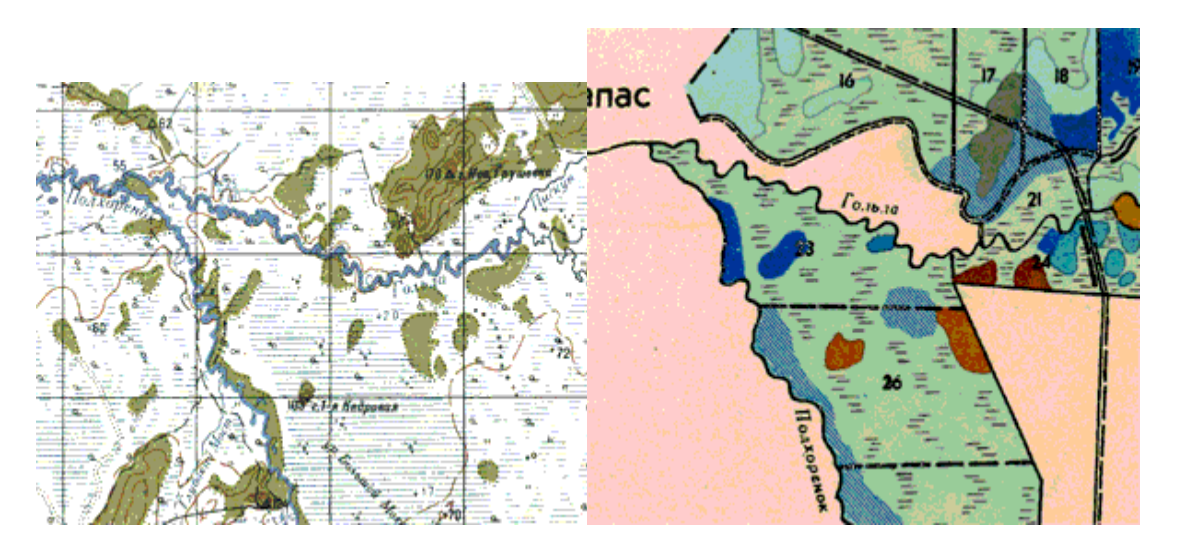

**Тема №7. Работа со структурой данных в ArcGis,** 

# **работа с файлом слоя легенды**

 Одна из особенностей данных в ГИС - их послойная организация. Каждый слой обычно содержат информацию одного типа. При этом данные организованы по типу объекта (точка, линия, полигон), так и далее по содержательной информации. К примеру, одним слоем могут быть реки, другим - дороги, третьим - границы стран. Это свойство во многом определяет возможность анализа и обработки различных типов данных. В качестве слоя могут выступать данные разного типа и формата.

 Слои могут объединяться в группы, что помогает управлять информацией. К примеру, если различные типы дорог находятся в разных слоях, они могут быть сгруппированы в единую группу Дороги.

Типы данных и термины, для которых чаще всего применяются для понятие **слоя**:

• **тема** (theme) - общее название для одного слоя данных в любом формате;

• **покрытие** (coverage) - название для слоя данных, полученного с помощью ПО Arcinfo и находящихся в специальном формате;

• **шейп-файл** (shape-file) - название для слоя данных, полученного с помощью ПО Arcview и находящихся в специальном формате Shape;

• **набор объектов** (feature class) - общее название для группы объектов одного типа (точка, линия, полигон), имеющих одинаковую атрибутивную информацию.

Для визуализации данных, необходимо загрузить их в область содержания карты (TOC - Table of contents). Неотъемлемая характеристика слоя - легенда или условное обозначение, тот символ или набор символов, которыми объекты слоя отображаются на карте.

В данной практической части Вы научитесь:

- Работать со структурой данных в ArcMap;
- Группировать данные
- Работать с файлом легенды слоя

## **Упражнение 1. Организация данных в ГИС**

- 1. Создайте новый проект **ex5.mxd** в папки **chapt10**.
- 2. Загрузите в проект топографические карты 2-х километрового масштаба **chapt10**\**topo2km**\ и векторные слои из папки **chapt10**\**vector**\. После того, как данные будут загружены в таблицу содержания вида вы увидите, что легенда каждого слоя будет развернута.
- 3. Для того, чтобы изменить легенду слоя zp-bсс щелкните правой кнопкой мыши по имени слоя в таблице содержания вида и выберите раздел **Properties.**  Обратите внимание, что выбрав условное обозначение слоя в таблице содержания вида, можно перейти в режим изменения этого символа**.**

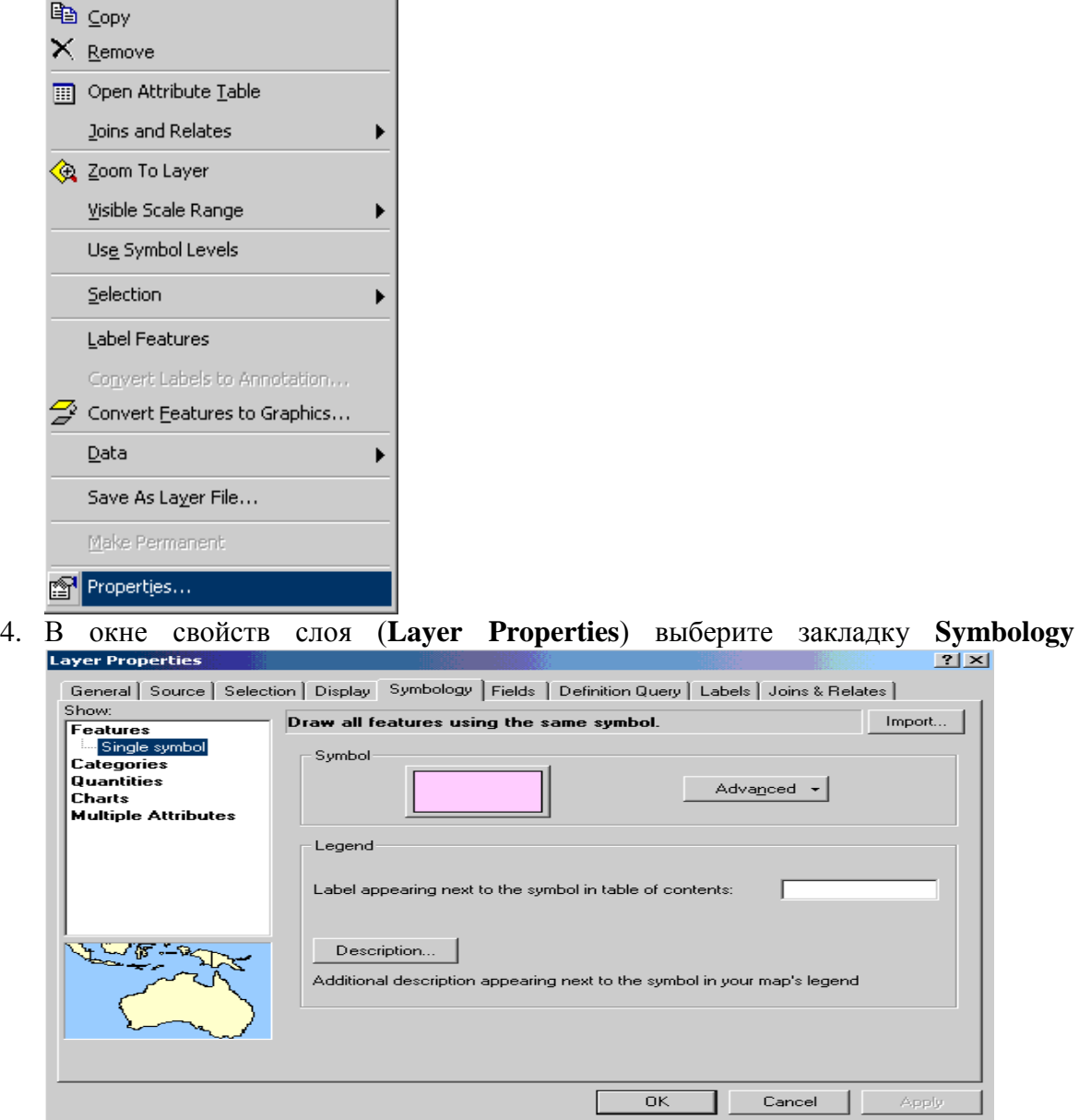

Выберите символ, показывающий то, как выглядит легенда слоя. Перед вами откроется редактор символа **Symbol Selector**. Измените цвет заливки символа (fill color) на прозрачную заливку (no color), установите толщину линии обводки (outline width) равную 3 и задайте красный цвет обводки полигона. Нажмите ok и затем Apply в окне свойств слоя (Layer Properties).

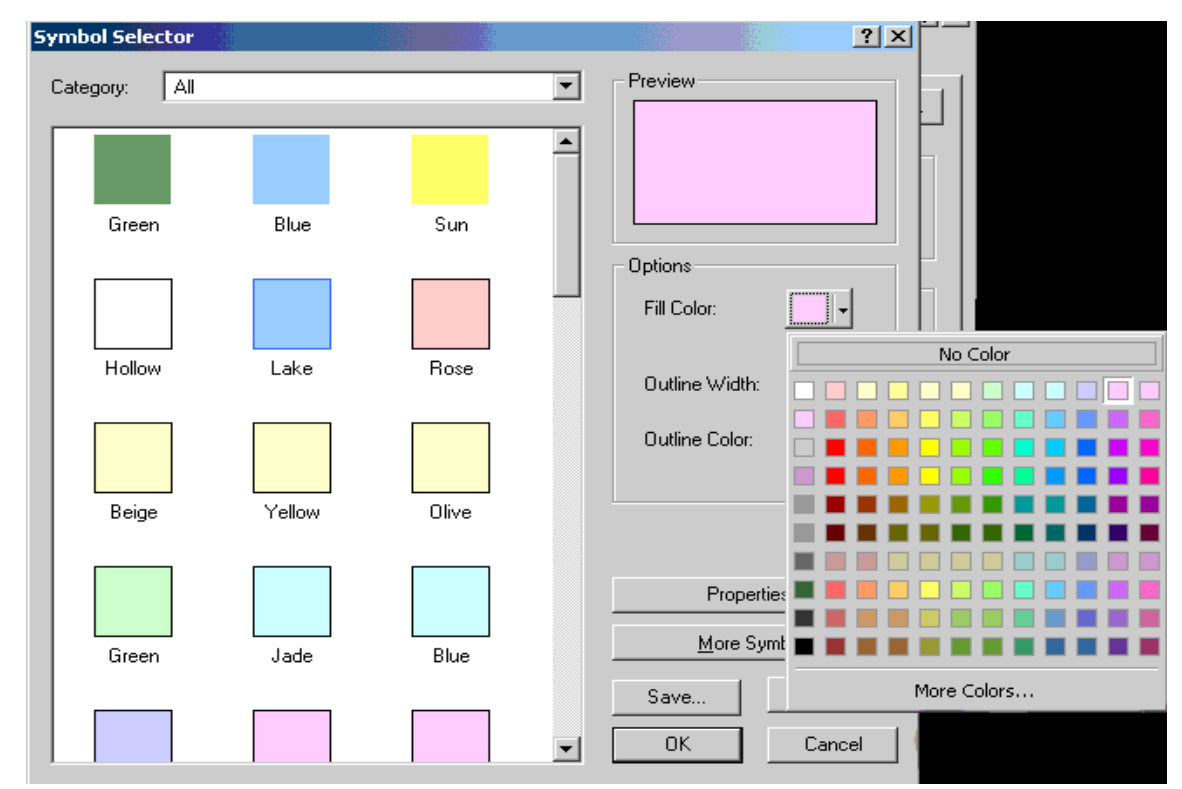

5. Для того, чтобы каждый раз не настраивать легенду заново ее можно сохранить в специальный файл легенды - layer-файл. Для того, чтобы создать такой файл, нажмите правой кнопкой мыши по названию слоя в таблице содержания вида и выберите **Save As Layer File...**

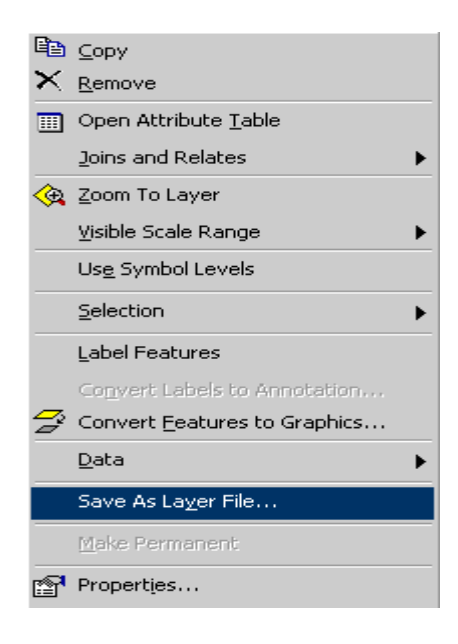

В окне сохранения слоя задайте имя layer-файлу и нажмите ок

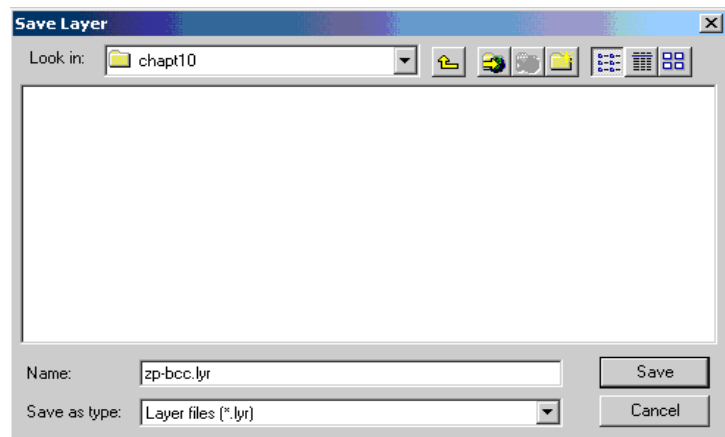

6. Удалите слой zp-bcc из проекта и загрузите его снова. Теперь для того чтобы задать определенную легенду слою будем использовать сохраненный файл легенды. Для того, чтобы его применить откройте окно свойств слоя **Layer Properties**, выберите закладку **Symbology** и нажмите кнопку **import...**

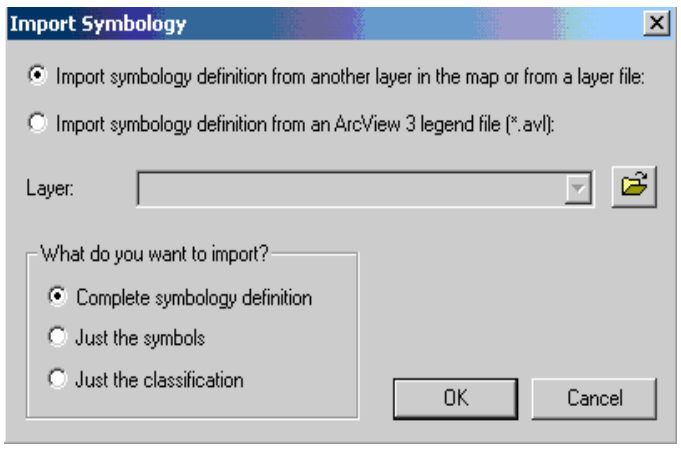

Нажмите на кнопку **и** укажите путь к папке в которую был сохранен lyrфайл. Выберите этот файл и нажмите **Add - OK- Apply**. Как Вы увидите, символ сохраненной легенды был применен к слою zp-bcc

- 7. Для удобства организации данных в рабочем проекте удобнее провести их группирование по типу - например, объединить все топографические карты в одну группу, все лесоустроительные материалы - в другую, космические снимки - в третью. Такая организация помогает более эффективно управлять данными в проекте.
- 8. Для объединения слоев в группу удерживая клавишу shift выделите один за другим те слои, которые необходимо объединить, и, удерживая выделение, нажимите правую клавишу мыши. В появившемся окне выберите **Group.** Теперь указанные слои будут объединены одной в группе. Задайте имя новой группе - Топо2км.

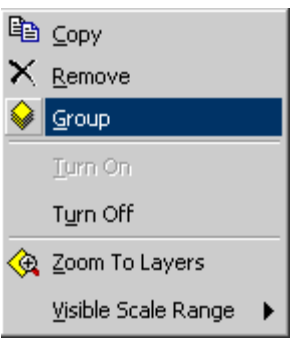

Повторите операцию для других типов данных, загруженных в проект. Заметьте, для того чтобы разгруппировать данные необходимо щелкнуть правой кнопкой мыши по названию группы в таблице содержании вида и выбрать **Ungroup**

- 9. Вы можете сохранять layer-файл для группы целиком. В дальнейшем это позволит загрузить в проект всю группу целиком с уже настроенными легендами и характеристиками для каждого слоя. Для того, чтобы сохранить lyr-файл группы, нажмите правой кнопкой мыши по названию группы в таблице содержании вида и выберите **Save As Layer File...** В окне сохранения слоя задайте имя layer-файлу Топо2км (сохраните этот файл в папку chapt10) и нажмите OK.
- 10. Удалите группу Топо2км целиком.
- 11. Теперь откройте папку в которую был сохранен layer-файл группы и загрузите его в проект (**Add data**). Как вы видите, в проект были загружены все данные, которые были сохранены как группа с настроенными легендами и свойствами.

# **Тема №8. Работа с векторными и растровыми данными в ArcMap**

В данной практической части Вы научитесь:

- Различать растровые и векторные данные;
- Получать информацию о различных типах данных
- Понимать разницу между различными методами представления данных.

# **Упражнение 1. Загрузка и отображение векторных и растровых данных, элементарные составляющие этих типов данных.**

- 1. Загрузите в проект **ex6.mxd** растровый слой цифровую модель рельефа (Digital Elevation Model - DEM) из папки **chapt11**\**relief**\**srtm-dem**
- 2. Откройте окно свойств слоя и выберите на закладке символизации (Symbology) тип легенды с фиксированным количеством классов (Classified), 10 классов и цветовую шкалу примерно соответствующую примеру ниже.
- ➊ 3. Используя инструмент Identify (информация) из панели инструментов определите значение нескольких ячеек - пикселей - растра на этом слое, в пункте Layers окна результатов идентификации (Identify Results) при этом должна быть выбрана тема srtm-dem. Обратите внимание, растровый метод представления данных - представляет все пространство слоя в виде набора ячеек равного размера, каждой из которых присвоено определенное значение, обозначающее тот или иной признак. В случае с цифровой моделью местности каждый пиксел содержит значение высоты местности представленной данной ячейкой.

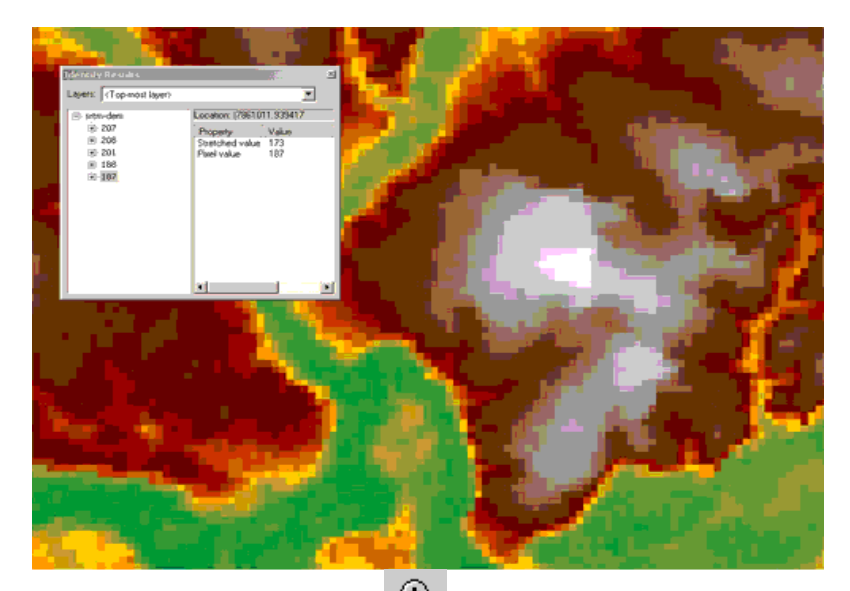

4. С помощью инструмента увеличьте растровый слой так, чтобы стала заметной пикселизация

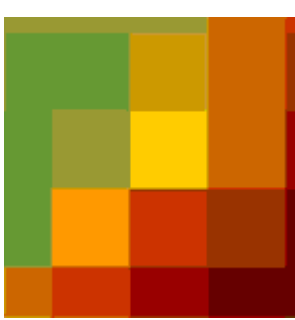

- 5. Вернитесь к полному охвату слоя (**Zoom to Layer**)
- 6. Загрузитe векторный слой рельефа из папки **chapt11**\**vector**\**isoline**

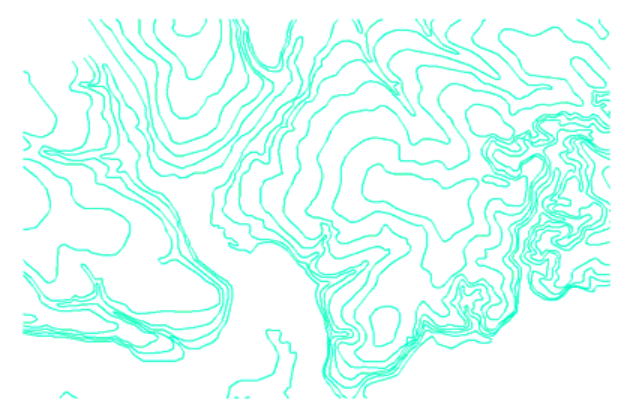

- 7. С помощью инструмента Identify (информация) определите высоты в разных частях слоя, не забудьте выбрать соответствующий слой в окне результатов идентификации.
- 8. Откройте проект **ex6-2.mxd**. В этом проекте содержатся два типа данных: растровые данные и векторные данные. Все растровые слои сгруппированы в группу Raster Data, а векторные слои - в группу Vector data. Сейчас обе группы свернуты и отключены (т.е. не отображаются в виде). Разверните группу Vector data. Как Вы видите, эта группа содержит четыре слоя - 1 точечный (high-points), 1 линейный (hydro-l) и 2 полиногальных (hydro-p, infra-p).

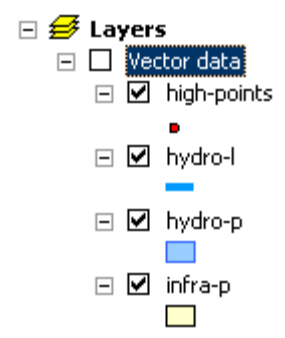

Включите группу, увеличьте данные так, чтобы видеть их структуру. Вернитесь обратно к экстенту группы и отключите ее.

9. Разверните группу Raster Data. Эта группа также содержит 4 слоя с теми же названиями, что и слои в группе Vector Data. Обратите внимание, что легенды слоев отличаются от легенд слоев в группе Vector.

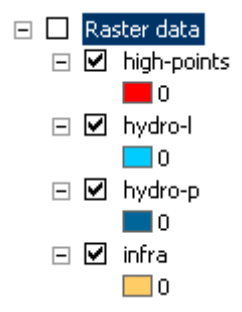

Включите группу, увеличьте данные так, чтобы видеть их структуру. Вернитесь обратно к экстенту группы и отключите ее.

10. Для того, чтобы сравнить растровую и векторную модели данных включите слой hydro-l в группах Vector data и Raster Data (остальные слои должны быть отключены). Увеличьте центральную часть слоя. Обратите внимание как различаются модели данных: для растрового слоя линейный объект представлен набор смежных ячеек-квадратов. Векторная же модель данных представлет линейный объект непрерывной линией.

Попробуйте сильно увеличить участок слоя. Как можно видеть, даже на очень большом увеличении, пикселизации векторного слоя не происходит.

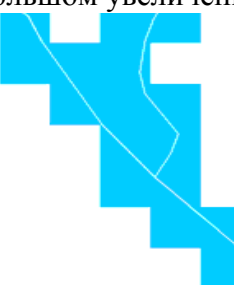

11. Проделайте тоже самое с полигональным слоем hydro-p и растровым слоем, соответствующим этому векторному слою. Сравните их, ответьте на вопрос в чем могут заключаться возможные достоинства и недостатки каждой модели представления данных.

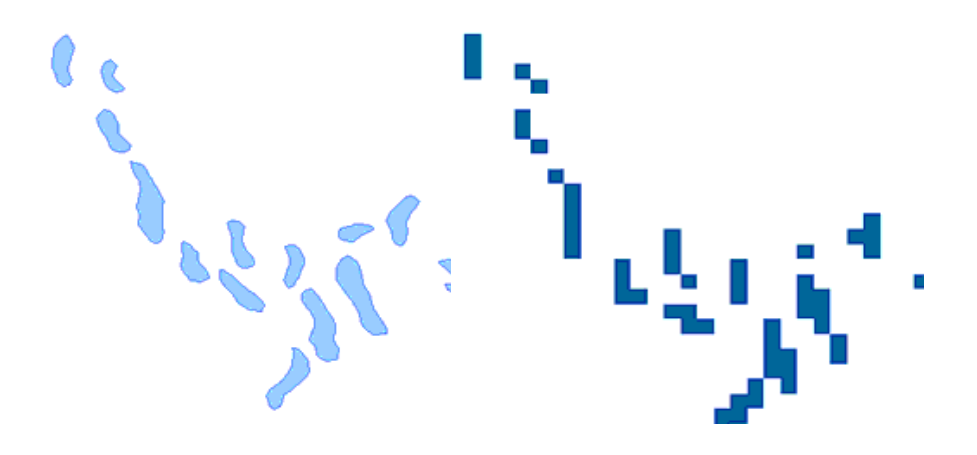

12. Начните редактирование линейного векторного слоя. В режиме редактирования Вы можете изменять объекты слоя, удалять их, создавать новый, менять атрибутивную информацию и т.д. Для того, что начать редактирование необходимо подключить панель редактирования **Editor**. Для этого в главном меню выберите **Tools**\**Editor Toolbar.** В появившейся панели нажмите кнопку **Editor** и в раскрывшемся меню **Start Editing**. После этого в панели редактирования станет активным окно **Targer** - здесь нужно указать то, какой слой будет редактироваться. Укажите слой hydro-l.

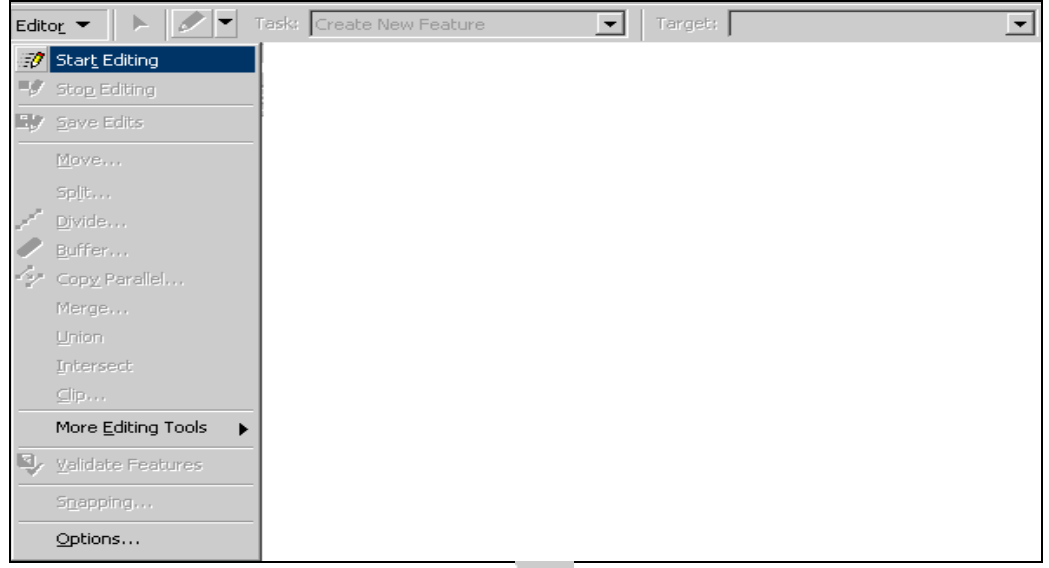

13. С помощью инструмента выделения **• из панели редкатирования выделите** один из объектов слоя hydro-l (одну из рек). Затем щелкните левой кнопкой мыши в окне arcmap и выберите из списка Zoom to selected features.

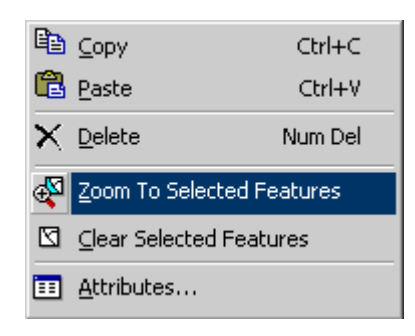

14. В панели редактирования в окне Task выберите Modify Features (раздел Modify Tasks)

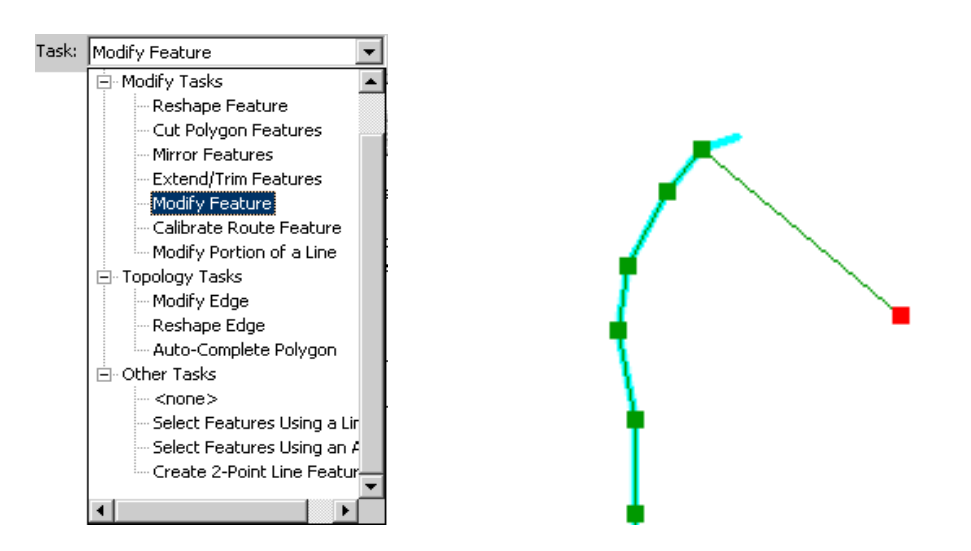

- 15. Обратите внимание на составляющие элементы векторного объекта узлы и дуги. Наведите курсор на один из узлов и обратите внимание как изменилась его форма. В [соответствующем упражнении](http://gis-lab.info/docs/giscourse/19-vectorwork.html) вы научитесь редактировать векторные данные.
- 16. Закончите редактирование слоя без сохранения изменений (Editor\Stop Editing)

# **Тема №9**

# **Создание и редактирование данных**

Создание новых данных и обновление существующих объектов - важнейшие функции поддержания вашей базы ГИС-данных. Часто провести редактирование необходимо до создания карт и применения ГИС для решения пространственных задач. Если данные необходимо изменить для отображения изменений в объектах реального мира, как вы выполняете эти изменения? Какие типы данных можно изменять? Какие инструменты существуют для поддержания ваших данных? Рассматриваемые темы

- Создание новых данных при помощи рабочего процесса редактирования;
	- Изменение формы и атрибутов объекта.

Цели урока

По окончании этого урока вы сможете:

- Использовать различные инструменты редактирования;
- Применить рабочий процесс для создания и изменения объектов;
- Использовать карту редактирования для визуализации изменений.
	- Ключевые термины
	- Построение
	- Оцифровка
	- Скетч редактирования
	- Шаблон объекта
	- Агент замыкания
	- Замыкание

49

АrcGIS позволяет создавать и выполнять редактирование различных типов данных. Можно редактировать точечные, линейные и полигональные объекты, хранящиеся в следующих форматах:: **База геоданных и Шейп-файл**

Кроме точечных, линейных и полигональных объектов, база геоданных поддерживает другие специальные классы объектов и модели данных.

АrcGIS также поддерживает редактирование табличных данных, включая возможность подключения многих баз данных для прямого редактирования таблиц.

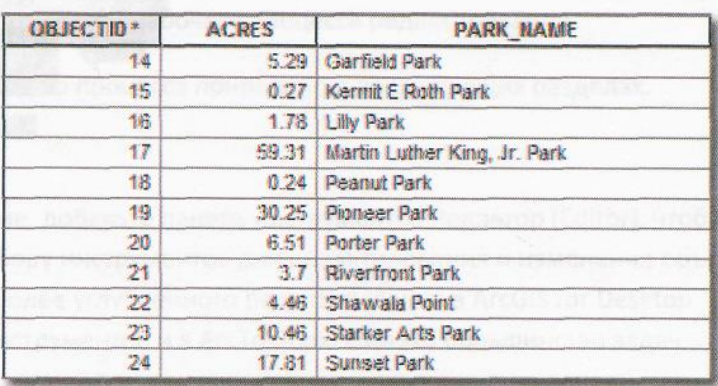

Рис. 9.2 Можно редактировать разнообразные табличные форматы, что дает возможность обновлять и создавать новую атрибутивную информацию.

#### Рабочий процесс редактирования

Для редактирования в АrсМар требуется ряд организационных шагов. Эти шаги формируют рабочий процесс редактирования, который дает возможность эффективного

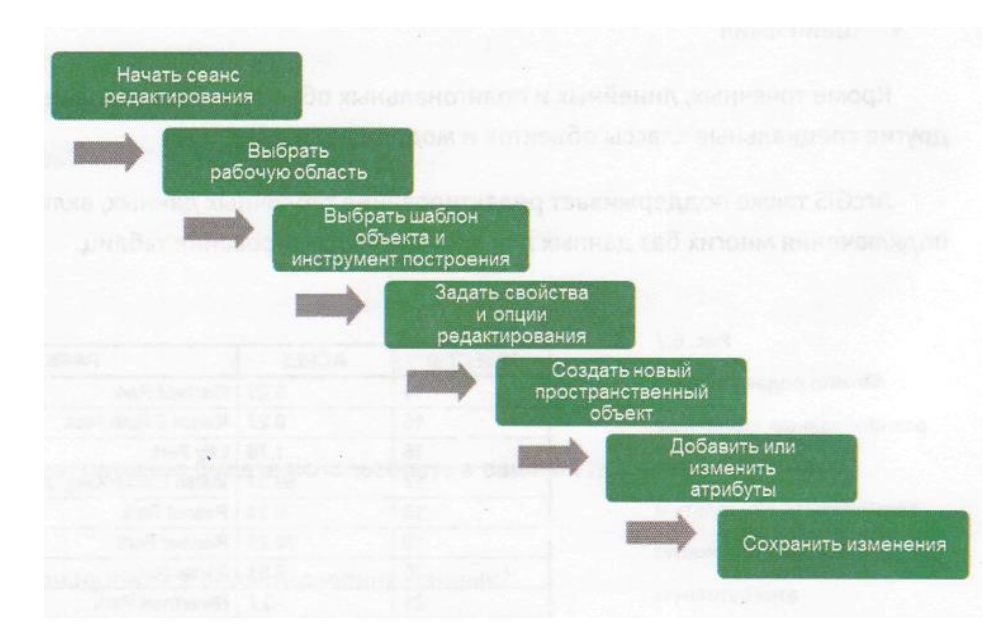

создания и изменения пространственных объектов и атрибутов.

#### Применение рабочего процесса редактирования

Для редактирования необходимо наличие редактируемых данных. В окне Каталога можно создать новый класс объектов базы геоданных или шейп-файл. Перед редактированием подготовьте ваши данные:

- Назначьте данным символы, удобные для редактирования объектов;
- Проверьте, чтобы данные были в одной системе координат;
- Отключите ненужные поля;
- Выделите поля для отображения.

Самые часто используемые инструменты редактирования расположены на панели инструментов Редактор (Еditor) и в окне Создать объекты (Сreate Features).

После добавления данных АrсМар, для создания новых объектов и изменения существующих вы будете следовать шагам рабочего процесса редактирования.

Описание каждого шага рабочего процесса приведено в последующих разделах.

Начало редактирования

Чтобы начать редактирование, добавьте панель инструментов Редактор (Еditor), чтобы получить доступ к основному набору инструментов для редактирования и изменения объектов и их атрибутов. Инструменты для более углубленного редактирования в АrcGIS for Desktop размещены на других панелях инструментов и в АrcToolbox. Однако большинство задач редактирования могут быть выполнены при помощи набора, находящего на панели инструментов Редактор (Еditor). При помощи панели инструментов Редактор (Еditor)) можно выполнить следующие задачи:

- Открыть и завершить сеанс редактирования;
- Получить доступ к шаблонам объектов;
- Открыть окно Атрибуты (Attributes);
- Применить различные инструменты для создания и изменения объектов. Редактирование производится в сеансе редактирования. В течение сеанса

редактирования возможно создавать или изменять векторные объекты или их атрибуты. Чтобы начать сеанс, выберите из меню Редактор (Еditor) команду Начать редактирование (StartEding).

Выбор рабочей области

Редактирование можно выполнять в одной рабочей области в одном фрейме данных АrсМар. Рабочая область - это либо база геоданных, либо папка, содержащая один или более шейп-файл.

Если у вас на карте более одного фрейма данных, вы можете одновременно редактировать слои только одного фрейма данных. Если вы хотите редактировать слои в другом фрейме данных, то нужно сперва сохранить ваши изменения, закончить сеанс редактирования, а затем начать новый сеанс в другом фрейме.

Выбор шаблона объекта и инструмента построения

Создание объектов выполняется через применение шаблонов объектов. Шаблоны объектов доступны через окно Создать объекты (СreateFeatures), они определяют всю информацию, которая необходима для создания новых объектов:

- Слой, в котором будет храниться объект;
- Атрибуты по умолчанию, которые будут присваиваться новому объекту;

• Инструмент по умолчанию, при помощи которого будет создан новый объект. Настройка свойств и опций редактирования

Посредством опций редактирования можно назначить множество настроек для увеличения эффективности сеанса редактирования. Например, можно изменить символ, используемый для отображения скетча редактирования, указать, как будут интерпретироваться угловые единицы измерений, а также множество других настроек, управляющих средой редактирования.

Свойства замыкания можно задать на панели инструментов Замыкание (Snapping). Замыкание позволяет создавать объекты, которые соединены или касаются друг друга, что делает редактирование более аккуратным. Это позволяет точно указывать положение объекта относительно других объектов. Панель инструментов Замыкание(Snapping) позволяет управлять замыканием курсора на объектах на карте. Замыкание можно выполнять на различные части объектов, например, ребра, вершины или конечные точки. Они называются агентами замыкания.

#### **Создание нового объекта**

Из шаблона объектов вы выбираете инструмент построения, используемый для создания или оцифровки нового объекта. Вы оцифровываете новую линию или полигон, рисуя скетч редактирования, который представляет геометрию объекта. После сохранения ваших правок, скетч записывается в класс объектов как новый объект.

Добавление или изменение атрибутов

Новые значения атрибутов можно ввести после создания нового объекта. Также можно изменить существующие атрибутивные значения других объектов. Когда создается новый объект, создаются только атрибуты по умолчанию, которые были настроены в шаблоне. Для редактирования атрибутивных значений можно использовать окно Атрибуты (Аttributes) или атрибутивную таблицу слоя.

Сохранение изменений

По окончании редактирования сохраните изменения в данных, выбрав из меню Редактор (Еditor) команду Сохранить изменения (Sаму Еdits). Это не то же самое, что сохранение документа карты. При сохранении документа карты сохраняются все слои, символы и другие свойства изображения в АrсМар. Данные, отображаемые на карте, не сохраняются в документе карты. В большинстве случаев можно открыть АrсМар для редактирования данных, сохранить изменения и закрыть АrсМар без сохранения изменений в документе карты.

#### **Упражнение 1: Создание и обновление**

Создание и обновление объектов в городской базе ГИС-данных. В этом упражнении вы:

• Используете карту редактирования для помощи при визуализации задач редактирования;

• Создадите и обновите объекты при помощи инструментов скетча.

Рис. 1 Карта редактирования помогает визуализировать ваши правки.

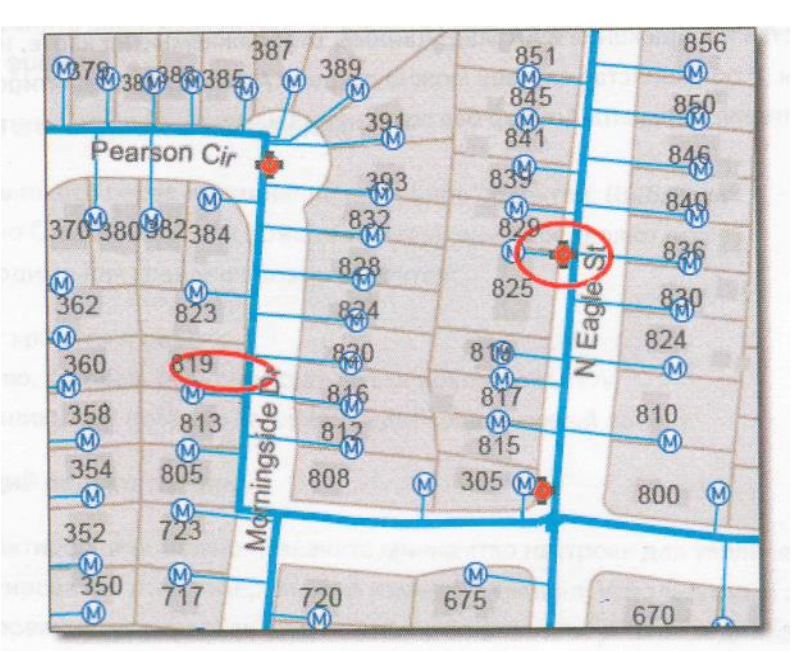

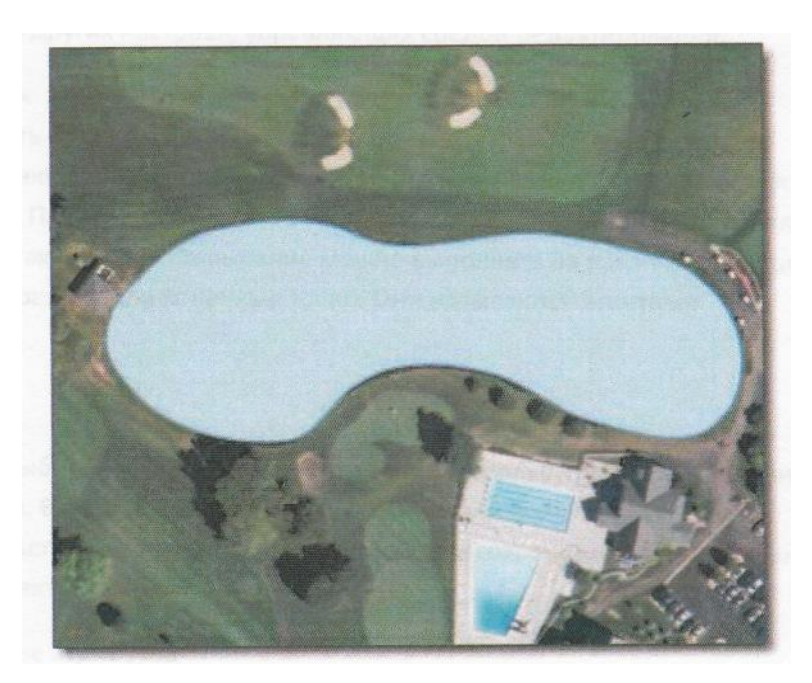

Рис. 2 Новое озеро добавлено в реконструированную площадку для игры в гольф.

#### Шаг 1: Использование карты редактирования для визуализации изменений

В этом упражнении вы примените различные способы для создания новых объектов и изменения существующих объектов в городе Нейпервилл, штат Иллинойс. Вы начнете с просмотра новых подключений к системе водоснабжения.

*а.* Запустите АrсМар и откройте документ карты ..\АRС2\Еditing\Naperville.mхd;

- *б.* Вверху окна таблицы содержания проверьте, что слои показаны по отображению;
- *в.* В меню Закладка (Вооkmarks) выберите Система водоснабжения;

На карте показана городская система водоснабжения, включая счетчики, гидранты, отводы и магистральные трубы. Здесь есть также две области, где обозначены красным данные, полученные от полевых бригад компании водоснабжения. Основываясь на этих заметках, вы отредактируете объекты системы водоснабжения. В фоновый слой базовой карты входят слои земельных участков, адресов и названий улиц.

Данная карта и ее символы основаны на карте "АrсGIS Infrastructure Editing map", доступной через АrcGIS Online. Эта карта предоставляет рабочую среду для редактирования данных водопроводных, канализационных и сточных сетей. Применяя символы, входящие в карту редактирования, вы создадите документ карты, сфокусированный на рабочем процессе редактирования.

г. В меню Закладка (Вооkmarks) выберите Новый гидрант;

Карта приблизилась к области, где вы добавите новый водяной гидрант, как показано на следующем рисунке.

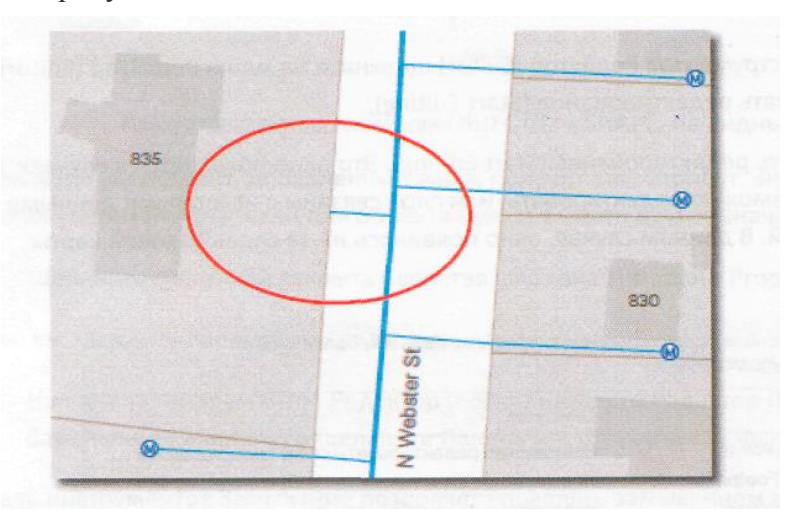

На карте показаны земельные участки, контуры зданий с номерами домов.

*д.* Используйте инструмент Идентифицировать (Identify) и щелкните внутри обведенной красным области;

Поля Timestamp и Notes заполнены полевой бригадой департамента водоснабжения. При помощи этих полевых наблюдений вы завершите редактирование водопроводной системы. Атрибут Соmpleted (выполнено) до сих пор не заполнен. Вы заполните его после завершения редактирования. *е.* Закройте окно Идентифицировать (Identify).

# Шаг 2: Добавление нового точечного объекта

В этом шаге вы подготовите слои для редактирования и добавите новый гидрант.

*а.* Если необходимо, закройте окно Каталога;

б. На панели инструментов Стандартные (Standard) нажмите кнопку Панель инструментов Редактор (Еditor Тооlbar);

На экране появится панель инструментов Редактор (Еditor).

*в.* Щелкните на панели инструментов Редактор (Еditor) и перетащите ее, чтобы закрепить вверху окна АrсМар;

Панель инструментов Редактор (Еditor) вмещает множество наиболее часто используемых инструментов редактирования. При помощи этих инструментов можно редактировать как геометрию, так и атрибуты объектов.

*г.* На панели инструментов Редактор (Еditor) щелкните на меню Редактор (Еditor) и выберите Начать редактирование (Start Editing);

Появится окно Начать редактирование (Start Editing). Это окно появляется в случаях, когда есть слои, которые невозможно редактировать, или слои связаны с исходными данными из разных рабочих областей. В данном случае, окно появилось из-за слоев базовой карты Naperville.

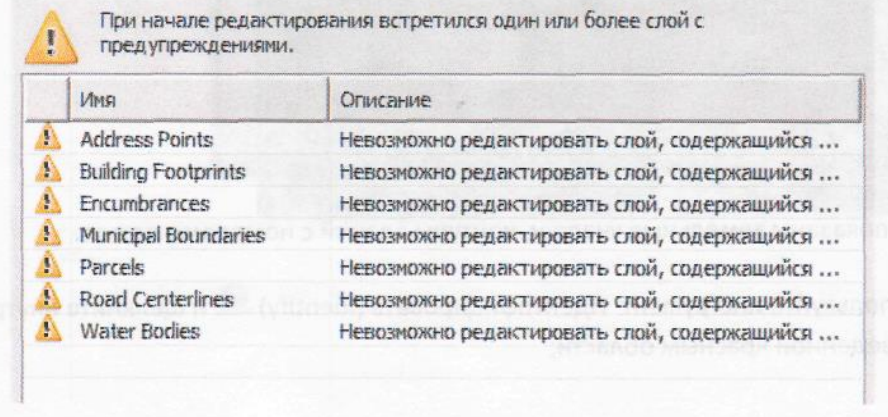

- *д.* Нажмите Продолжить (Соntinue);
- *е.* На панели инструментов Редактор (Еditor) нажмите на кнопку Создать объекты (Сreate Features)*;*

Появится окно Создать объекты (Сreate Features).

Создание объектов выполняется через применение шаблонов объектов. Шаблоны содержат всю информацию, необходимую для создания объекта: слой, в котором будет храниться объект, атрибутивные поля и значения, а также инструмент по умолчанию, используемый для создания объекта. В окне Создать объекты (Сreate Features) появятся символы для каждого доступного для редактирования слоя.

*ж.* В окне Создать объекты (Сreate Features) дважды щелкните на шаблоне объектов Гидранты (Water Hydrants), чтобы увидеть свойства шаблона;

В Свойствах шаблона (Теmplate Properties) можно задать значения по умолчанию для работы с шаблоном. Вы зададите значения по умолчанию для атрибута Мanufacturer. При создании нового объекта значения по умолчанию заполнятся автоматически.

з. Щелкните на значении <Null> рядом с Маnufacturer и введите Миеller Соmpany, как показано ниже;

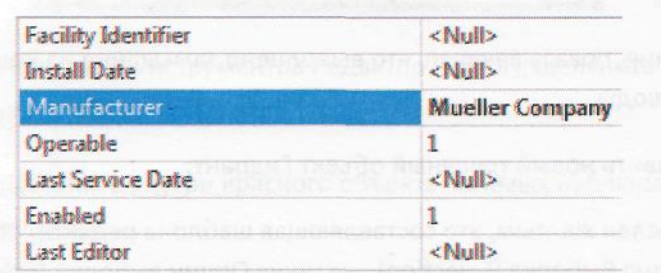

Некоторые поля, такие как ОВJЕСТID и SНАРЕ, не видны.

Каждый новый гидрант, добавленный вами, получит этот атрибут. Значение по умолчанию всегда можно перезаписать, если для объекта нужно указать другое значение.

*и.* Щелкните ОК, чтобы закрыть Свойства шаблона (Теmplate Properties);

Далее вы зададите параметры среды замыкания.

*к.* На панели инструментов Редактор (Еditor) нажмите Редактор (Еditor), укажите

Замыкание (Snapping) и щелкните Панель инструментов замыкания (Snapping Тооlbar);

Панель инструментов Замыкание позволяет управлять замыканием курсора на объектах на карте, например, на их ребра, вершины или конечные точки. Замыкание включено, если кнопка агента замыкания подсвечена голубым. Для выключения агента замыкания, щелкните на выделенной голубым кнопке еще раз.

Новый объект гидранта должен быть размещен на конце водопроводной трубы второго порядка, расположенной в центре отмеченного полевой бригадой полигона.

*л.* Проверьте, что включена только опция Замыкание на конечные точки (Еnd snapping);

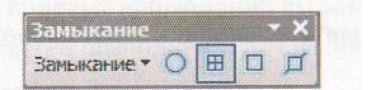

м. Переместите или закрепите панель инструментов Замыкание (5паррт§), если необходимо;

*н.* Поместите курсор над концом боковой трубы; Карта должна выглядеть, как на следующем рисунке.

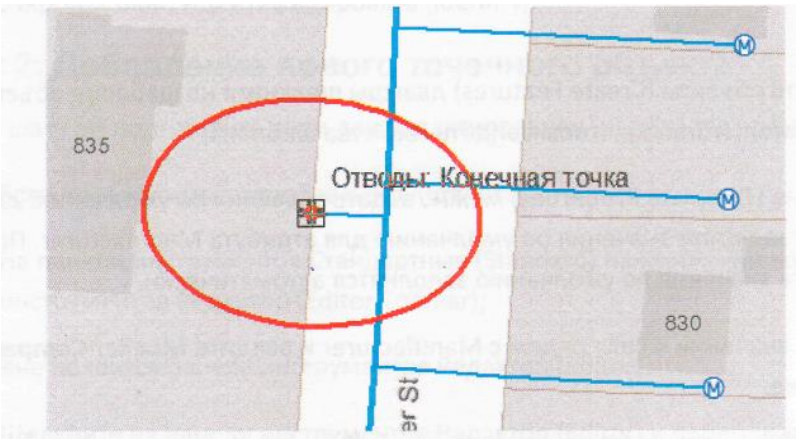

Появится подсказка замыкания, показывающая, что выполнено замыкание на конечную точку линейного объекта слоя Отводы.

о. Щелкните, чтобы добавить новый точечный объект Гидрант;

Новый точечный объект выделен желтым, это составляющая шаблона редактирования. Вы можете изменить этот цвет из меню Выборка (Selection), щелкнув Опции выборки (Selection Options).

*п.* На панели инструментов Редактор (Еditor) щёлкните на кнопке Атрибуты (Аttributes);

Появится окно Атрибуты (Аttributes), в котором показаны атрибутивные значения нового гидранта. Обратите внимание, что значение Мanufacturer задано как значение по умолчанию, указанное вами ранее.

Между окнами Создать объекты (Сreate Features) и Атрибуты (Аttributes) можно переключаться при помощи закладок внизу окна.

*р.* Для Install Date введите дату и время, записанное вами из полевых наблюдений; Дата Install Date в окне Атрибуты (Аttributes) должна выглядеть, как на следующем рисунке.

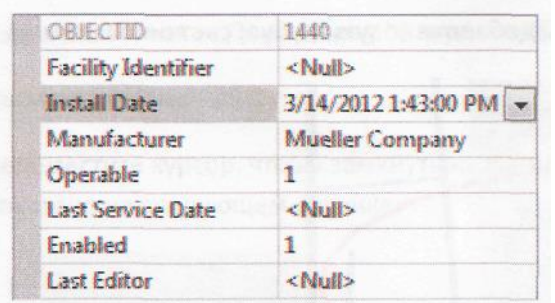

с. Закройте окно Атрибуты (Аttributes);

*т.* Очистите выбранные объекты, чтобы увидеть символ гидранта, закрепленный на конце трубы, как показано на рисунке;

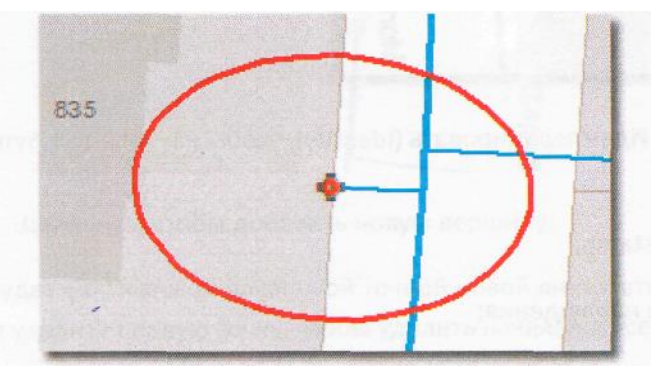

у. На панели инструментов Редактор (Еditor), щелкните на инструменте Редактировать (Еdit);

ф. Щелкните внутри красного объекта полевых наблюдений (Field Notes), чтобы выбрать его;

х. Самостоятельно обновите атрибут Соmpleted, введя ваше имя или инициалы; *Подсказка:*  Откройте окно Атрибуты (Аttributes).

*ц.* В меню Редактировать (Еdit) выберите Сохранить изменения (Save Edits).

### Шаг 3: Добавление нового линейного объекта

В этом шаге вы добавите новый линейный объект, представляющий отвод водопровода. Вы используете измерения расстояния, чтобы разместить новый объект трубы в правильном местоположении.

а. В меню Закладка (Вооkmarks) выберите Новый отвод со счетчиком;

Карта приблизилась к области, где вы добавите новую трубу и счетчик.

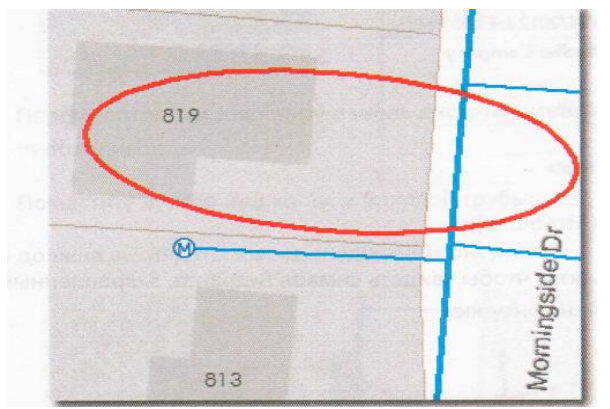

*б.* Используйте инструмент Идентифицировать (Identify), чтобы изучить атрибуты полевых наблюдений;

в. Запишите значение Timestamp;

г. Отключите слой Полевые наблюдения;

*д.* В окне Создать объекты (Сleate Features) щёлкните на water lateral (Отводы), чтобы выбрать шаблон объекта;

*е.* Выполните замыкание и щелкните на пересечении магистральной трубы (water main) и отвода водопровода (water lateral), обслуживающего 820 Моrningside Dr., как показано на следующем рисунке; Можно скрыть или закрыть окно Создать объекты (Сleate Features), или переместить карту, чтобы увидеть земельный участок 820 Моrningside Dr.

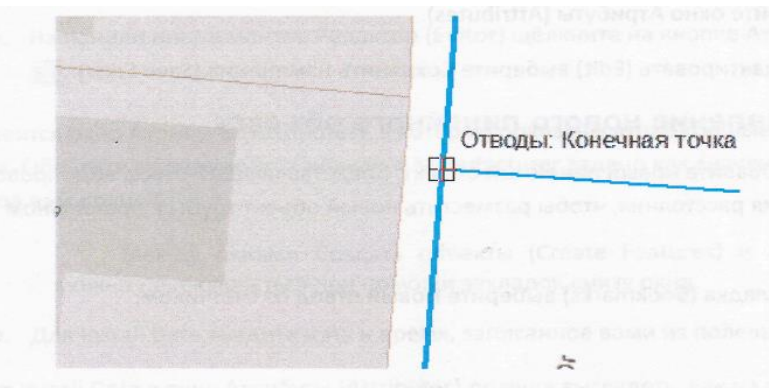

*ж.* На панели инструментов Замыкание включите Замыкание на ребро (Еdge snapping);

*з.* Щёлкните правой кнопкой мыши на карте и выберите Длина (Length);

*и.* В диалоговом окне Длина (Length) введите 25 и нажмите Еnter;

Длина сегмента сейчас - 25 футов.

*к.* Переместите курсор, чтобы замкнуть на магистральной трубе (water main), как показано на следующем рисунке;

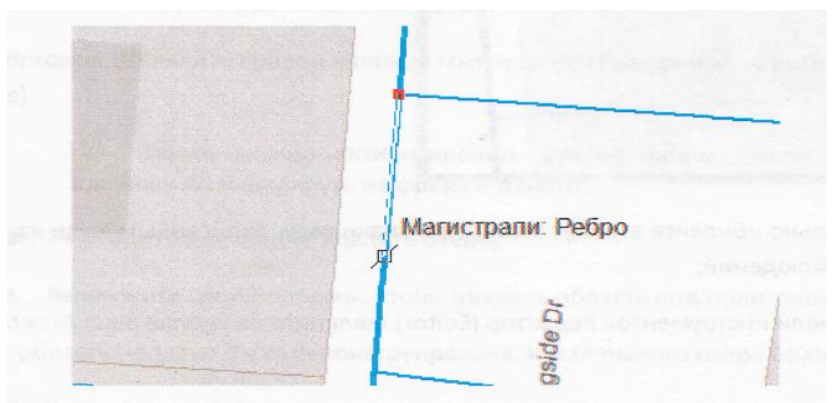

л. Щелкните, чтобы добавить новую вершину;

Это будет фактической начальной точной новой линии второстепенного водопровода. Теперь вы удалите первую точку, чтобы удалить начальный сегмент.

м. Щелкните на первой вершине правой кнопкой мыши и выберите Удалить вершину (Delete Vertex);

Теперь у вас есть начальная вершина, замкнутая на магистральный водопровод в 25 футах южнее от отвода водопровода, обслуживающего 820 Моrningside Dr.

Следующий сегмент должен быть перпендикулярен к существующему магистральному водопроводу.

*н.* Щелкните правой кнопкой мыши на магистральном водопроводе недалеко от начальной вершины и выберите Перпендикулярно (Реrpendicular);

о. Переместите курсор и заметьте, что перемещение ограничено перпендикуляром к водопроводу;

*п.* Щелкните правой кнопкой мыши на земельном участке 819 Моrningside Dr и выберите Длина (Length);

*р.* Введите значение 52.5;

Диалоговое окно Длина (Length) поддерживает введение аббревиатур единиц измерений, которые будут конвертированы АrсМар в единицы измерения системы координат вашей карты. Полный список единиц измерения можно найти в Справке АrcGIS в статье Единицы измерения расстояний и редактирование.

*с.* Щелкните снова правой кнопкой мыши и выберите Завершить скетч (Finish Sketch);

Чтобы закончить скетч, также можно нажать клавишу F2 или дважды щелкнуть мышкой. Теперь ваша карта должна выглядеть, как на рисунке ниже.

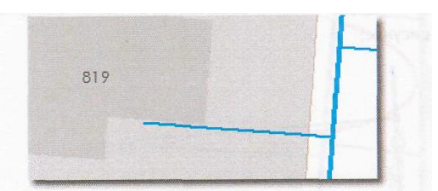

*т.* Самостоятельно обновите атрибут Install Date значением, записанным вами из полевых наблюдений; *Подсказка:* На панели инструментов Редактор (Еditor) щёлкните на кнопке окна Атрибуты (Аttributes). *у.* Очистите выборку объектов;

Далее вы добавите водомер на окончание отвода водопровода и обновите полевые наблюдения. ф. Самостоятельно:

- Добавьте новую точку Счетчик на окончание отвода водопровода.
- Обновите атрибут Install Date.
- Обновите полигон объекта полевых наблюдений, введя ваше имя или инициалы.

После того, как вы все сделаете, ваша карта должна выглядеть, как на рисунке ниже.

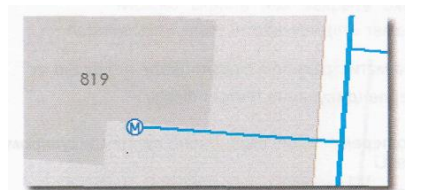

х. Сохраните изменения;

*ц.* Закройте окна Создать объекты (Сreate Features) и Атрибуты (Аttributes);

ч. Из меню Редактор (Еditor) выберите Завершить редактирование (Stop editing).

Если вы завершите редактирование без предварительного сохранения изменений, АrсМар запросит вас о сохранении или не сохранении изменений.

#### Шаг 4: Удаление объекта

В этом шаге вы удалите объект.

*а.* Сверните фрейм данных Система водоснабжения и разверните фрейм данных Озера;

*б.* Активизируйте фрейм данных Озера;

*Подсказка:* Щёлкните правой кнопкой мыши на фрейме данных и выберите Активизировать (Activate).

Также можно активизировать фрейм данных, если удерживать нажатой клавишу Аlt и щелкнуть на фрейме данных.

в. Перейдите к закладке Удалить озеро;

г. Выключите слой Водоемы, чтобы увидеть область под полигоном озера;

Эта область недавно была реконструирована, и маленького озера больше не существует.

*д.* Включите слой Водоемы;

В этот раз вы начнете редактирование другим способом.

*е.* Щелкните правой кнопкой мыши на слое Водоемы, укажите Редактировать объекты (Еdit featuresз) и щелкните Начать редактирование (Start Editing);

Если вы не можете начать редактирование, проверьте, что закончили редактирование во фрейме данных Water System. Активный сеанс редактирования может быть только в одном фрейме данных.

ж. Убедитесь, что инструмент Редактировать (Еdit) активен и щелкните на полигоне озера;

з. На панели инструментов Стандартные (51апс1агс1) нажмите кнопку Удалить (Delete)  $^X$ 

Также можно удалить объекты, нажав клавишу Delete на клавиатуре. *и.* Сохраните изменения.

Шаг 5: Создание нового полигона

В этом шаге вы оцифруете новое озеро, созданное в процессе реконструкции площадки для игры в гольф.

*а.* Перейдите к закладке Поле для гольфа;

Перед тем, как добавить полигон нового озера, вы измените символ, используемый для отображения скетча редактирования. Это даст возможность лучше видеть скетч на фоне аэроснимка.

*б.* Из меню Редактор (Editor) выберите Опции (Орtions);

*в.* Убедитесь, что активна закладка Общие (Сеneral);

г. Внизу диалогового окна, в разделе Редактировать символ скетча (Еdit Sketch Symbology) щелкните на кнопке Сегмент (Segment), показывающей текущий линейный

символ скетча редактирования

*д.* Нажмите на кнопку Цвет (Со1оr) и выберите светло-синий;

*е.* Задайте Ширину (Width) 2 и щелкните ОК;

*ж.* Если необходимо, отключите опцию Использовать символ объекта в процессе редактирования (Use symbolized feature during editing);

*з.* Щёлкните ОК, чтобы закрыть Опции редактирования (Еditing Options);

*и.* На панели инструментов Редактор (Еditor) нажмите на кнопку Создать объекты (Сreate Features), чтобы увидеть окно Создать объекты (Сreate Features);

*к.* Обратите внимание, что для данного слоя существуют два шаблона объектов:

-Lake or Pond

- Stream or River

Слои поддерживают множество шаблонов объектов. Можно использовать отдельный шаблон для каждой категории объектов в слое.

*л.* Щелкните на шаблоне Lake or Pond;

Внизу окна Создать объекты (Сreate Features) находится список Инструментов построения (Соnatruction Tools). Эти инструменты меняются, в зависимости от геометрии слоя. Сейчас здесь перечислены все инструменты для построения полигонов.

м. Внизу окна Создать объекты (Сreate Features) щелкните на горизонтальной черте над Инструментами построения (Соnatruction Tools), как показано на рисунке;

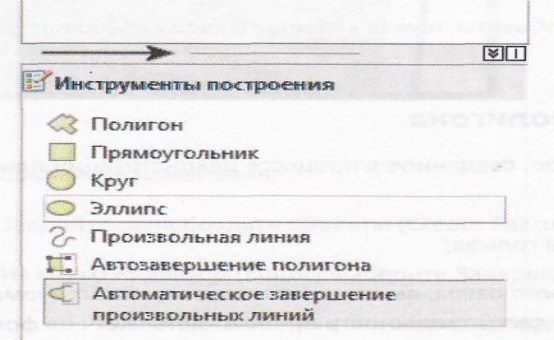

н. Перетащите черту, чтобы видеть все доступные инструменты построения;

о. Щелкните на инструменте Произвольная линия (Freehand);

п. Щелкните на береговой линии озера, чтобы начать скетч;

*р.* Передвигайте курсор вдоль берега озера, не щелкая;

Перетаскивая мышку, вы видите линию, которую оцифровываете. Не старайтесь цифровать береговую линию очень точно. Освоение инструмента Произвольная линия требует практики;

с. Когда вы вернетесь к начальной точке, щелкните еще раз, чтобы закончить скетч;

*Инструмент Произвольная линия (Freehand) следует использовать только для изогнутых объектов, таких как озера или реки.*

Теперь вы примените другой метод для оцифровки озера.

*т.* Удалите объект озера;

*Подсказка:* Убедитесь, что озеро выбрано и щелкните на кнопке Удалить (Delete).

*у.* В окне Создать объекты (Сreate Features) выберите инструмент Полигон (Роlygon);

*ф.* Щелкните на береговой линии озера, чтобы начать скетч;

*х.* Вместо перетаскивания мышки, как вы делали с инструментом Произвольная линия (Freehand), щелкайте вдоль береговой линии, чтобы оцифровать озеро;

*ц.* Когда выполните оцифровку всех точек, завершите скетч;

*Подсказка:* Дважды щелкните или нажмите клавишу F2.

*ч.* Закройте окно Создать объекты (Сreate Features);

*ш.* Сохраните изменения;

*щ.* Завершите редактирование.

#### Шаг 6: Копирование и вставка объектов

В этом шаге вы добавите новую присоединенную область к городу.

*а.* Сверните фрейм данных Озера и разверните фрейм данных Присоединение;

*б.* Активируйте фрейм данных Присоединение;

в. Начните редактирование;

г. Перейдите к закладке Присоединение;

Слой Присоединение недавно добавлен к городу. Вы добавите этот полигон к слою Муниципальные границы.

д. Включите и выключите слой Присоединение;

Обратите внимание, что эта область сейчас не включена в слой Муниципальные границы.

*е.* Щелкните правой кнопкой мыши на слое Присоединение в таблице содержания, выберите Выборка (Selektion), а затем - Выбрать все (5е1ес(Select Аll);

Вместо оцифровки этого объекта в слое Муниципальные границы вы скопируете и вставите геометрию объекта.

ж. На панели инструментов Стандартные (Standard) нажмите кнопку Копировать (Сору)

*з.* На панели инструментов Стандартные (Standard) нажмите кнопку Вставить (Раste);

*и.* В диалоговом окне Вставить (Раste) выберите Муниципальные границы и щелкните ОК.

*к.* Очистите выбранные объекты

*л.* Отключите слой Присоединение.

*м.* Полигон добавлен к слою Муниципальные границы. Теперь ваша карта должна выглядеть, как на рисунке ниже.

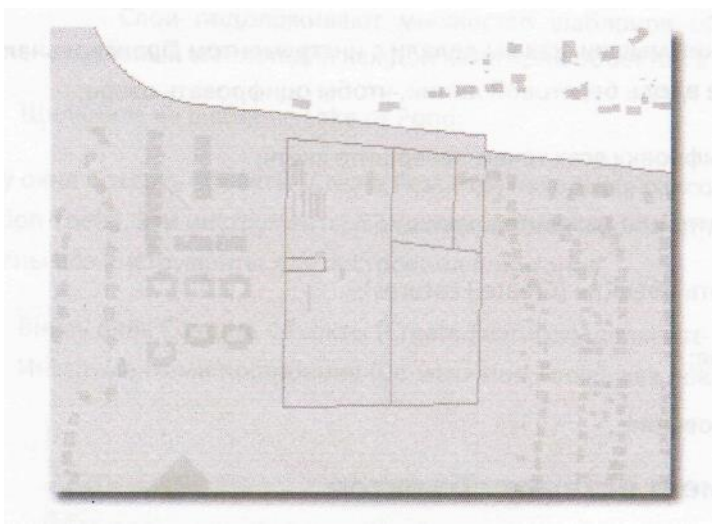

## н. Сохраните изменения.

## Шаг 7: Слияние пространственных объектов

В этом шаге вы выполните слияние нового присоединенного полигона с остальными в слое Муниципальные границы.

*а.* Выберите все пространственные объекты слоя Муниципальные границы;

*Подсказка:* Щелкните правой кнопкой мыши на слое Муниципальные границы, укажите пункт Выборка (Selektion), затем - Выбрать все (Select Аll).

*б.* Из меню Редактор (Еditor) выберите Слияние (Меrge);

### *Создание и редактирование данных*

В диалоговом окне Слияние (Меrge) перечислено несколько объектов. Это дает возможность выбрать набор атрибутов одного из объектов, который будет применен к новому объекту после слияния. В данном случае, каждый полигон просто представляет собой область города, и вам не нужно решать, чьи атрибуты получит новый объект.

Команда Слияние (Меrge) в меню Редактор (Еditor) объединит объекты в одном классе объектов, в то время как инструмент геообработки Слияние (Меrge) создает новый класс объектов, собирая вместе два или более класса объектов.

в. Щелкните ОК;

г. Очистите выбранные объекты;

Новая присоединённая область теперь слита с большим полигоном Муниципальные границы. В итоге слой Муниципальные границы должен выглядеть, как изображено на следующем рисунке.

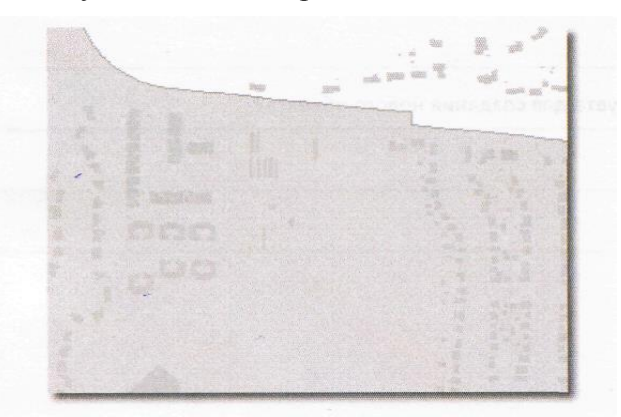

### *д.* Сохраните изменения;

*е.* В меню Редактор (Еditor) укажите Замыкание (Snapping) и снимите отметку Панели инструментов замыкания (Snapping Toolbar), чтобы убрать ее из изображения;

ж. На панели инструментов Стандартные (Standart) нажмите на кнопку Панель инструментов Редактор (Еditor Toolbar), чтобы отключить ее;

*з.* Закройте АrсМар, не сохраняя документ карты.

# Тема №10. **Работа с одноканальными и многоканальными**

#### **растровыми данными**

На данном практическом занятии Вы научитесь:

- Работать с одноканальными (индексированными и данными в градациях серого) растровыми данными;
- Работать с многоканальными растровыми данными;

#### **Упражнение 1. Работа с одноканальными растровыми данными**

- 1. Откройте проект ex7.mxd из папки chapt12.
- 2. Загрузите участок полноцветной топографической карты 2-х километрового масштаба из папки **chapt12**\**topo2km**\

3. Обратить внимание на то, как показывается легенда

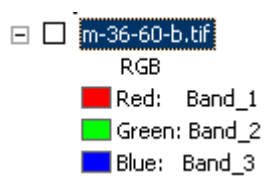

- 4. Загрузите индексированную на 16 цветов топографическую карту из папки **chapt12**\**topo2km**\
- 5. Обратите внимание на то, как показывается легенда.

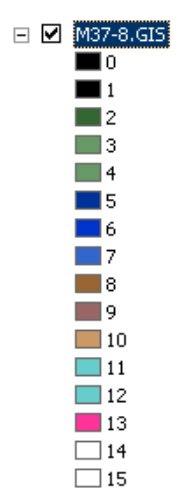

Как вы видите, схема представления легенды индексированной топокарты и и обычной топокарты существенно отличается.

6. Используя инструмент Identify из панели инструментов определите значение нескольких ячеек индексированной и неиндексированной карт. Ответьте в чем отличие индексированных растров от полноцветных?

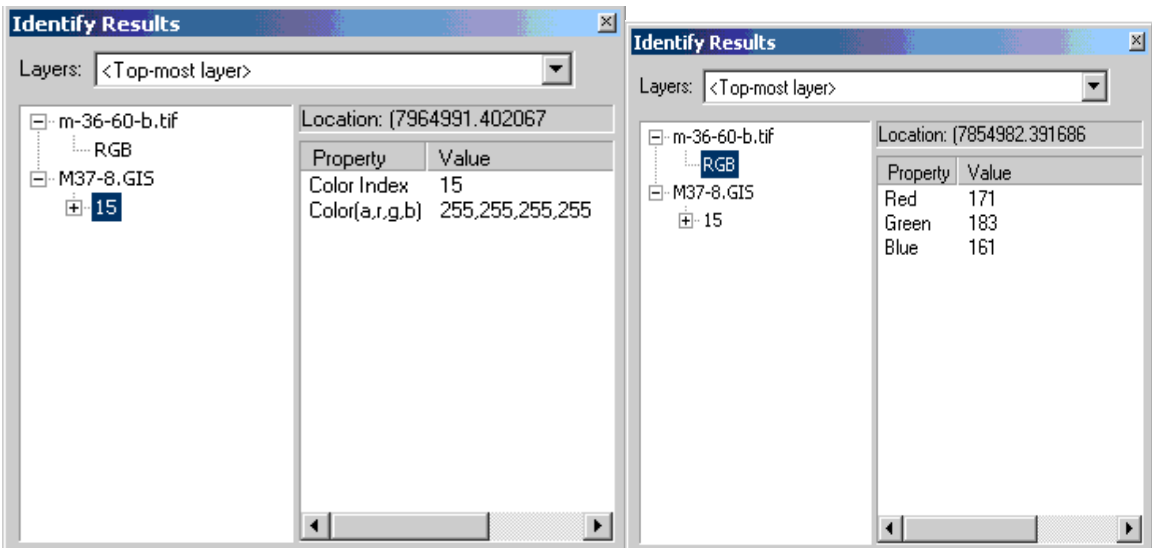

7. Одно из основных преимуществ цветоделенных (индексированных) растров - возможность делать один и более классов прозрачными. Откройте свойства (Properties) цветоделенной топокарты (щелчок левой кнопки мыши по названию слоя в таблице содержания вида). Перейдите в закладку Symbology, в окне Show выберите режим уникальных значений Unique Values

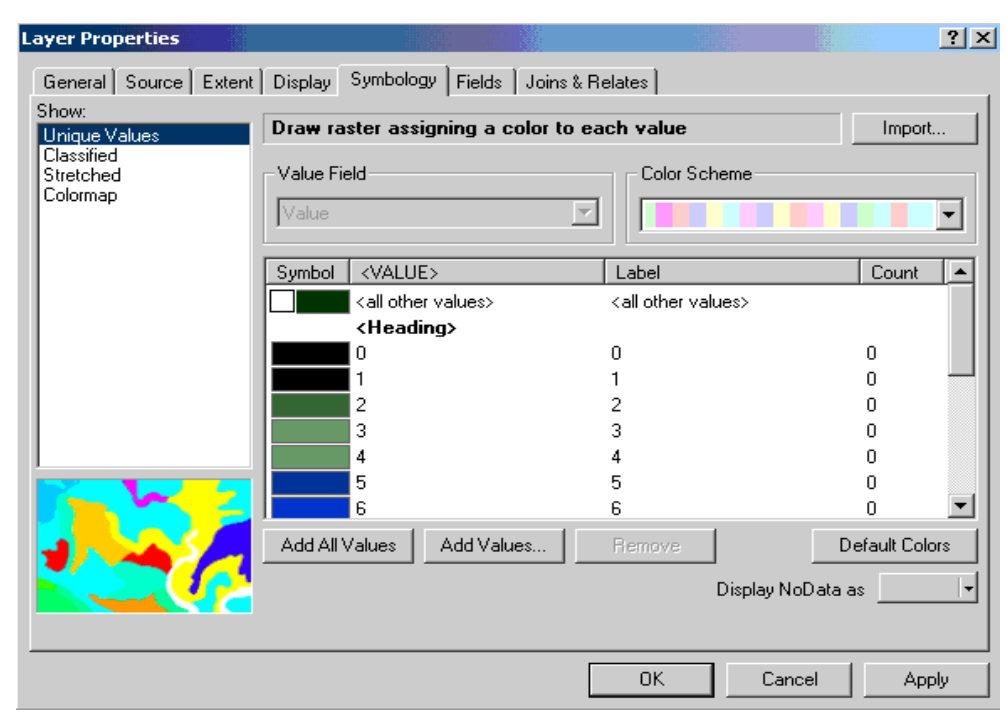

Отключите несколько классов. Для этого двойым щелчком мыши нажмите на класс, цвет которого необходимо сделать прозрачным. В раскрывшейся палитры выберите значение No color и нажмите Apply.

9. По схеме, описанной в пункте 7, отключите все цвета кроме цветов, обозначающих линейные водные объекты (классы 5,6,7), подписи (классы 0,1) и рельеф (8,9,10)

Изображение до отключения нескольких классов:

8.

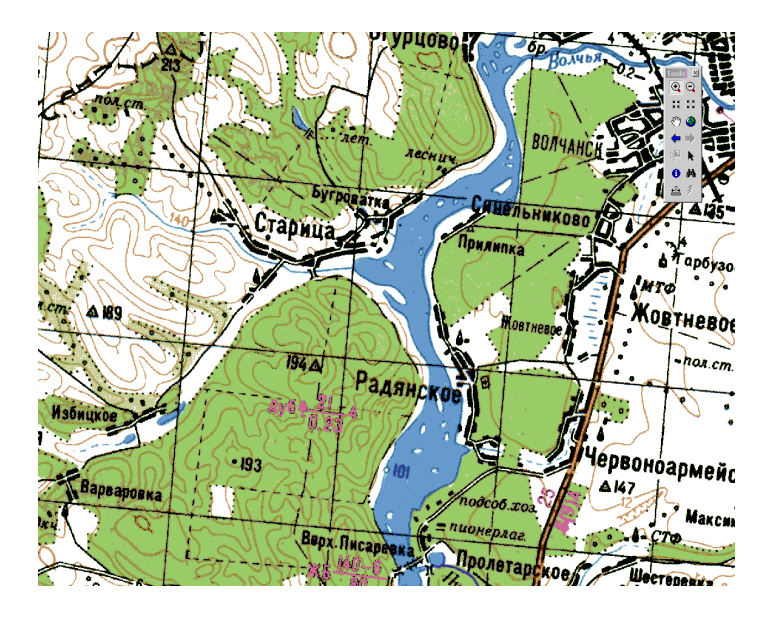

Изображение после отключения классов соответствующих лесам (зеленый цвет) и заливки водных объектов (светло-синий цвет)

63

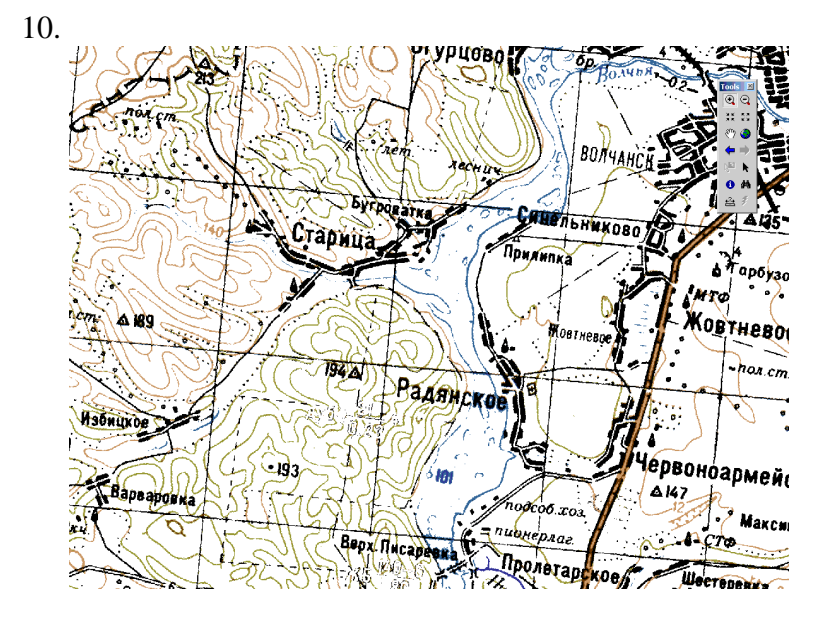

Как Вы видите, возможность отключения нескольких классов позволила нам оставить только ту информацию, с которой необходимо работать в данный момент. Возможность отключения цветов очень полезна при работе с разными типами данных в одном проекте, особенно если необходимо провести сравнение данных между собой. Так например, при дешифрировании данных дистанционного зондирования с целью обновления дорожнотранспортной сети удобно оставить включенным только слой инфраструктуры, а остальные классы сделать прозрачными.

- 11. Восстановите легенду топокарты. Для этого в свойствах топокарты в закладке Symbology нажмите кнопку Default. Легенда по умолчанию восстановится.
- 12. Загрузите соседний лист топографической карты из папки **chapt12**\**topo2km**\
- 13. Как Вы видите соседние листы перекрываются и часть информации оказывается закрытой. Это связано с тем, что растровый файл всегда имеет прямоугольную форму, несмотря на то, что само "картинка" может быть повернута.

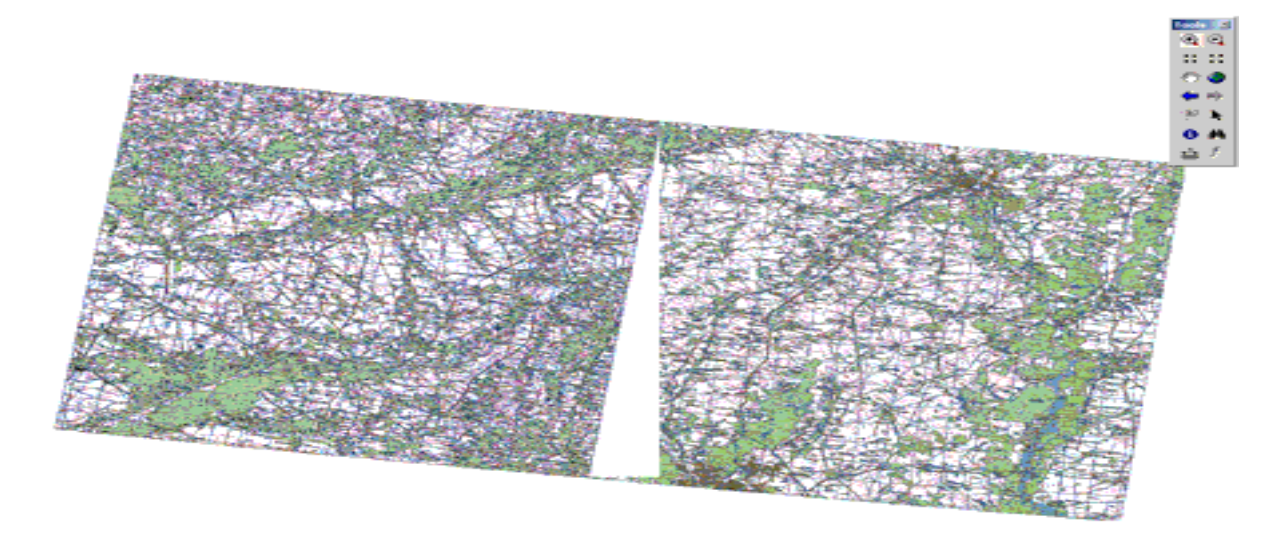

14. Использование цветоделенных карты позволяет решить эту проблему "убиранием" (отключением, заданием прозрачности) определенным цветам. В нашем примере таким цветов является белый цвет, класс 14 и 15. В свойствах слоя сделаем 14 и 15 классы прозрачными

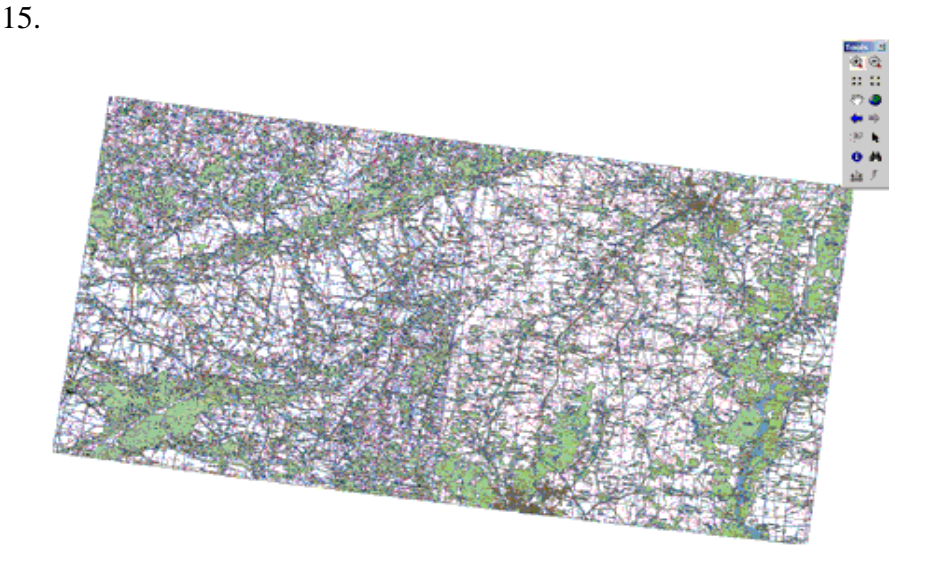

Как Вы видите, белые границы растра исчезли.

# **Упражнение 2. Работа с многоканальными растровыми данными**

- 1. Откройте проект **ex7-2.mxd** из папки **chapt12**.
- 2. Запуситите сессию ArcCatalog нажав на кнопку в стандартной панели инструментов. После того, как он будет открыт, в левой части Вы увидите дерево каталогов и файлов, а в правой части будет отображается содержимое выделенного папки или файла. Зайдите в ту папку, куда вы сохранили материалы скачанные с сайта (chapt12.zip). Зайдите в папку space.
- 3. Как Вы видите, в ней находится один растровый файл с раширением img. Это космический снимок, полученный со спутника Landsat/ETM+. Дважды щелкните правой кнопкой мыши по названию снимка (вы можете это сделать как в окне дерева каталогов, так и окне содержания). Снимок состоит из шести "слоев" - каналов - каждый из которых представлен отдельным файлом в формате tiff. Каждый канал космического снимка принимает отраженное от Земной поверхности солнечное излучение в определенном диапазоне - от видимого до дальнего ИК.

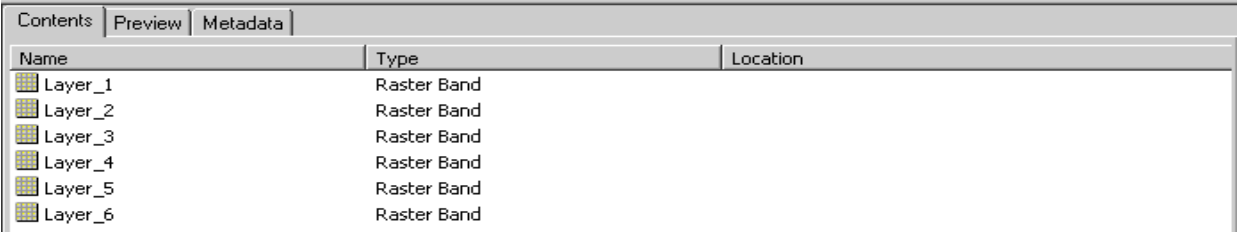

- 4. Загрузим только один канал снимка. Для этого выделите канал номер один Layer\_1 и перетащите его в таблицу содержания вида ArcMap. Как вы видите, изображение выглядит черно-белым.
- 5. Загрузим теперь весь снимок целиком. Для этого мы может воспользоваться обычным методом загрузки данных (Add data), либо сделать это через ArcCatalog. В этот раз мы будем загружать не отдельный канал, а сам снимок.

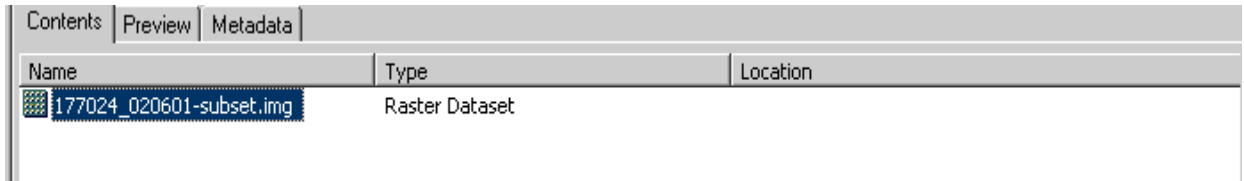

6. Изменение порядка RGB. Изменяя порядок и набор каналов, отображаемых в режиме RGB, мы можем получать различную информацию об объектах природной среды и расширять возможность анализа данных (Подробнее об интерпретации комбинаций каналов читайте здесь [>>> \)](http://www.gislab.info/qa/landsat-bandcomb.html). Для изменения порядка каналов в свойствах снимка выберем закладку Symbology и выберем каналы так, чтобы красному цвету (Red) соответствовал 5 канал (Layer\_5), зеленому цвету - 4-й канал и голубому цвету - канал 3. Нажмите Apply. Обратите внимание как изменилось изображение.

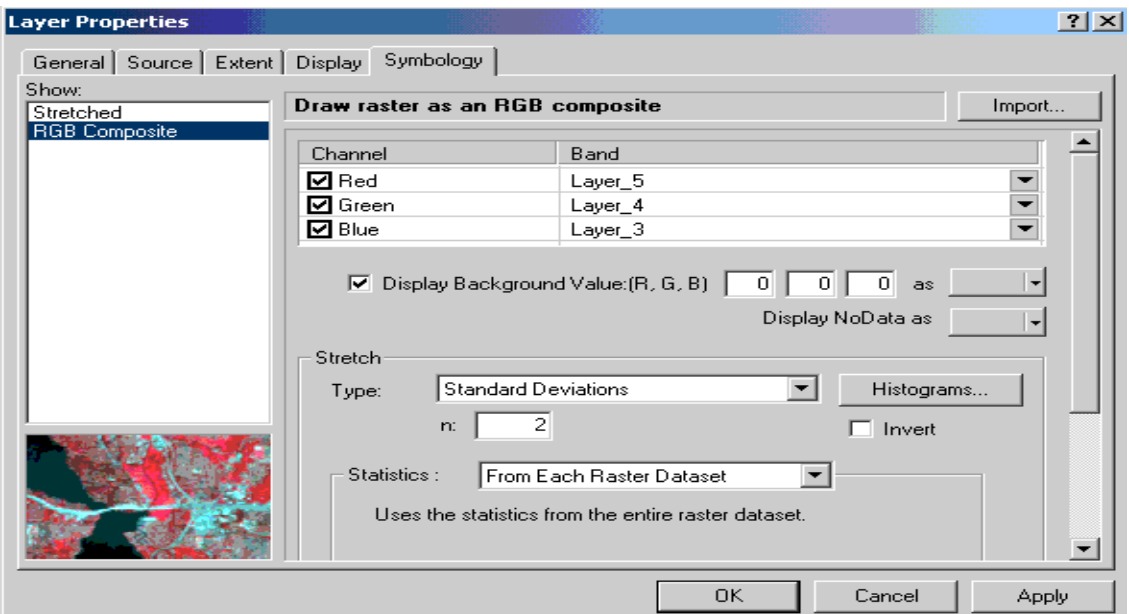

7. Изменение гистограммы. Один из методов улучшения интерпретабельности космических снимков и многих других растровых данных - изменение гистограммы и выбор метода растяжки гистограммы. В закладке Symbology в графе Strech в поле Type выберите Histogram Equalize. Нажмите Apply. Изучите снимок. Попробуйте применить другие типы растяжки гистограммы. Сравните результаты.

# **Тема №11**

# **Работа со связью пространственной и атрибутивной информации в ArcGis**

 Пространственные данные, с которыми вы работаете в ГИС (шейп-файлы, покрытия, базы геоданных) хранят как геометрическое положение объектов, так и атрибутивную информацию с ними связанную. Например, слой «Озера» имеет атрибутивную таблицу, в которой, для каждого географического объекта этого слоя - озера, могут быть описаны такие характеристики, как название, максимальная и средняя глубины, количество видов рыб обитающий в озере и т.д. Связь между атрибутивной и пространственной информацией об объекте осуществляется с помощью уникального идентификатора. Он хранится в специальном поле таблицы (shape) недоступном для редактирования.

 Взаимосвязь между пространственными данными и таблицами атрибутов автоматическая, поэтому при выборе объекта или объектов в Виде будет выбрана строка или строки в атрибутивной таблице слоя, описывающая этот объект. И выбранный объект, и соответствующая строка будут выделены цветом. И, наоборот, - при выборе записи в таблице в слое будет выбран объект, описываемой этой строкой. Эта же связь отражается и на любых других операциях с данными в ГИС, при выполнении операций связанных с изменением количество пространственных объектов (удаление, копирование, создание новых и т.д.), соответственно будет изменяться и количество строк в атрибутивной таблице.

 Такая связь между пространственными и табличными данными позволяет представить пространственные объекты в Виде в зависимости от значений полей атрибутивной таблицы, а также позволяет производить различные выборки пространственных объектов на основе атрибутов. Кроме того, если у вас есть внешняя таблица, то Вы можете присоединить ее к атрибутивной таблице слоя

# **Упражнение 1. Работа со связью пространственной и атрибутивной информации**

1. Откройте проект **ex8.mxd** из папки **chapt13**. В проекте находятся три векторных слоя: **hydro-l** (слой линейной гидрографии), **hydro-p** (слой полигональной гидрографии) и **road-l** (слой дорожно-транспортной сети)

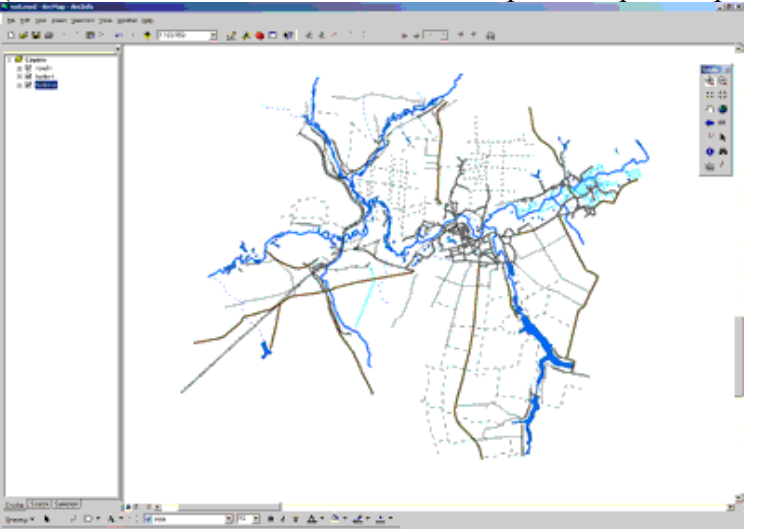

2. Откройте атрибутивную таблицу слоя **road-l**. Для этого щелкните левой кнопкоймыши по названию слоя в таблицк содержания вида и в раскрывшемся меню выбирете **Open Attribute Table** 

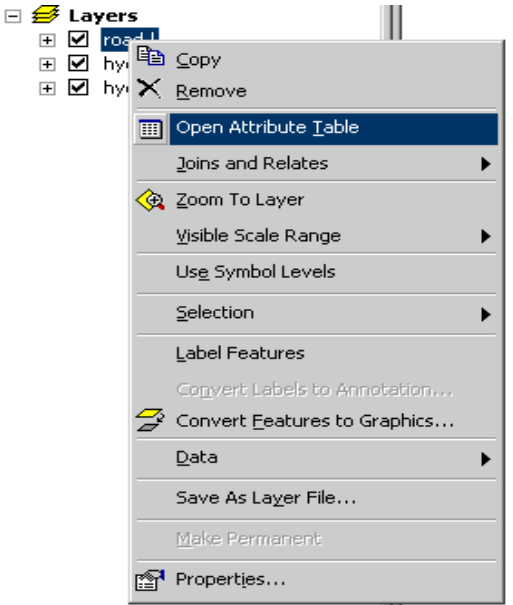

3. Удерживая клавишу ctrl и щелкая мышкой по самому правому столбцу выделите одну или несколько записей в таблице

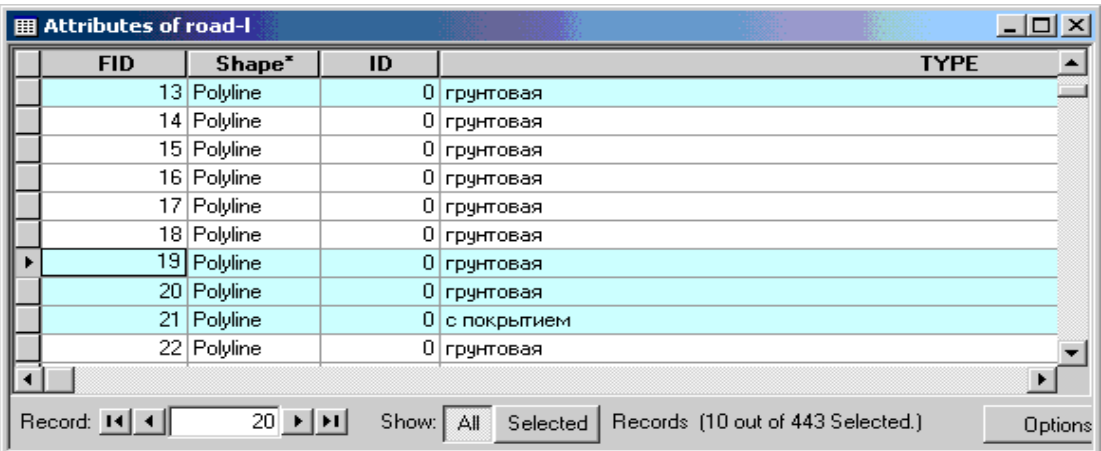

4. Обратите внимание, как выделились объекты на карте

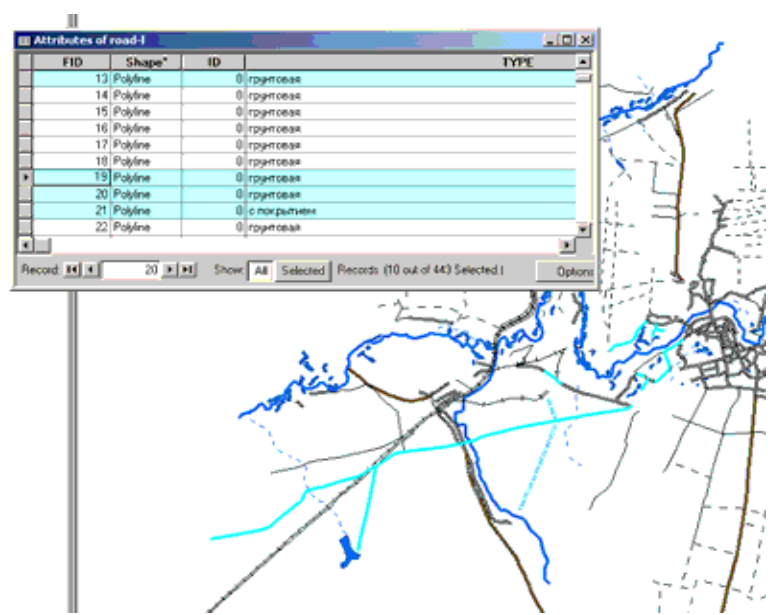

5. В нижнем меню атрибутивной таблицы нажмите на кнопку **Options** и в раскрывшейся панели выбирите **Clear Selection** (Снять выделение).

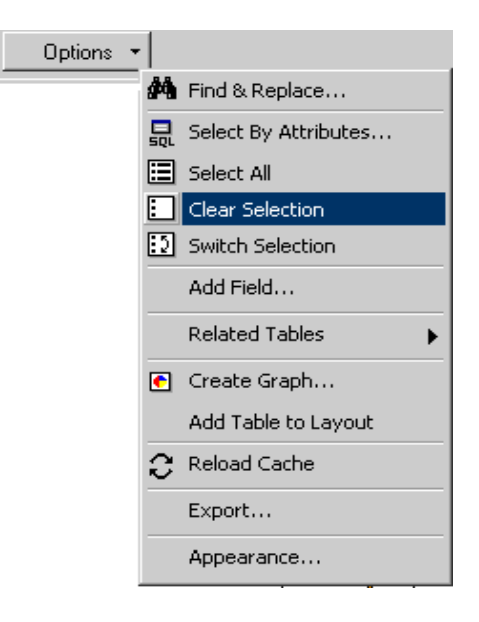

Закройте атрибутивную таблицу слоя.

6. С помощью инструмента **Select Features** в панели инструментов выделите в слое hydrol несколько объектов. Выделите несколько речек, пересекающих дороги, при этом нажммите на них в месте их пересечения с дорогами. Обратите внимание, что выделяются не только объекты слоя hydro-l, но также и дороги из слоя road-l.

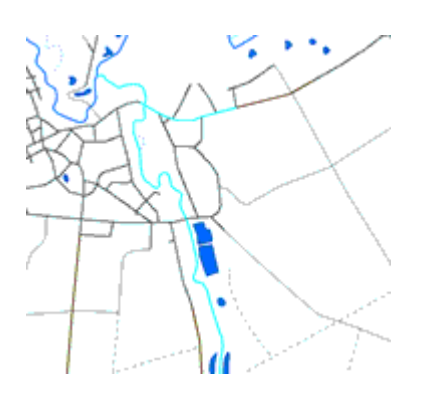

Откройте атрибутивную таблицу слоя hydro-l. В нижнем меню таблицы нажмите на кнопку **Selected**.

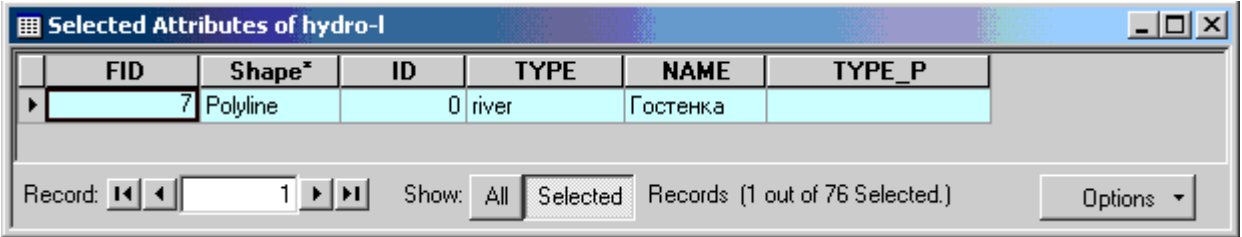

Как Вы видите, в таблице остался только выбранный объект слоя, а остальные объекты отключены. Для того, чтобы вернуться к прежнему виду таблицы нажмите кнопку **All.**

- 7. Повторите тоже самое для слоя road-l. Как ВЫ видите несколько объектов этого слоя также выделены в таблице.
- 8. Для того, чтобы используя инструмент Select Features, выбирать объекты только одного определенного слоя, а не всех сразу, необходимо указать специальным образом указать этот слой. Переключитесь на закладку **Selection** в главном меню и выбирите **Set Selectable**

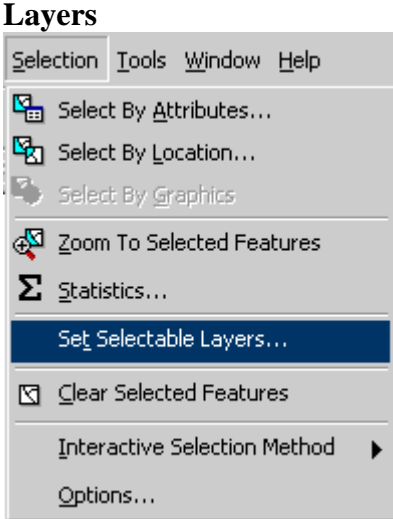

В окне установки Selectable-слоев укажите только тот слой, объекты которого Вы хотите выбрать. В данном случае это слой hydro-l

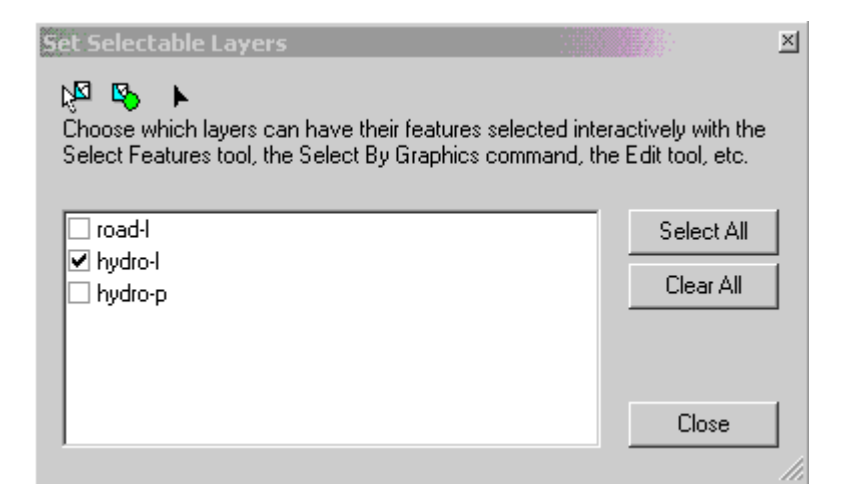

9. Другой способ установки Selectable-слоев осуществляется с помощью закладки Selection в нижней части талицы содержания вида

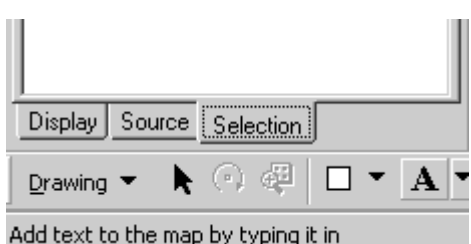

Также как и в закладке Set Selectable Layers здесь необходимо указать те слои, объекты которых будут выбраны

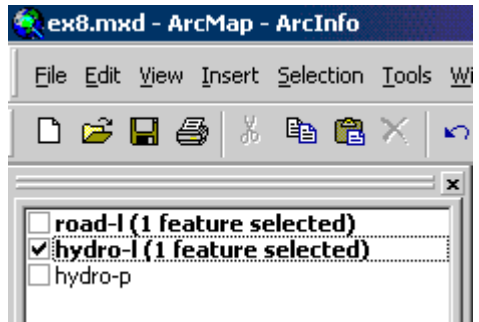

- 10. В атрибутивных таблицах слоев hydro-l и road-l снимите выделение всех объектов, которое было сделано до этого
- 11. Одним из описанных выше методов, укажите слой hydro-l как selectable. Остальные слои отключите.
- 12. Повторите выделение объектов слоя hydro-l (как на шае 6).
- 13. Откройте таблицу слоя и ответьте на вопрос: Сколько объектов выделилось? выделились ли объекты других слоев? объясните почему.

# **Тема №12Управление данными в ArcGIS**

Для управления данными в пакете ArcGIS существует специальное приложение - ArcCatalog.

Каждый слой представляет собой некоторое количество файлов на диске. Например, слой в шейпформате на диске представлен минимум тремя файлами:

- файлом пространственной информации (имеет расширение shp)
- файлом атрибутивной информации (имеет расширение dbf)
- файлом индекса (имеет расширение shx)

Так же среди дополнительных файлов могут быть: файл проекции, пространственные и атрибутивные индексы, файлы легенды и т.д. Растровое изображение, например, космический снимок, может дополнительно иметь файл статистики и пирамидных слоев ускоряющих работу с данными. Таким образом, копирование этих данных с помощью обычных средств копирования файлов, так же как и другие операции на файловом уровне, может быть затруднительным, так как требует от пользователя внимательного отслеживания наличия всех относящихся к слою файлов.

В функции ArcCatalog, кроме файловых операций так же входит:

- просмотр данных
- создание новых данных
- описание пространственной привязки данных (проекция, система координат)

# **Метаданные**

Рано или поздно, при интенсивной работе с ГИС, количество различных слоев, вариантов одних и тех же данных, одинаковых данных полученных из разных источников и т.д. превышает критическое, эффективность работы с данными снижается. Решением этой проблемы может стать использование метаданных - информации о данных. Метаданные представляют собой специальное описание пространственных данных, заполняемое по специальным категориям. Будучи аккуратно заполненными, метаданные напоминают об источниках, приведенных масштабах, дают краткое описание данных. При файловых операциях со слоями метаданные также копируются (перемещаются, удаляются) вместе с остальными файлами.

В практической части этой главы Вы научитесь:

- Создавать ярлыки быстрого доступа к папкам с данными вашего проекта;
- Указывать проекции слоям;
- Создавать новые слои;
- Просматривать и редактировать метаданные;
- Копировать, удалять, перемещать слои.

# **Упражнение 1. Установка ярлыка быстрого доступа к папке**

- 1. Откройте ArcCatalog.
- 2. Выберите в меню:
	- **File\Connect Folder...**
- 3. В дереве каталогов найдите папку chapt14. Нажмите Ок.

4. Обратите внимание, что в дерево каталогов находящееся слева в окне ArcCatalog добавилась строка с полным путем к выбранной папке, теперь вы можете использовать ее и не искать каждый раз нужную папку в дереве.

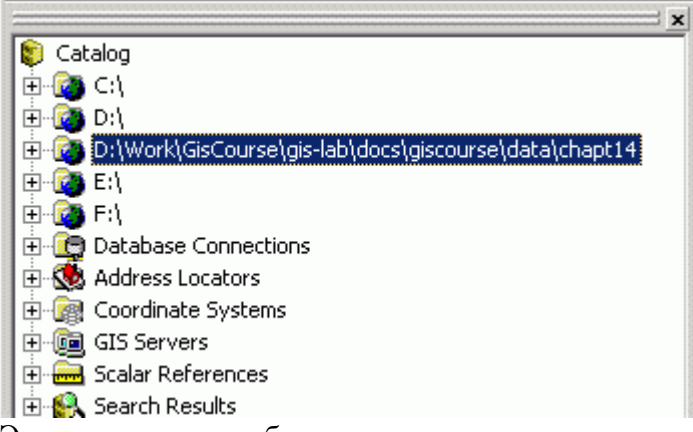

5. Этот ярлык можно будет использовать не только в ArcCatalog, но и в ArcMap, ArcToolbox при добавлении данных, что очень удобно.

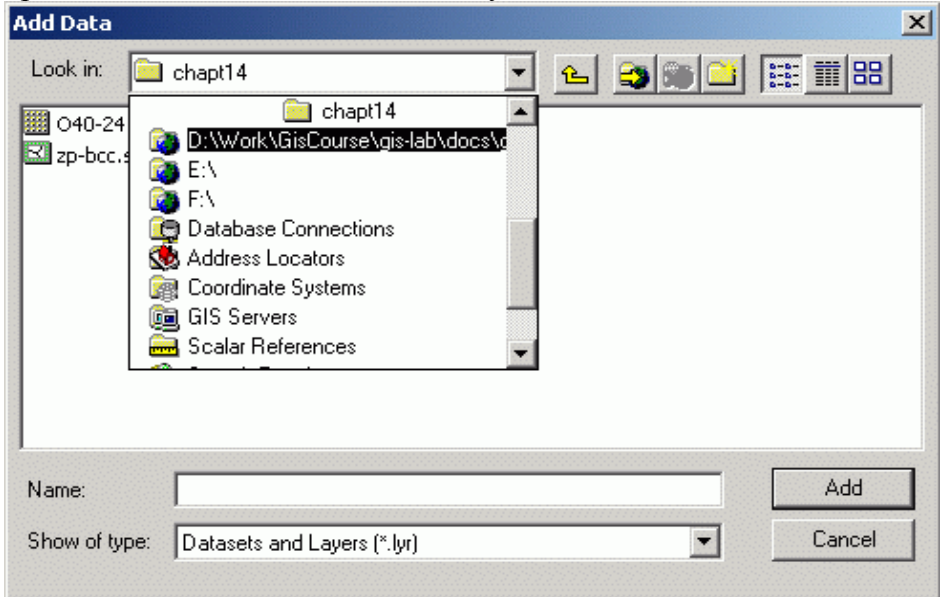

# **Упражнение 2. Указание системы координат и проекции слоям**

- 1. Откройте ArcMap
- 2. Добавьте темы O40-24.GIS и zp-bcc.shp в проект. Несмотря на то, что векторная тема zpbcc.shp была создана на основе растровой темы O40-24.GIS, они не стыкуются географически. Это может означать, что одна или обе темы были созданы в другом программном обеспечение ГИС (в том числе предыдущих версиях Arcview, Arcinfo) и для них не указаны явным образом системы координат, в которых находятся данные. Это не позволяет ArcGIS автоматически "на лету" переводить одну тему из своей системы координат в систему координат другой темы и тем самым совмещать их географически. Чтобы исправить эту ситуацию, необходимо указать проекции обеим этим темам.
- 3. Откройте ArcCatalog.
- 4. Найдите в списке слева ярлык с папкой chapt14, созданный в предыдущем упражнении.
- 5. Правой кнопкой мыши выберите свойства (properties) темы zp-bcc.shp
- 6. Выберите географическую систему координат WGS84 (Predefined Geographic Coordinate Systems - World - WGS84). Нажмите Ок. Теперь, при выборе свойств слоя, на закладке
Source будет показываться эта система координат.

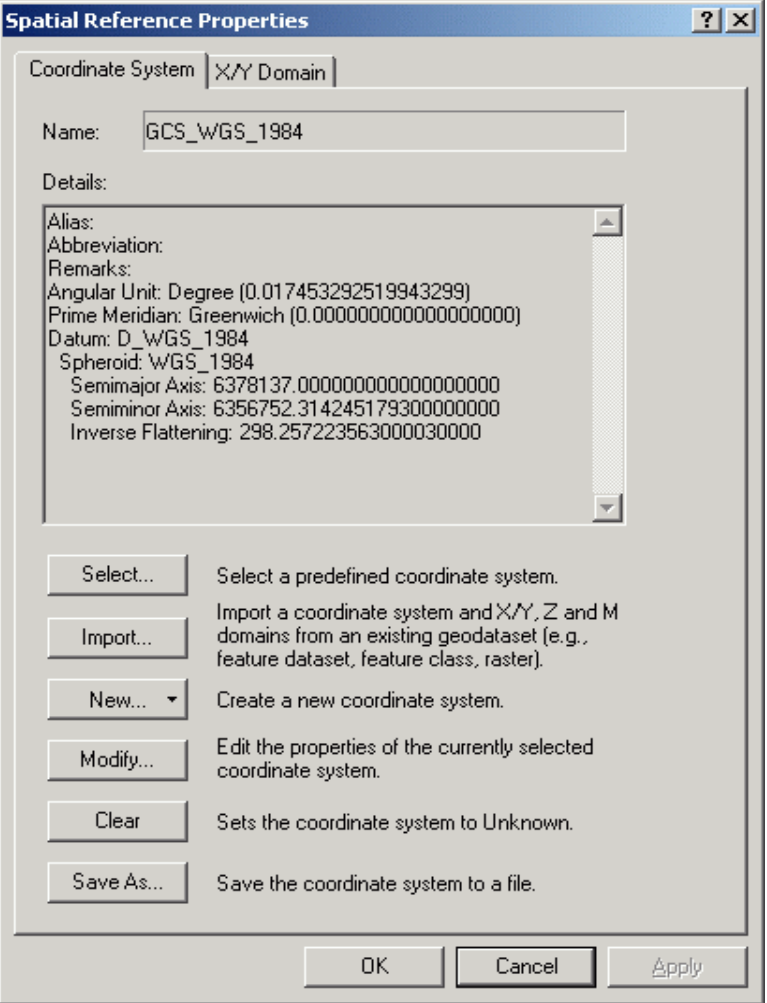

- 7. Правой кнопкой мыши выберите свойства (properties) темы O40-24.GIS
- 8. Эта тема является растровой, поэтому окно с ее свойствами выглядит несколько иначе. Выберите пункт Spatial Reference и нажмите Edit (Редактировать). В появившемся окне нажмите Select и выберите проекцию Гаусса-Крюгера, зона 15 (Predefined - Projected Coordinate Systems - Gauss Kruger - Pulkovo 1942 - Pulkovo 1942 GK Zone 10). При выборе этой спроектированной системы координат, автоматически слою также назначается географическая система координат Pulkovo 1942
- 9. Данная операция является обязательной как для новых слоев, так и для существующих, не имеющих описания проекций слоев. После того, как системы координат указаны, слои можно свободно подгружать в ArcGIS, они будут правильно отображаться и перепроецироваться.

#### **Упражнение 3. Создание нового слоя**

- 1. Запустите ArcCatalog.
- 2. В окне дерева каталога найдите папку chapt14.
- 3. В окне Contents щелкните левой кнопкой мыши и выберите из списка New. В этом списке представлены возможные форматы создаваемых новых данных. Выберите из списка Shapefile.

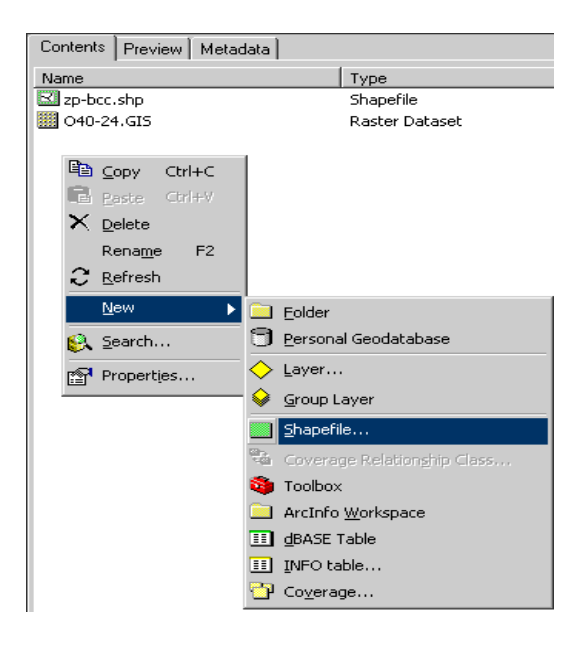

- 4. В окне создания нового shape-файл необходмо задать его имя, тип данных (точечный, линейный, полигональный и т.д.) и проекцию. Назовите создаваемый файл New
- 5. В поле Тип Данных (Feature Type) укажите Polygon (полигональный)

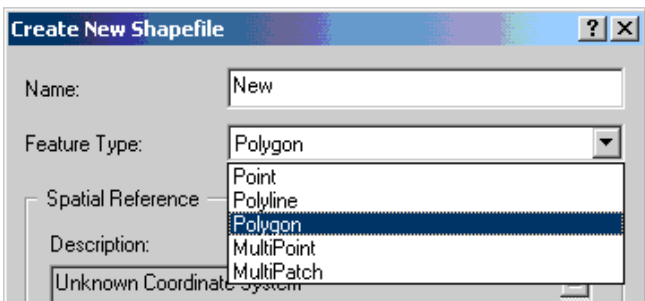

- 6. Затем, в окне Spatial Reference, необходимо задать систему координат. Для этого нажмите на кнопку Edit. В окне Spatial Reference Properties нажмите на кнопку Select, затем выберите папку Geographic Coordinate System и, из папки Europe, - Pulkovo1942.prj. Нажмите ок и Apply.
- 7. Обратите внимание в окне Spatial Reference повилась указанная система координат

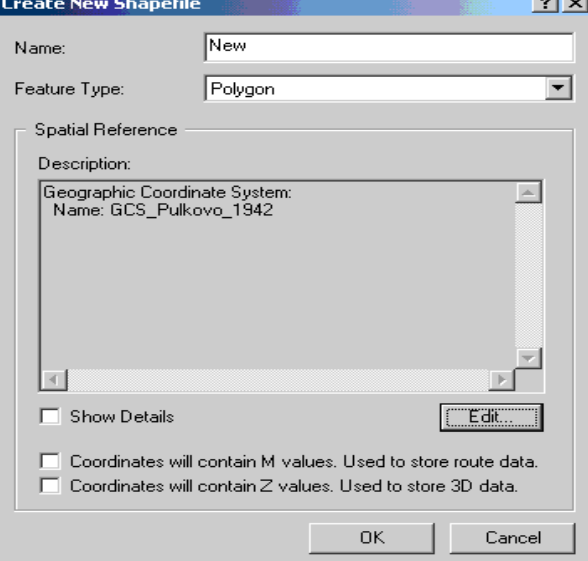

8. Нажмите ок. Таким образом, мы создали новый шейп-файл

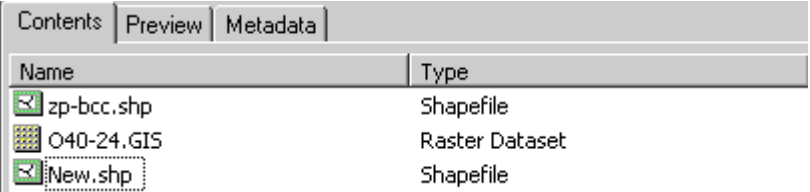

9. Теперь щелкните левой кнопкой мыши по названию файл и выберите из списка Properties

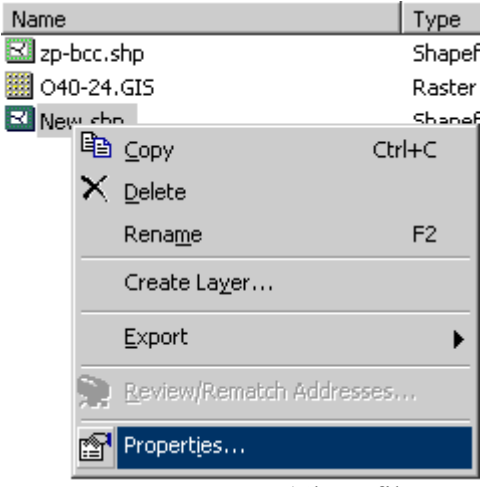

- 10. В окне свойств слоя (Shapefile Properties) переключитесь на закладку General. В этой указано имя слоя и тип данных.
- 11. Переключитесь на закладку Fields. Здесь содержится инфорамция о том, каккие поля (столбцы) содержит шейп-файл и какой тип и длину имеют эти поля. Информацию о системе координат и проекции можно получить выбрав поле Shape и нажав на кнопку (строка Spatial Reference)

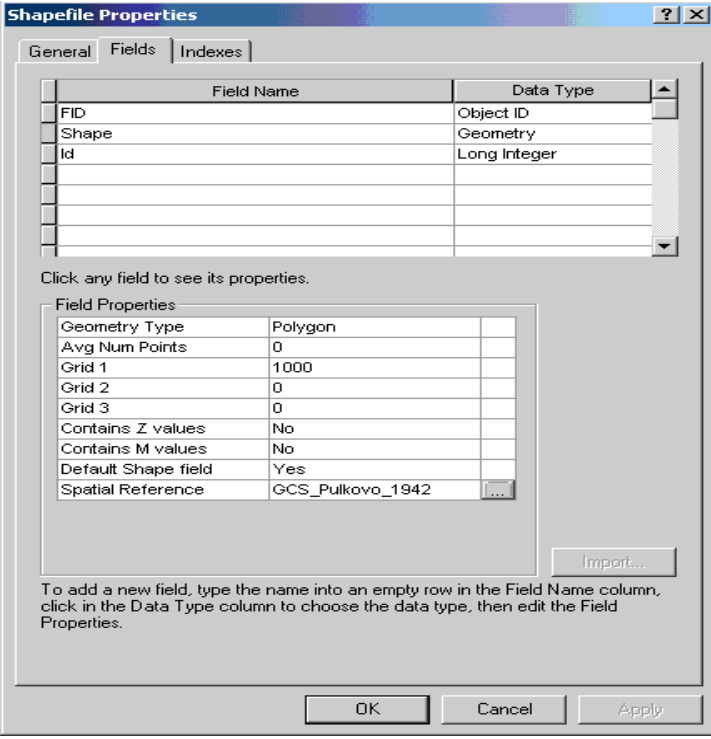

В данный момент только 3 поля созданы у шейп-файла New: FID, Shape, Id. Эти три поля создаются автоматически при создании любого шейп-файла. Про то, как добавлять новые поля и задать тип этим полям смотрите упражнение 1, урок 17 (ссылка)

# Упражнение 4. Редактирование метаданных слоя

- 1. Запустите ArcCatalog
- 2. В окне дерева каталога найдите папку chapt14. В этой папке должен находится шейп-файл New.shp созданный в упражнении 3 этого урока. Если этого файла нет, вы можете использовать любой другой шейп-файл из этого или из предыдущих уроков
- 3. Выберите этот файл и переключитесь на закладку Metadata

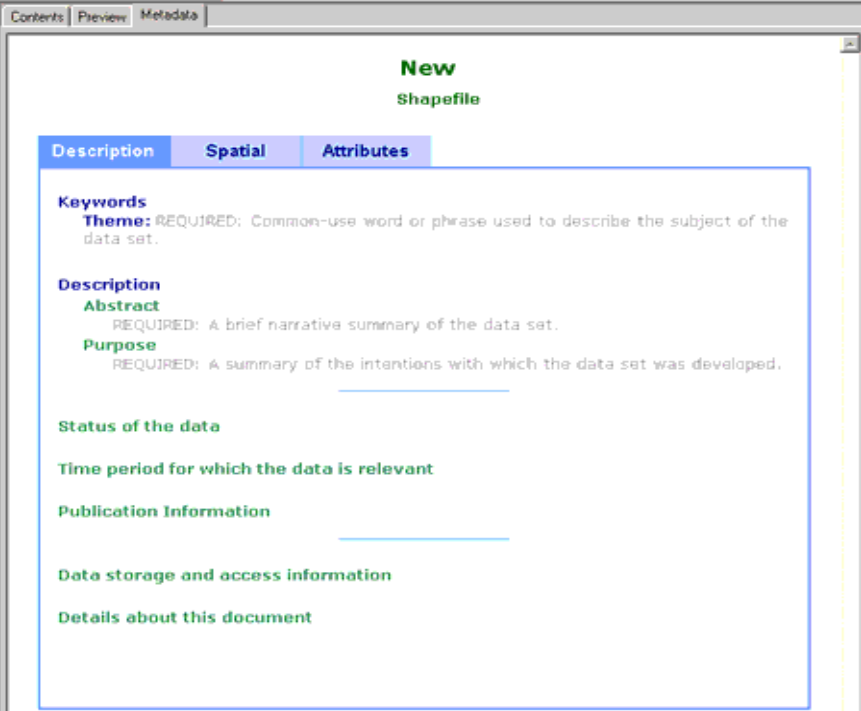

Это окно просмотра метаданных (информации, которая описывает данные). Здесь представлены три закладки: Description - общая информация о слое, Spatial - информация о пространственных характеристиках слоя, Attributes - информация об атрибутивных данных слоя. Зеленым цветом выделены раскрывающиеся поля. Нажмите правой кнопкой мыши по полю Status of the Data - будет развернута информация, описывающая статус данных (т.к. пока такой информации нет, то здесь внесены только рекомендации по тому, какого рода информация здесь должна содержаться):

## Status of the data

REOUIRED: The state of the data set. Data update frequency: REQUIRED: The frequency with which changes and additions are made to the data set after the initial data set is completed.

4. Для того, чтобы осуществлять редактирование метаданных, необходимо подключить панель Metadata. Для этого выберите в главном меню Tools и затем Customize...

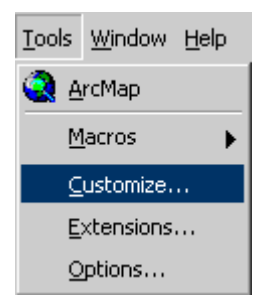

5. В окне Customize в закладке Toolbars подключите панель Metadata. Нажмите close.

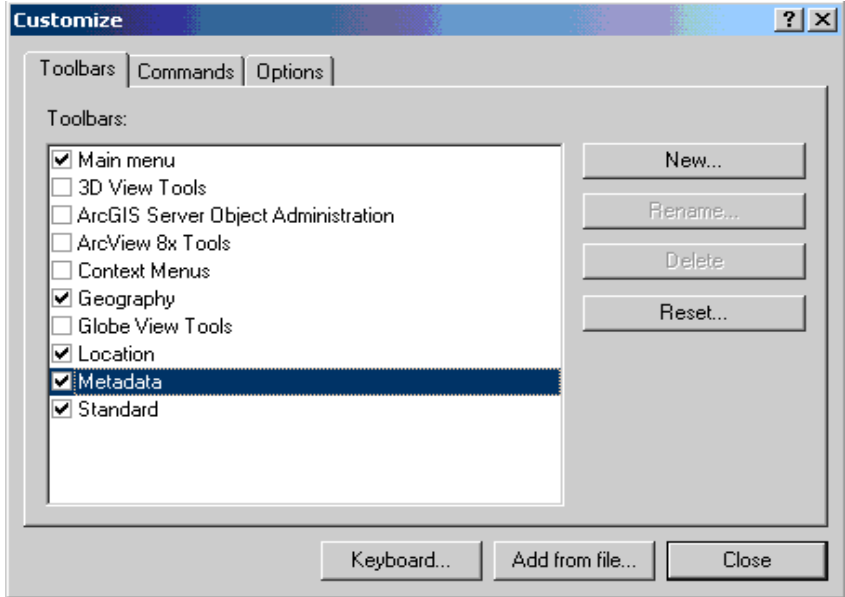

6. Теперь в верхней части окна ArcCatalog появилась панель Metadata.

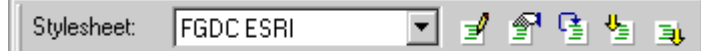

- 7. Выбор определенного Stylesheet определяет стиль того, как будут отображаться прописанные метаданные. По умолчанию таким стилем является стиль FGDC ESRI. Переключитесь на стиль ISO. Обратите внимание, как изменился внешний вид отображения метаданных
- $\mathbf{F}_{\text{Ha}}$  панели 8. Для того, чтобы начать редактирование метаданных нажмите кнопку Metadata. Перед вами откроется окно редактирования металанных

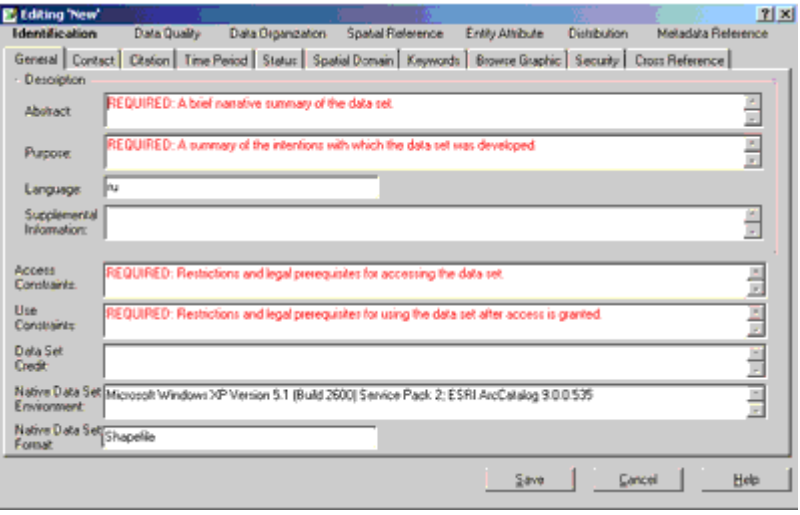

Организация устроена описания здесь следующим образом: В главном меню представлено 7 разделов: Identification (общее описание файла), Data Quality (информация о качестве данных), Data Organization (информация о типе данных), Spatial Reference (информация о пространственных характеристиках), Entity Attribute (информация об атрибутивной информации), Distribution (информация об источнике данных), Metadata Reference (информация о метаданных). В каждом из таких разделов содержится по несколько закладок, а в ряде случаев и закладок второго уровня.

9. Введем данные в разделе Identification в закладке General

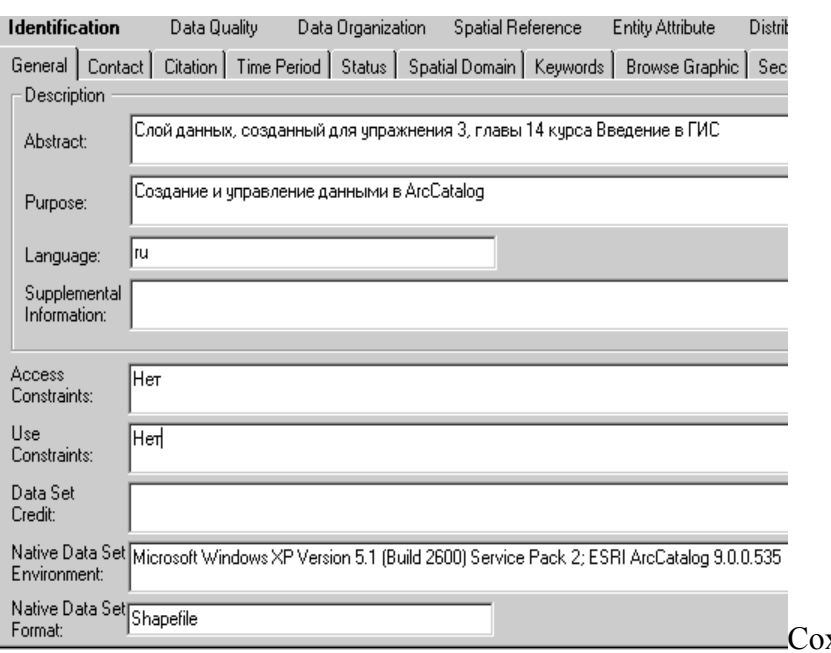

храните введенные изменения нажав на кнопку Save. Обратите внимание, что все введенные изменения отобразились теперь **B** OKHe Metadata

- 10. После того, как были введены изменения в метаданные слоя будет создан специальный файл с расширением xml. Название слоя будет включать в себя и расширение файл и его имя. Таким образом, файл с метаданными будет называться следующим образом: New.shp.xml
- 11. Становится очевидным, что поддержание метаданных является по сути отдельным трудоемким этапом в процессе создания ГИС.

## Тема №13. Запросы и выборки в ArcGis

Язык запросов - мощный инструмент по работе с условиями и критериями. Использование запросов позволяет отбирать записи в таблице и объекты на карте по определенным условиям. Это может быть одно условие/критерий или целое выражение, содержащее большое число условий.

> Запрос - выражение на специальном языке запросов, включающее логические операторы и название слоев\полей из которых осуществляется выборка.

Выборка - процесс и результат выполнения запроса. Набор объектов\записей в таблице ему соотвествующий.

Существуют пространственные и атрибутивные запросы, так как атрибутивная и пространственная информация связаны, то результатом запросов независимо от их типа, если в качестве исходного материала используется слой является другой слой. Если в качестве исходного материала используется простая таблица, то с ней возможны только атрибутивные запросы и результатом их будет атрибутивная выборка - другая таблица.

### Атрибутивные запросы

Работа осуществляется с атрибутивной таблицей. Выбор записей в таблице позволяет работать с заданным подмножеством данных. Если таблица принадлежит теме, то при выборе записей в таблице окажутся выделенными и объекты в слое, которые соответствуют выбранным записям.

Атрибутивный запрос представляет собой некоторое логическое условие-команду, которое формируется также с применением команд стандартной логики (И, НЕ, ИЛИ).

**Пример простейшего запроса:** На человеческом языке: Выбрать все квартала с возрастом преобладающей породы более 80 лет На языке запросов: [age] > 80

Как видно, в атрибутивной таблице слоя «кварталы» должно содержаться поле age, в котором должны быть проставлены значения возраста для каждого квартала, если значение определенной строки в поле age будет отсутствовать, то запрос проигнорирует эту строку.

Логических условий в одном запросе может быть несколько. Например:

На человеческом языке: Выбрать все квартала с возрастом преобладающей породы между 80-ю и 120 годами

На языке запросов: ([age] > 80) AND ([age] < 120)

Как видно, в запросе было использовано логическое условие И (AND), то есть выбираемое значение должно удовлетворять сразу двум условиям, быть больше 80 лет и быть меньше 120 лет.

В качестве данных в запросе может быть использованы данные из нескольких полей. Например:

На человеческом языке: Выбрать все квартала с возрастом преобладающей породы более 80 лет и бонитетом равным единице

На языке запросов: ([age] > 80) AND ([bonitet] = 1)

Как видно, в атрибутивной таблице слоя «кварталы» также должно содержаться и поле bonitet, в котором должны быть проставлены значения бонитета для каждого квартала.

Результатом любого запроса является выборка, т.е. некоторое количество объектов (записей) выделенных из некого общего массива.

### **Пространственные запросы**

Для создания выборки, вы можете использовать не только выбор записей в таблице, но и выбирать объекты напрямую в виде с определения специфических взаимоотношений их с окружающими объектами из другого слоя.

Для выбора в исходном слое могут быть использованы следующие запросы:

## **Выбрать объекты**

- пересекающиеся с границей объекта другого слоя (are crossed by the outline of)
- пересекающиеся с объектом другого слоя (intersect), отличие от предыдущего метода заключается в том , что при данном типе выборки будут также выбраны объекты касающиеся границ объекта другого слоя;
- $\bullet$  находящиеся на расстоянии X от объекта другого слоя (Are within a distance of);
- чей центр находится внутри объекта другого слоя только для полигональных слоев (Have their center in);
- находящиеся полностью внутри объекта другой темы (Are completely within), объект не будет выбран если его границы касаются границ объекта другой темы;
- находящиеся полностью внутри объекта другой темы (Are contained by), объект будет выбран даже если его границы касаются границ объекта другой темы;
- полностью включающие объект ( ы ) другой темы (Completely contain), объект не будет выбран если его границы касаются границ объекта другой темы;
- полностью включающие объект ( ы ) другой темы (Contain), объект будет выбран даже если его границы касаются границ объекта другой темы;
- имеющие общий фрагмент линии с объектом другой темы (Share a line segment with);
- имеющие общий фрагмент линии с объектом другой темы , но не пересекающие его (Touch the boundary of)
- равные объекту другой темы (Are identical to)

Выборка может осуществляться как для всех объектов одной и другой темы, так и для выделенных объектов в одной и другой теме. Тем, в которых будут выделяться объекты может быть несколько. Некоторые правила не работают для объектов определенного типа, например правило «выбрать объекты имеющие общий фрагмент линии с объектом другой темы» не будет работать с точечным слоем.

Полученная выборка и в случае атрибутивного запроса и в случае пространственного запроса может быть далее преобразована в новый слой, отредактирована, объединена с другой выборкой и т.д.

## **Упражнение 1. Атрибутивные запросы.**

- 1. Откройте проект **chapt16.mxd**. В нем содержится тема представляющая собой фрагмент лесоустройства на территорию Сукпайского лесничества - les.shp. Элементарной единицей этого слоя является лесной выдел.
- 2. Перед тем как производить атрибутивные запросы, необходимо изучить на базе какой информации мы можем их производить. Откроем атрибутивную таблицу слоя, щелкнув правой кнопкой мыши на слое и выбрав Open Attribute Table.

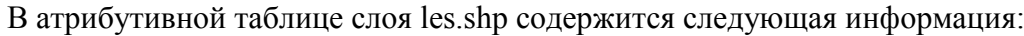

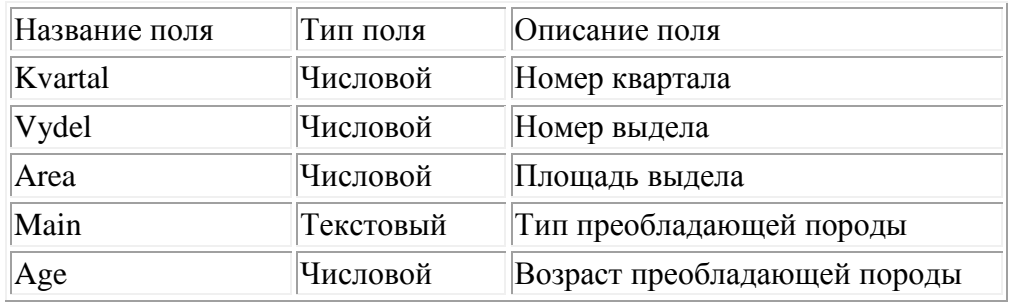

3. Выберем все выдела площадь больше 50 га. Для этого, выберем из меню Selection пункт **Select by Attributes...**

Layer: **les** (выборка производится из слоя les)

Method: **Create new selection** (создается новая выборка, если до этого было что-то выбрано, то выделение его исчезнет)

Два раза щелкнем на поле Area, его название в кавычках добавится в поле запроса внизу, выберем знак "больше" (>), и впишем значение 50. Целиком наш запрос должен приобрести следующий вид:

**"Area" > 50** 

- 4. После ввода всех параметров нажмите Ок.
- 5. Обратите внимание как изменился вид. В лесоустроительной карте выбрались некоторые выдела. Переключитесь в таблицу, чтобы определить сколько записей (т.е. выделов выделилось).
- 6. Допустим нам обходимо далее выбрать из всех выбранных выделов только выдела с елью в качестве преобладающей породы. Опять выбираем из меню Selection пункт **Select by Attributes...**

Layer: **les** (выборка производится из слоя les) Method: **Select from current selection** (выбрать из существующей выборки, перед выполнением такого запроса, должна существовать некая предыдущая выборка) Два раза щелкнем на поле Main, его название в кавычках добавится в поле запроса внизу, выберем знак "равно" (=) и нажмем на кнопку Get Unique Values (Получить уникальные значения). Эта кнопка , для выделенного поля осуществит поиск всех уникальных значений и выведет их в списке справа. Из этого списка можно будет потом выбрать нужное нам значение и щелкнув на нем 2 раза, вставить в наш запрос. Проделаем это для значения "Ель". Целиком наш запрос должен приобрести следующий вид:  $Main''$   $=$   $'Enb'$ 

Нажмем Ок.

- 7. Как видно в окне фрейма данных часть выделов, которые были выделены перестали быть выделенными, это те выдела, которые не соответствуют нашему последнему запросу. Открыв таблицу можно определить, сколько осталось выделенных выделов.
- 8. Мы произвели выделение нужных нам выделов в 2 этапа, а можем произвести и в один. Для этого, снимем выделение с выделенных объектов. **Selection\Clear Selected Features**
- 9. Опять выбираем из меню Selection пункт **Select by Attributes...** Layer: **les** (выборка производится из слоя les) Method: **Create new selection** (создается новая выборка, если до этого было что-то выбрано, то выделение его исчезнет) Далее либо выбирая соответствующие поля и значения, либо просто вписав запрос в поле ввода запроса получаем следующее выражение: **"Area" > 50 AND "Main" = 'Ель'** Нажимаем Ок.
- 10. Мы получили в один шаг результат, который до этого получили за два.
- 11. Создадим из полученной выборки виртуальный слой. Для этого правой кнопкой мыши щелкнем на слой содержащий выбранные объекты, в нашем случае это слой les и выберем **Selection\Create Layer from Selected Features**
- 12. Во фрейм данных будет добален новый слой с именем les selection, в котором будут содержаться только выделенные объекты. Полученный слой является виртуальным и существует только в данном проекте, если мы закроем наш проект без сохранения, то наш результат пропадет.
- 13. Для того, чтобы сохранить результат в виде отдельного слоя, существующего в виде соответствующего набора файлов на диске, проделаем следующую операцию. Правой кнопкой мыши щелкнем на слой содержащий выбранные объекты, в нашем случае это слой les и выберем **Data\Export Data...** В появившемся окне в пункте Export (Экспорт) должно стоять Selected Features (выбранные объекты) что означает, выделенные объекты из слоя les будут преобразованы в новый слой. В поле Output shapefile or feature class (выходной слой) можно задать имя и путь к новому слою.

### **Упражнение 2. Пространственные запросы, определение количества и номенклатуры необходимых для исследуемой территории топокарт масштаба 1:200000.**

- 1. Создайте новый проект
- 2. Загрузите слой oblasts.shp
- 3. Загрузите слой grid2km.shp.

Этот слой является стандартной разграфкой топографических карт выпускаемых Военно-Топографическим Управлением Генерального Штаба РФ. Если вы работаете с картами этого производителя, то с помощью такой разграфки вы легко можете определить количество и номенклатуру нужных вам топографических карт. Такие разграфки можно [получить здесь.](http://gis-lab.info/qa/topogrids.html) В атрибутивной таблице таких слоев для каждого топографического листа обычно значится его стандартное название, согласно номенклатуре.

- 4. Измените условное обозначение объектов слоя, сделав их прозрачными.
- 5. Создайте атрибутивную выборку, которую вы научились делать в предыдущем упражении, выберите из слоя oblasts.shp Челябинскую область. **Selection\Select by Attributes...**
- 6. После того, как необходимый объект был выделен, увеличьте его с помощью инструмента Zoom to Selected

### **Selection\Zoom to Selected**

- 7. Произведем пространственную выборку. Выберем из меню Selection пункт **Select by Location...** (выбрать по местоположению)
- 8. Зададим условия выборки на человеческом языке звучащей как: Выбрать из темы grid2km (разграфка карт 2км масштаба) все объекты пересекающиеся с выделенными объектами темы oblasts (области). Для этого выберем: I want to: **select features from** (Я хочу выбрать из) the following layers: **grid2km** (из следующих слоев: поставим галочку напротив слоя grid2km (разграфка карт 2км масштаба)) that: **intersect** (которые: пересекают) the features in this layer: **oblasts** (объекты в этом слое: oblasts (области)) Переключатель **use selected features** (использовать выделенные объекты) под слоем oblasts должен быть включен (установлена галочка), иначе выделены будут объекты пересекающиеся с любыми объектами слоя областей, а не только выделенной нами

областью. В результате окно настроек должно выглядеть так:

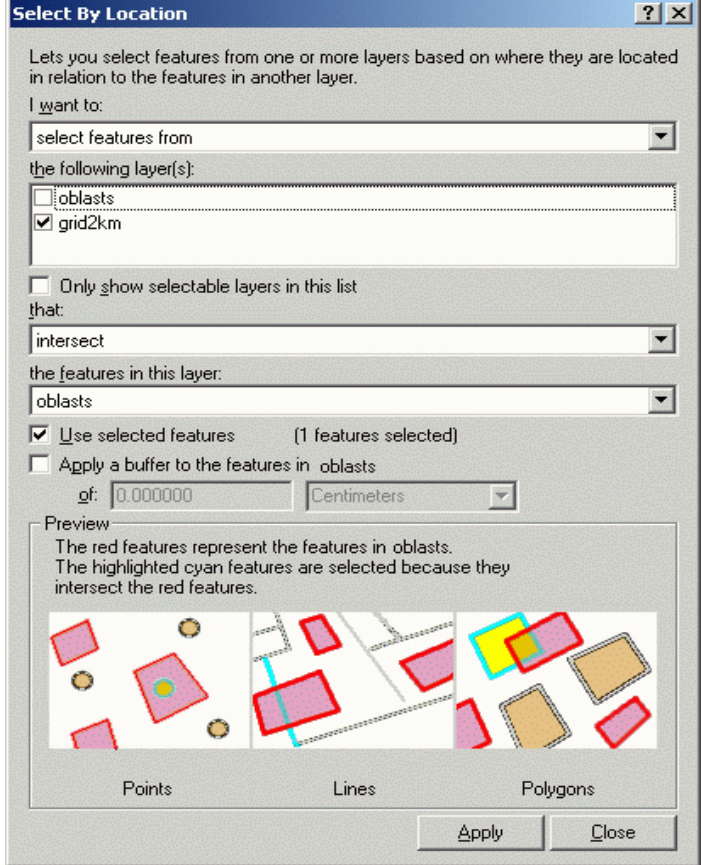

- 9. После того, как все условия введены, нажмите Apply (применить).
- 10. Снимите выделение для слоя областей, для этого, выделите слой oblasts и выберите из меню

Selection\Clear Selected Features (Снять выделение)

11. Откройте таблицу, вы увидите, что в ней выделились объекты являющиеся топографическими листами на нужную вам территорию. По атрибутивной таблице вы можете определить сколько вам необходимо стандартных топографических листов (т.е. сколько выделилось объектов) и что это за листы (по полю Name)

Дёмина О.Н.

Учебно-методическое пособие для практических и самостоятельных работ по дисциплине «Геоинформационные системы

Компьютерная вёрстка: Дёмина О.Н.

Подписано к печати 23.09.2015 г. Формат  $60x84^{-1}/_{16}$ Бумага офсетная. Усл. п. л. 4,82. Тираж 25 экз. Изд. № 3643.

Издательство Брянского государственного аграрного университета 243365 Брянская обл., Выгоничский район, с. Кокино, Брянский ГАУ

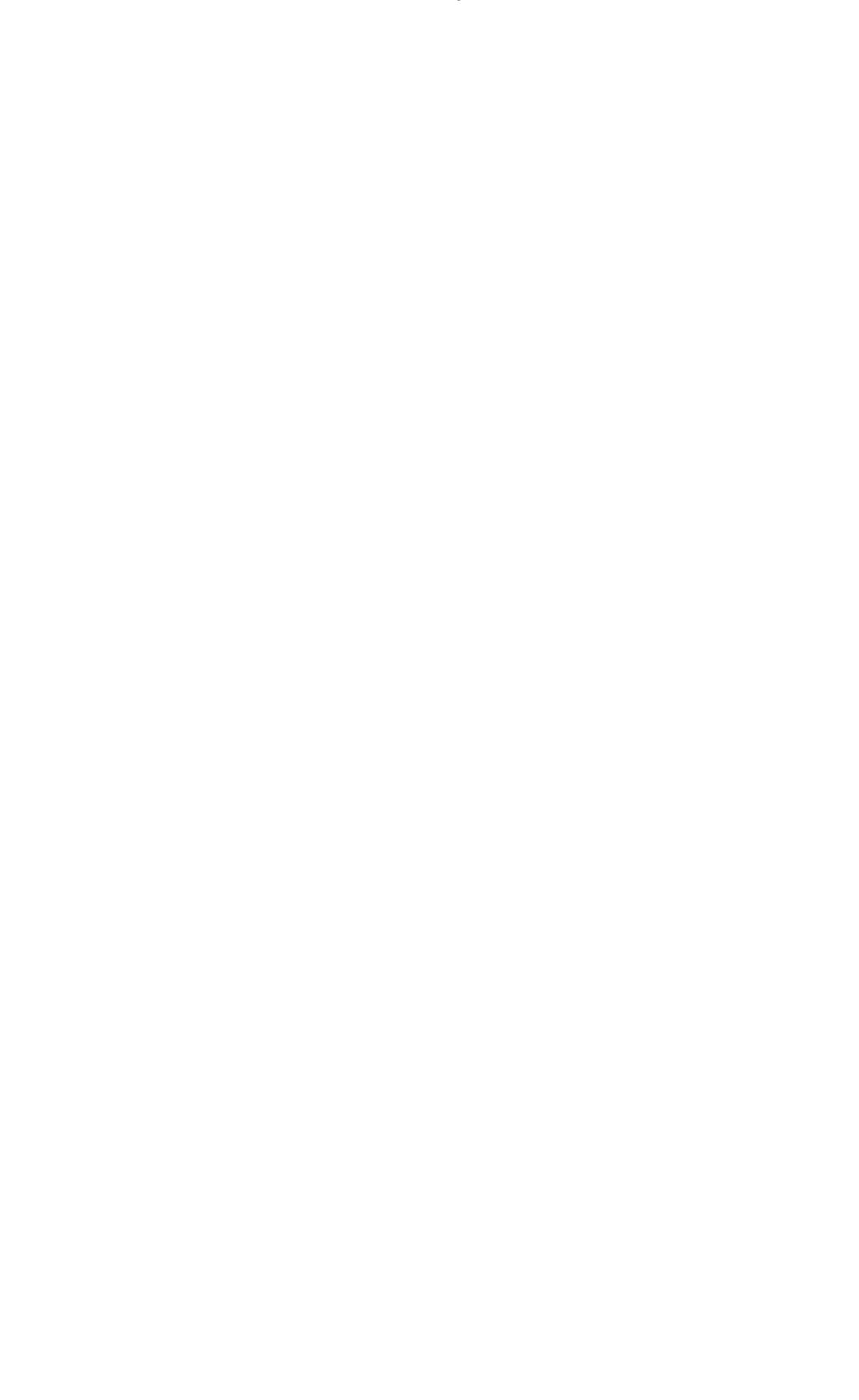